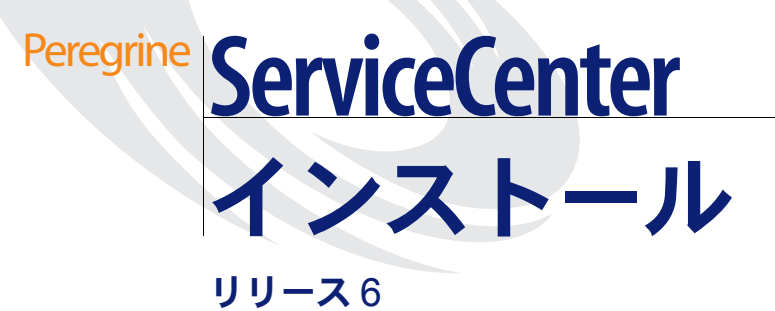

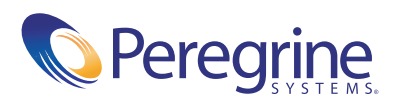

#### (c) Copyright 2004 Peregrine Systems, Inc.

本製品をインストールして使用する前に、次のメッセージを注意してお読みください。本製品は PEREGRINE SYSTEMS, INC.(以 下「PEREGRINE」)が著作権を保有しています。本製品の使用に際しては、PEREGRINE との間に結ばれたソフトウェアライセン ス契約に従っていただきます。本製品をインストールまたは使用することにより、ユーザは PEREGRINE との間のソフトウェアライ センス契約を受諾し、その条件に拘束されることに同意するものとします。PEREGRINE との間のソフトウェアライセンス契約の条 件に違反する本製品のあらゆるインストール、使用、複製、変更は、明示的に禁止されます。

このドキュメントに記載されている情報の所有権は、Peregrine Systems, Incorporated にあり、Peregrine Systems, Inc. による書面 許可がある場合のみ、使用または開示できます。本書、または本書の一部を、Peregrine Systems, Inc. による事前の書面許可なく、複 製することはできません。本書では、多数の製品が、製品名で言及されています。すべてではありませんが、多くの場合、これらの名 称は、該当する各社の商標または登録商標です。

Peregrine Systems、AssetCenter、AssetCenter Web、BI Portal、Dashboard、Get-It、Get-Services、Get-Resources、 Peregrine Mobile、および ServiceCenter は、Peregrine Systems, Inc. またはその子会社の登録商標です。

Microsoft、Windows、Windows NT、Windows 2000、SQL Server および本ドキュメントで参照しているその他の Microsoft 製品名 は、Microsoft Corporation の商標または登録商標です。Oracle は Oracle Corporation の登録商標です。 zlib ソフトウェア copyright (c) 1995-2004 Jean-loup Gailly and Mark Adler ServiceCenter には、Eric A. Young (eay@cryptsoft.com)が作成した暗号ソフト ウェアが含まれています。ServiceCenter には、Tim J. Hudson (tjh@cryptsoft.com)が作成したソフトウェアが含まれています。 Spell Checker copyright (c) 1995-2004 Wintertree Software Inc.。Smack ソフトウェア copyright (c) Jive Software, 1998-2004。 SVG Viewer、Mozilla JavaScript-C(SpiderMonkey)、および Rhino ソフトウェア Copyright (c) 1998-2004 The Mozilla Organization。OpenSSL ソフトウェア copyright (c) 1998-2004 The OpenSSL Project。All rights reserved.MX4J ソフトウェア copyright (c) 2001-2004 MX4J Team。All rights reserved.JFreeChart ソフトウェア (c) 2000-2004、Object Refinery Limited。All rights reserved.JDOM ソフトウェア copyright (c) 2000 Brett McLaughlin, Jason Hunter。All rights reserved.LDAP、 OpenLDAP、Java、Netscape Directory SDK Copyright (c) 1995-2004 Sun Microsystems, Inc.。Japanese Morphological Analyzer (c) 2004 Basis Technology Corp.。Sentry Spelling-Checker Engine Copyright (c) 2000 Wintertree Software Inc.。 CoolMenu ソフトウェア copyright (c) 2001 Thomas Brattli。 All rights reserved.Coroutine Software for Java は Neva Object Technology, Inc. が所有しており、米国および国際著作権法で保護されています。Crystal Reports Pro および Crystal RTE ソフト ウェア (c) 2001 Crystal Decisions, Inc., All rights reserved.Eclipse ソフトウェア (c) Copyright (c) 2000, 2004 IBM Corporation お よびその他。All rights reserved.Copyright (C) 2001-2004 Kiran Kaja and Robert A. van Engelen, Genivia inc. All rights reserved. Xtree copyright 2004 Emil A. Eklund。本製品には、インディアナ大学 Extreme! Lab (<http://www.extreme.indiana.edu/>)が開 発したソフトウェアが含まれています。

このドキュメントの情報は、通知なしに変更されることがあり、また、Peregrine Systems, Inc. の職務上の責務を表記しているわけで はありません。このドキュメントの最新版の日付確認につきましては、Peregrine Systems, Inc. カスタマサポートにお問い合わせくだ さい。サンプルデータベース、およびマニュアルの例で使用されている企業名および個人名は、架空のものであり、本ソフトウェアの 使用方法を説明するためのものです。過去、現在にかかわらず、実在の企業や個人と類似していたとしても、それはまったくの偶然に よるものです。本製品のサポートを必要とする場合、または使用許諾された製品のドキュメントをご希望の場合、Peregrine Systems, Inc. カスタマサポートに電子メール [support@peregrine.com](mailto:support@peregrine.com) でお問い合わせください。本書に関するご意見、ご要望をお持ちの場合、 Peregrine Systems, Inc. カスタマサポートに電子メール [doc\\_comments@peregrine.com](mailto:doc_comments@peregrine.com) でご連絡ください。この版は、使用許諾プログラ ムのバージョン 6 に適用されます。

040727

Peregrine Systems, Inc. 3611 Valley Centre Drive San Diego, CA 92130 電話 800.638.5231 または 858.481.5000 ファックス 858.481.1751 www.peregrine.com

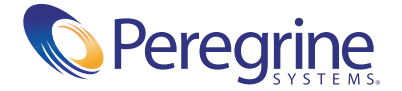

# 目次

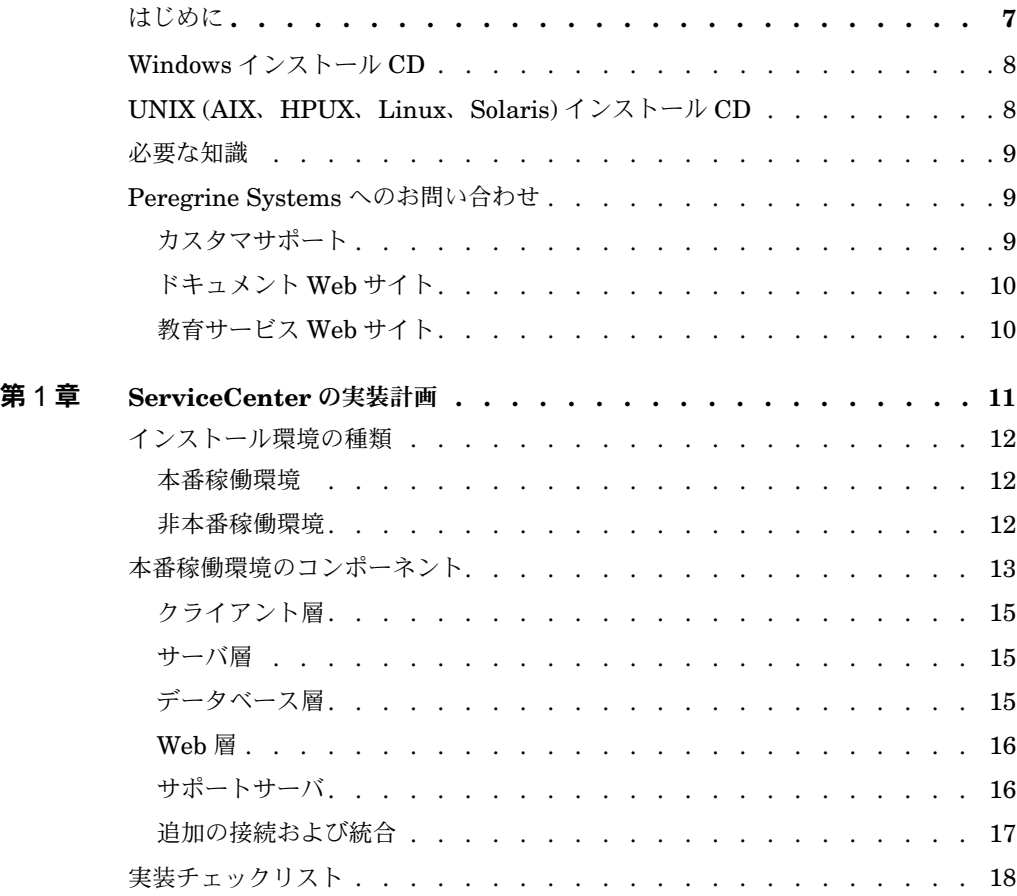

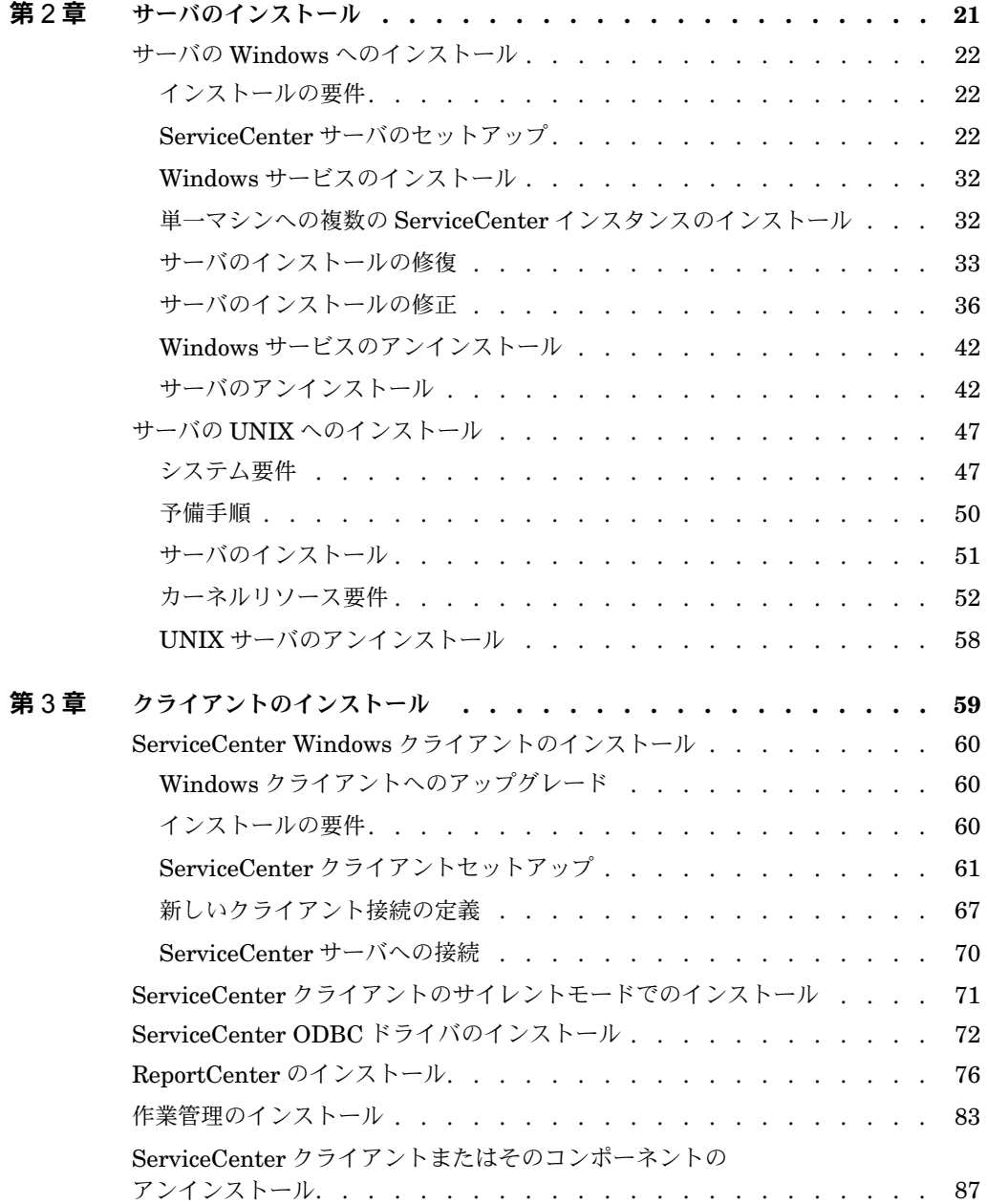

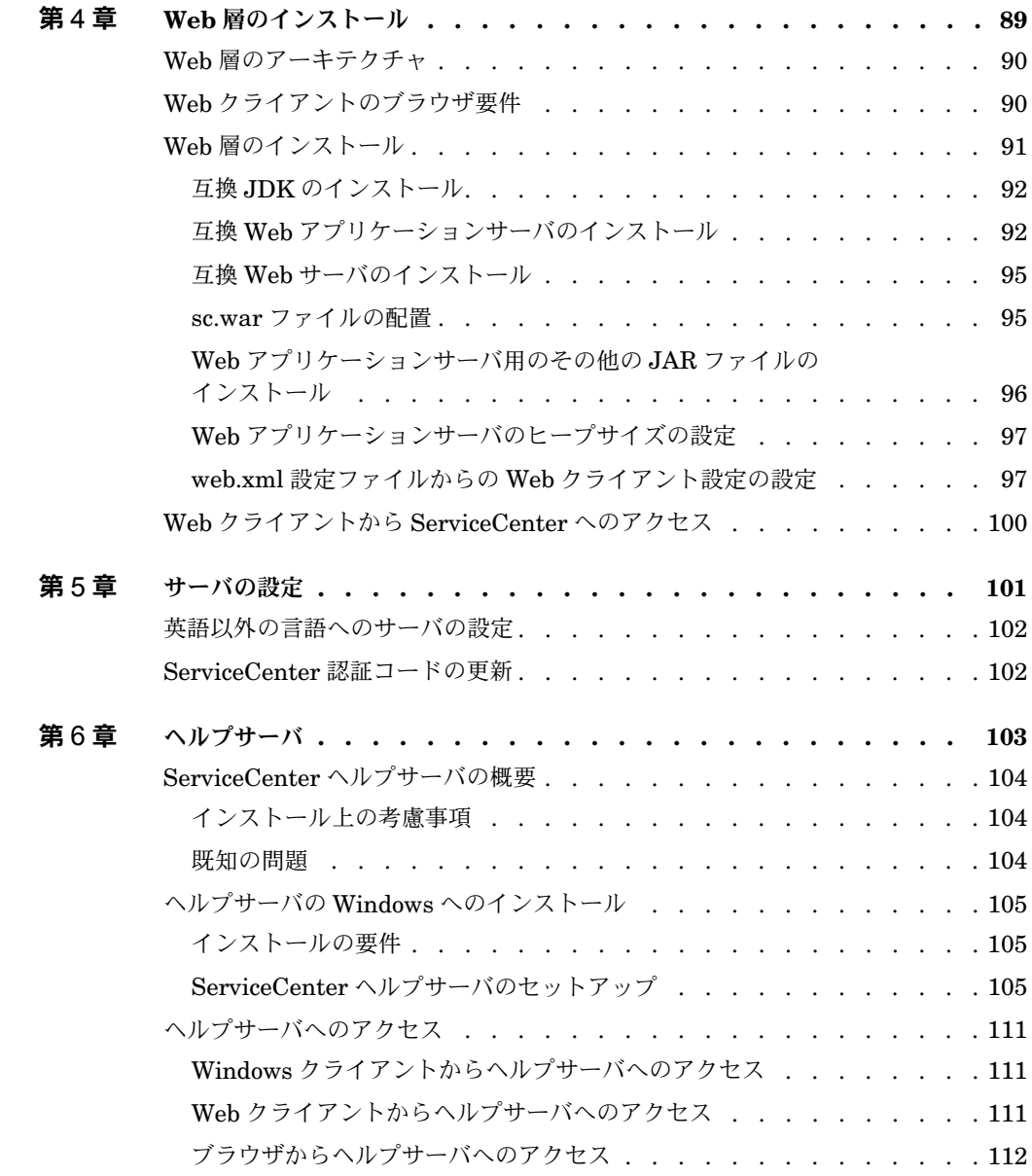

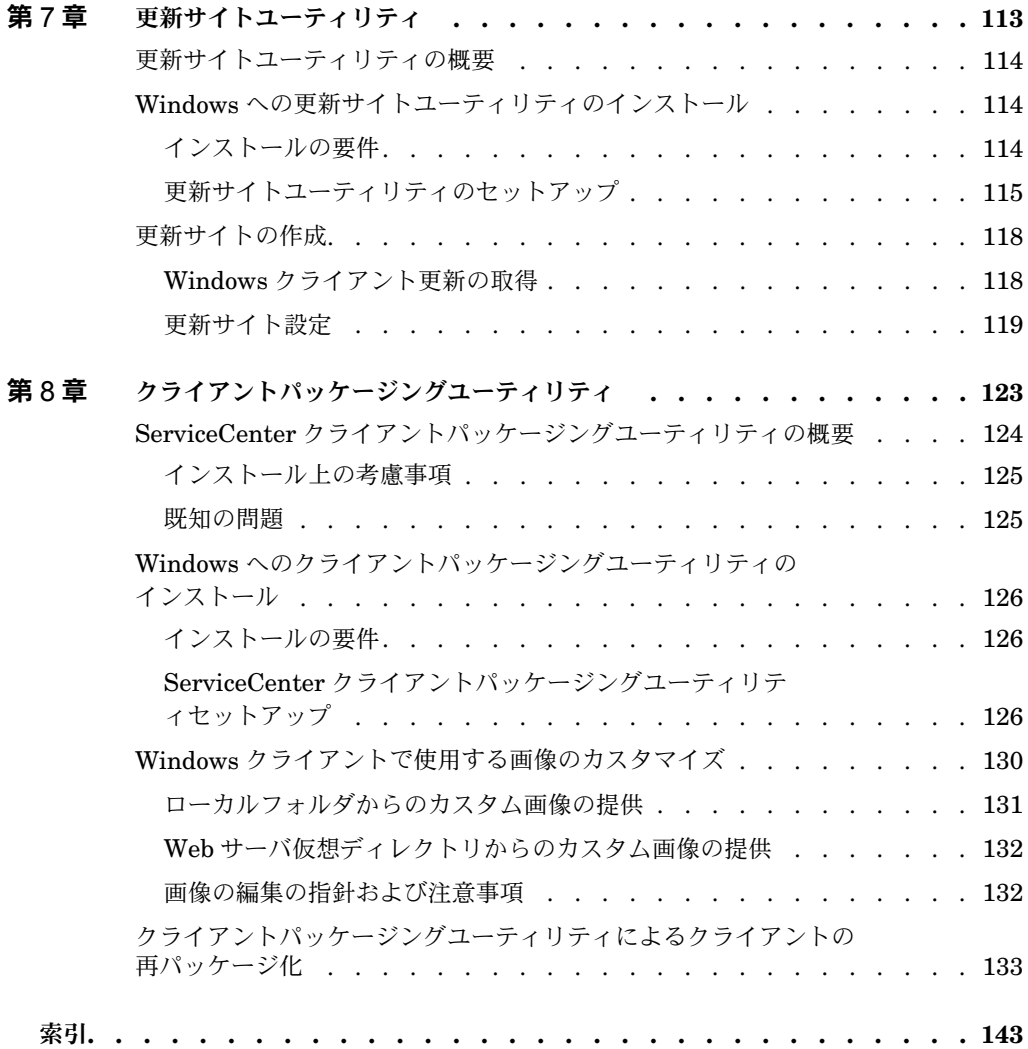

<span id="page-6-0"></span>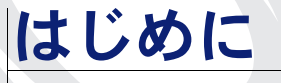

*ServiceCenter* インストールガイド へようこそ。本書では、ServiceCenter 6 サー バおよびクライアントをインストールし、ServiceCenter を Web サーバに配置す るための手順を説明します。インストールを正常に完了するため、本書の手順に 従ってください。

インストールガイド には次の情報があります。

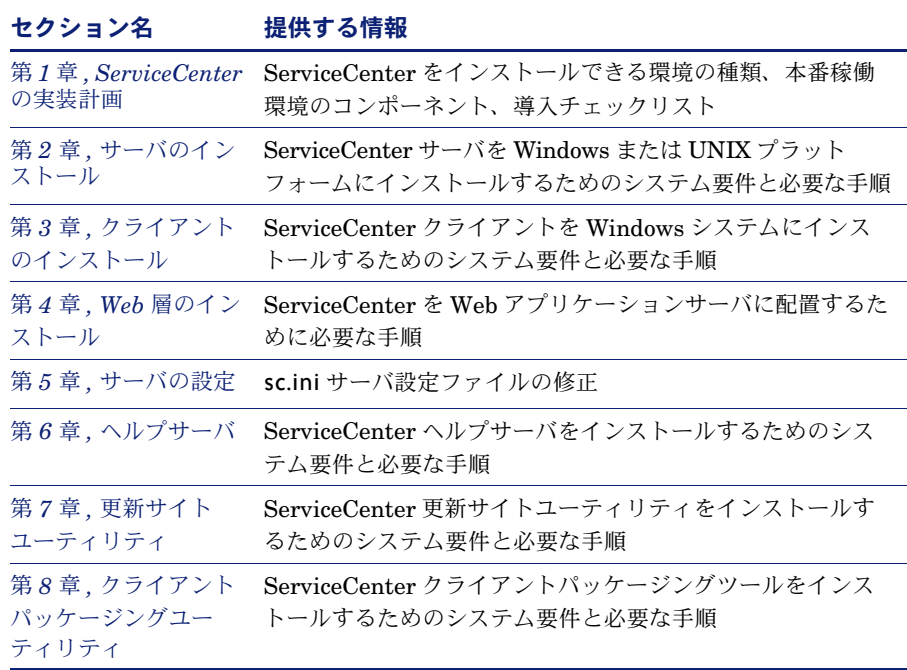

## <span id="page-7-0"></span>Windows インストール CD

Windows インストール CD には以下の内容が含まれます。

- ServiceCenter サーバインストールファイル
- ServiceCenter Windows クライアントインストールファイル:
	- Windows クライアント 6.0.0.0
	- ServiceCenter ODBC ドライバ 6.0.0.0
	- ReportCenter
	- 作業管理
- ServiceCenter ヘルプサーバ
- ServiceCenter 更新サイトユーティリティ
	- ServiceCenter 更新サイトアーカイブ
- ServiceCenter クライアントパッケージングユーティリティ
- ServiceCenter Web Tier
	- ServiceCenter Web アプリケーションアーカイブ sc.war
- インストールガイド の PDF

## <span id="page-7-1"></span>UNIX (AIX、HPUX、Linux、Solaris) インストール CD

UNIX (AIX、HPUX、Linux、Solaris) インストール CD には以下の内容が 含まれます。

- ServiceCenter サーバインストールファイル
- ServiceCenter Web Tier
	- ServiceCenter Web アプリケーションアーカイブ sc.war
- インストールガイド の PDF

## <span id="page-8-0"></span>必要な知識

本書の手順は、Peregrine Systems ServiceCenter およびインストールプラット フォームの作業知識を前提としています。

- 特定のプラットフォームの詳細については、適切なプラットフォームドキュメ ントを参照してください。
- パラメータを使用した環境のカスタマイズの詳細については、ServiceCenter オンラインヘルプでパラメータ を検索してください。
- **ServiceCenter** サーバを実行する前に、オンラインヘルプの *ServiceCenter* の使用方法 を参照してください。
- **管理および設定情報については、ServiceCenter** の管理 オンラインヘルプ を参照してください。
- データベース設定情報については、ServiceCenter オンラインヘルプでデータ ベース管理 を検索してください。

## <span id="page-8-1"></span>Peregrine Systems へのお問い合わせ

このリリースによるヘルプとして、カスタマサポートへの問い合わせ、ドキュメン トのダウンロード、トレーニングのスケジューリングが行えます。

### <span id="page-8-2"></span>カスタマサポート

通常、詳細情報や ServiceCenter による支援については、Peregrine CenterPoint Web サイトにある Peregrine Systems' カスタマサポートにお問い 合わせください。

カスタマサポートに問い合わせるには

- **1** ブラウザで、<http://support.peregrine.com> に移動します。
- **2** 自分のユーザ名とパスワードでログインします。
- **3** サイトの指示に従って、必要な情報を見つけます。

ナレッジベースには、すべてのカテゴリの Peregrine 製品に関する情報記事があ ります。お探しの内容がナレッジベースで見つからない場合は、製品別の情報を検 索したり、フォーラムを検索したり、製品ダウンロードを検索したりすることがで きます。

### <span id="page-9-0"></span>ドキュメント Web サイト

最新の ServiceCenter ドキュメントの一覧については、Peregrine カスタマサ ポート Web サイトのドキュメントページを参照してください。

ドキュメントリストを表示するには

- **1** ブラウザで、<http://support.peregrine.com> に移動します。
- **2** 自分のログインユーザ名とパスワードでログインします。
- **3** ページの一番上の「ドキュメント]または「リリースノート]をクリックします。
- **4** ServiceCenter リンクをクリックします。
- **5** 製品バージョンリンクをクリックして、そのバージョンの ServiceCenter に対して 入手可能なドキュメントのリストを表示します。
- **6** ドキュメントは、複数の言語で入手できる可能性があります。ダウンロードボタン をクリックして、希望の言語の PDF ファイルをダウンロードします。

Acrobat Reader(カスタマサポート Web サイトおよび Adobe の <http://www.adobe.com> から入手可能)で PDF ファイルを表示すること ができます。

### <span id="page-9-1"></span>教育サービス Web サイト

Peregrine Systems では、世界各地でトレーニングクラスを開催しているほか、 インターネットでのトレーニングも実施しています。Peregrine のトレーニング コースの一覧については、以下の Web サイトを参照してください。

<http://www.peregrine.com/education>

Peregrine Education Services( 電話 +1 858.794.5009) にご連絡いただいても 結構です。

<span id="page-10-1"></span><span id="page-10-0"></span>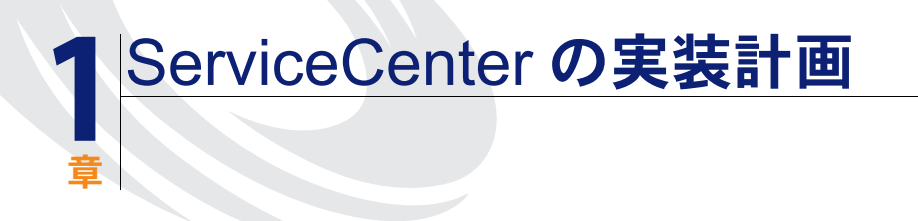

この章では、組織に ServiceCenter を実装する方法について説明します。

このセクションのトピックは、以下のとおりです。

- 12 ページの「インストール環境の種類」
- 13 [ページの「本番稼働環境のコンポーネント 」](#page-12-0)
- 18 ページの「実装チェックリスト」

## <span id="page-11-0"></span>インストール環境の種類

ServiceCenter をいくつかの種類の環境にインストールすることができます。

- 本番稼働環境
- 非本番稼働環境
	- 開発環境
	- テスト環境
	- 報告環境

#### <span id="page-11-1"></span>本番稼働環境

ServiceCenter を本番稼働環境にインストールすると、独自のカスタマイズを配置 し、サービスを意図したユーザベースに提供することができます。ほとんどの本番 稼働環境は、24 時間休みなく動作し、多数の同時ユーザをサポートして、大量の トランザクションや要求を処理します。本番稼働環境では通常、システムパフォー マンスを最大限に高めるため、ServiceCenter の各種コンポーネントを専用サーバ にインストールします。

#### <span id="page-11-2"></span>非本番稼働環境

以下のセクションで、ServiceCenter をインストールできる一般的な非本番稼働目 的についていくつか説明します。

#### 開発環境

開発環境に ServiceCenter をインストールすると、本番稼働環境に配置する前に アプリケーション機能を評価し、インストールをカスタマイズすることができま す。開発環境では通常、ユーザおよびデータ数が制限された 1 つのテストシステ ムに、すべての ServiceCenter コンポーネントをインストールします。

#### テスト環境

テスト環境は、パフォーマンス、アップグレード、バックアップ、および復元手順 のテストに使用できる、本番稼働環境を忠実に反映するインストールです。テスト 環境では通常、本番稼働環境と同じ構成で ServiceCenter をインストールします。

#### 報告環境

報告環境は、報告の生成や表示に使用可能な本番稼働環境からのデータを反映する インストールです。報告環境では通常、データを本番稼働環境と同期化しますが、 システムにアクセスするユーザの数が制限されるように ServiceCenter をインス トールします。

## <span id="page-12-0"></span>本番稼働環境のコンポーネント

本番稼働環境は、以下のコンポーネントから構成されます。

- クライアント層 (必須)
	- Web クライアント (オプション)
	- Windows クライアント
- サーバ層 (必須)
	- ServiceCenter サーバ
- データベース層 (必須)
	- ServiceCenter サーバの P4 データベースファイル
	- 別個のサーバの RDBMS(オプション)
- **Web 層 (オプション)** 
	- Web アプリケーションサーバ
	- Web サーバ
	- ServiceCenter sc.war ファイル
- サポートサーバ (オプション)
	- ヘルプサーバ
	- 更新サイト
- 追加の接続および統合 (オプション)
	- Peregrine 製品
	- Web サービス

これらのコンポーネントは、下図に示すように論理的に接続されています。

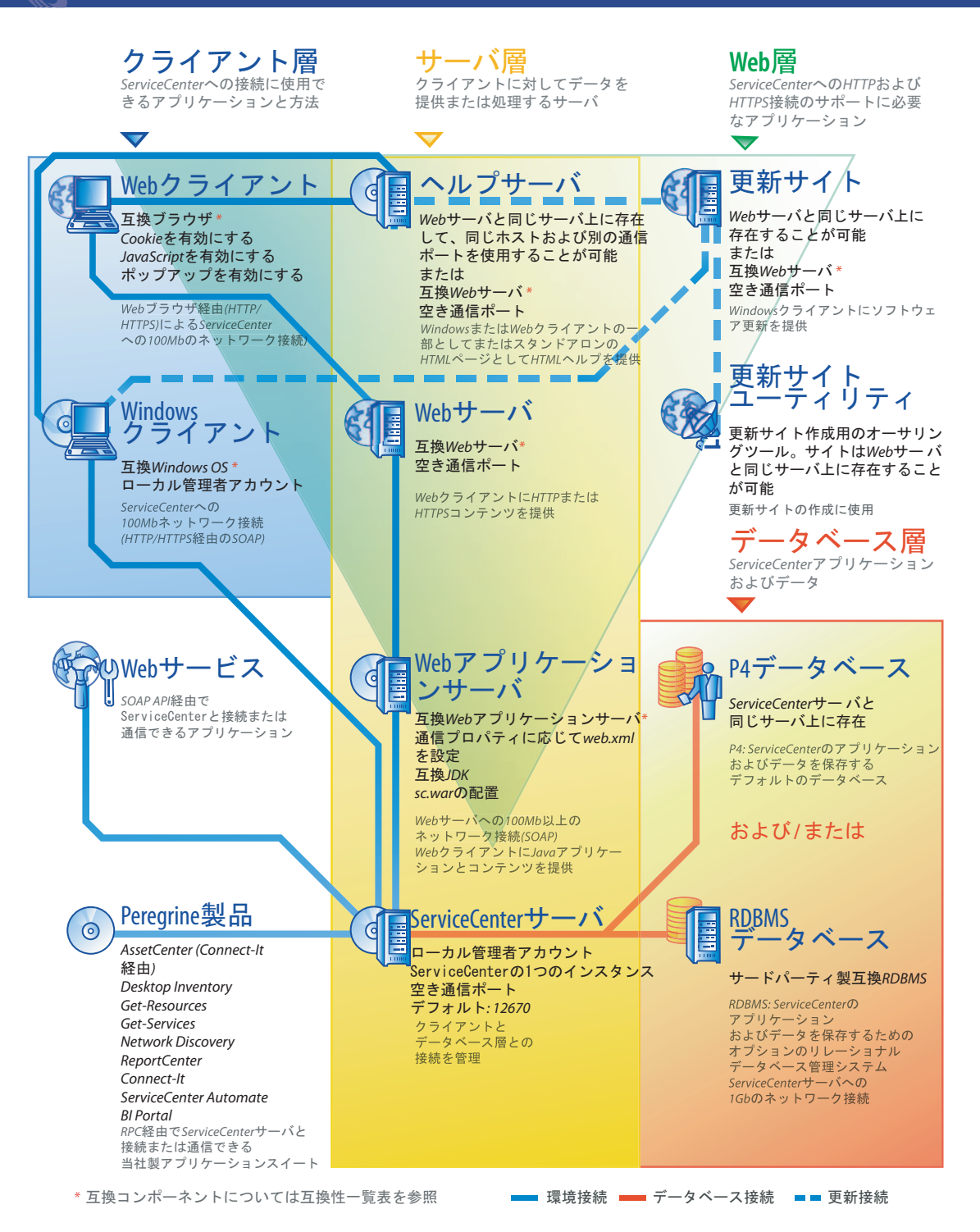

### <span id="page-14-0"></span>クライアント層

クライアント層は、以下の 2 つのコンポーネントから構成されます。

- Web クライアント (オプション)
- Windows クライアント

Web クライアントを使用すると、ユーザは、Web ブラウザを介して ServiceCenter サーバに接続できます。Web クライアントをサポートするには Web 層をインストールする必要があります。

Windows クライアントを使用すると、ユーザは、専用クライアントを介して ServiceCenter サーバに接続できます。ServiceCenter に接続する各システムに、 Windows クライアントを個別にインストールする必要があります。

Web クライアントと Windows クライアントとの違いの一覧については、 *ServiceCenter* の更新内容 オンラインヘルプを参照してください。

### <span id="page-14-1"></span>サーバ層

サーバ層は、以下から構成されます。

■ ServiceCenter サーバ

ServiceCenter サーバは、ServiceCenter アプリケーションを実行し、クライアン ト層と Web 層間のデータベース層に対する接続を管理します。

ServiceCenter サーバに対する変更の一覧については、*ServiceCenter* の更新内容 オンラインヘルプを参照してください。

### <span id="page-14-2"></span>データベース層

データベース層は、以下の 2 つのコンポーネントから構成されます。

- P4 ファイルシステム (デフォルト)
- RDBMS サーバ (オプション)

デフォルトで、ServiceCenter はアプリケーションデータを P4 ファイルシステム フォーマットで、ServiceCenter サーバと同じサーバに保存します。

ServiceCenter アプリケーションデータを完全にまたは部分的に、外部 RDBMS サーバに変換することもできます。

#### **本番稼働環境のコンポーネント ◀15**

アプリケーションデータの P4 ファイルシステムでの保存と RDBMS での保存の 違いについては、*Database Conversion and RDBMS Support (* データベースの変 換および *RDBMS* サポート *)* ガイドを参照してください。

### <span id="page-15-0"></span>Web 層

Web 層は、以下のコンポーネントから構成されるオプション機能です。

- Web アプリケーションサーバ
- $\blacksquare$  Web  $\pm -\pi$
- ServiceCenter sc.war ファイル

Web アプリケーションサーバは、sc.war ファイルを実行し、ServiceCenter Web クライアントからの接続をサポートするサードパーティサーバソフトウェアです。 一部の Web アプリケーションサーバには、Web サーバも内蔵されています。

Web サーバは、ServiceCenter Web クライアントに HTTP または HTTPS コン テンツを提供するサードパーティサーバソフトウェアです。一部の Web アプリ ケーションサーバには、Web サーバも内蔵されています。

ServiceCenter sc.war ファイルは、ServiceCenter Web クライアントからの接続 をサポートするため互換 Web アプリケーションサーバに配置する必要がある Web アプリケーションです。

受け入れ可能な Web アプリケーションサーバと Web サーバの一覧については、 ServiceCenter の互換性一覧表を参照してください。

#### <span id="page-15-1"></span>サポートサーバ

サポートサーバは、以下のコンポーネントから構成されるオプション機能です。

- ヘルプサーバ
- 更新サイト

ヘルプサーバは、HTML ヘルプを ServiceCenter クライアントに、スタンドアロ ン Web ページとして提供する、設定済みの Web サーバです。オプション機能の 詳細については、103 [ページの「ヘルプサーバ](#page-102-1) 」を参照してください。

更新サイトは、ServiceCenter Windows クライアントが Peregrine Systems に よって提供される更新をチェックし、ダウンロードすることができる Web サイ トです。更新サイトユーティリティを使って更新サイトを作成できます。オプ ション機能の詳細については、113 [ページの「更新サイトユーティリティ](#page-112-1) 」を参 照してください。

### <span id="page-16-0"></span>追加の接続および統合

追加の接続および統合は、ServiceCenter サーバに接続できるその他の Peregrine 製品または Web サービスです。これらの接続には、以下が含まれる 可能性があります。

- Peregrine 製品
	- AssetCenter(Connect-It 経由)
	- Connect-It
	- **Desktop Inventory**
	- Get-Answers
	- Get-Resources
	- Get-Services
	- Network Discovery
	- ReportCenter
	- ServiceCenter Automate
- Web サービス
	- SOAP API 準拠 Web サービス

可能な接続と統合の一覧については、ServiceCenter の互換性一覧表を参照 してください。

## <span id="page-17-0"></span>実装チェックリスト

ServiceCenter 6 リリースは、各種の新しい機能を提供します。さまざまな設定オ プションと配置オプションが用意されています。製品の長所を最大限に生かし、環 境への統合を簡単に行い、将来のサポートや更新の基礎を得るため、これらのオプ ションを最初から考慮することをお勧めします。以下のチェックリストに、実装お よび更新計画に組み込むことができる考慮事項と推奨手順の一覧を示します。

#### **ServiceCenter** を実装するには

**1** ServiceCenter の本番稼働環境に必要なハードウェアを決定します。

必要なサーバハードウェアの予測手順については、基本サーバサイズ指定ワーク シート *(Basic Server Sizing Worksheet)* を参照してください。

必要なサーバハードウェアのより正確な予測手順については、詳細サーバサイズ指 定ワークシート *(Advanced Server Sizing Worksheet)* を参照してください。

**2** 前バージョンの ServiceCenter から更新しているところですか?

はい。手順については、アップグレードユーティリティ ガイドを参照 してください。

**3** 既存 RDBMS に常駐する ServiceCenter データを新しい ServiceCenter 6 UTF8/Unicode エンコーディングに変換する予定ですか?

はい。手順およびエンコーディングの注意事項については、アップグレードユー ティリティ ガイドを参照してください。

**4** ServiceCenter をサードパーティ RDBMS で使用する予定ですか?

はい。手順については、*Database Conversion and RDBMS Support (* データベー スの変換および *RDBMS* サポート *)* ガイドを参照してください。

- **5** ServiceCenter サーバを開発環境にインストールします。 手順については、21 [ページの「サーバのインストール 」](#page-20-1) を参照してください。
- **6** ServiceCenter に接続するクライアント (Windows または Web、あるいは両方 ) を決定します。 手順については、 *Choosing Clients Worksheet (* クライアントワークシートの 選択 *)* を参照してください。
- **7** Windows クライアントをインストールする必要がありますか?

はい。Windows クライアントのインストール要件を確認します。手順について は、59 [ページの「クライアントのインストール 」](#page-58-1) を参照してください。

**8** Web クライアントをサポートする必要がありますか?

はい。開発環境に ServiceCenter Web 層をインストールします。手順について は、89 ページの「*Web* [層のインストール 」](#page-88-1) を参照してください。

- **9** 中央サーバからオンラインヘルプを提供しますか? はい。ヘルプサーバをインストールします。手順については、103 [ページの「ヘル](#page-102-1) [プサーバ 」](#page-102-1) を参照してください。
- **10** Peregrine から Windows クライアントに自動ソフトウェア更新を提供しますか? はい。更新サイトユーティリティをインストールします。手順については、 113 [ページの「更新サイトユーティリティ 」](#page-112-1) を参照してください。

いいえ[。手順](#page-18-0) 12 へ進みます。

**11** 更新サイトユーティリティを使って更新サイトを作成します。

手順については、113 [ページの「更新サイトユーティリティ 」](#page-112-1) を参照 してください。

<span id="page-18-0"></span>**12** スプラッシュ画面の変更、カスタム画像の追加、会社ブランド設定の追加、デフォ ルト設定および接続の保存、ヘルプサーバまたは更新サイトへの接続の設定など、 Windows クライアントへのカスタマイズを行いますか?

はい。クライアントパッケージングユーティリティをインストールします。手順に ついては、123 [ページの「クライアントパッケージングユーティリティ 」](#page-122-1) を参照 してください。

いいえ。開発環境に Windows クライアントをインストールし[、手順](#page-18-1) 15 へ進みます。

- **13** クライアントパッケージングユーティリティを使って Windows クライアントをカ スタマイズします。 手順については、123 [ページの「クライアントパッケージングユーティリ](#page-122-1) [ティ 」](#page-122-1) を参照してください。
- **14** 開発環境にカスタマイズした Windows クライアントインストーラを配置します。
- <span id="page-18-1"></span>**15** 開発環境で ServiceCenter アプリケーションをカスタマイズします。

手順については、*ServiceCenter* の管理 オンラインヘルプを参照してください。

**16** 新しいケイパビリティワードを使って、開発環境でオペレータレコードを追加また は更新します。

新しいオペレータの追加手順については、*ServiceCenter* の管理 オンラインヘル プを参照してください。

新しいケイパビリティワードの一覧については、*ServiceCenter* の更新内容 オン ラインヘルプを参照してください。

- **17** 開発環境で ServiceCenter インターフェイスを最適化します。たとえば、パブ リックお気に入りとダッシュボードの追加、Web 層で表示するためのフォーム のカスタマイズ、アクセス可能なサポートユーザのフォームのカスタマイズを実 行できます。 新しいお気に入りとダッシュボードの追加、Web 層のフォームのカスタマイズ、 アクセス可能なサポートユーザのニーズへの対応の手順については、
- **18** Connect-It、Get-It、ODBC、Web サービスなどの外部データソースおよびアプ リケーションからの接続や統合を受け入れるため、ServiceCenter サーバを設定 します。

*ServiceCenter* の更新内容 オンラインヘルプを参照してください。

その他のアプリケーションへの統合を有効にする手順については、*ServiceCenter* の管理 オンラインヘルプを参照してください。

ServiceCenter に接続し、データを共有できるアプリケーションの一覧について は、ServiceCenter の互換性一覧表を参照してください。

**19** 開発環境をテストします。

クライアントおよびサーバのカスタマイズ、クライアント接続、システム全体のパ フォーマンスを確認します。問題を修正し、開発環境を再テストします。

**20** 開発環境を本番稼働環境へ変換または拡張します。

開発環境を変換するには、ServiceCenter サーバを本番稼働環境ネットワークに接 続し、必要なクライアントを本番稼働環境に配置します。

開発環境を本番稼働環境に拡張するには、アプリケーションとオペレータカス タマイズのアンロードファイルを作成し、ファイルを本番稼働環境システムに ロードします。手順については、*ServiceCenter* の管理 オンラインヘルプを参 照してください。

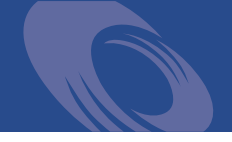

<span id="page-20-1"></span><span id="page-20-0"></span>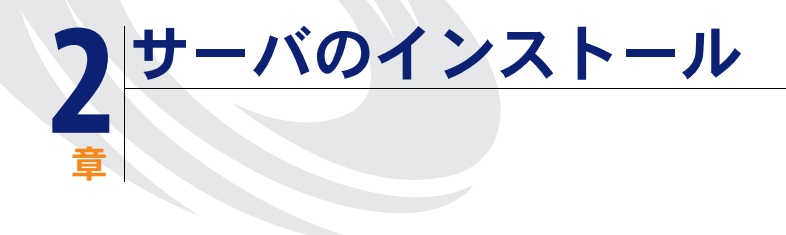

Windows または UNIX サーバに ServiceCenter をインストールできます。この セクションには、インストールの要件とサーバのインストール方法に関する情報が 含まれます。サーバの起動と停止の詳細については、*ServiceCenter* の管理 オン ラインヘルプを参照してください。

このセクションのトピックは、以下のとおりです。

- 22 ページの「サーバの Windows [へのインストール 」](#page-21-0)
- 47 [ページの「サーバの](#page-46-0) UNIX へのインストール 」

## <span id="page-21-0"></span>サーバの Windows へのインストール

Microsoft Installer (MSI) テクノロジを使用してサーバをインストールします。 サーバをインストールしたら、サーバの設定値を設定することができます。

## <span id="page-21-1"></span>インストールの要件

- Windows 2000 または Windows 2003
- オペレーティングシステム上に最新の Windows Update
	- MSI 2.0 準拠
- 250 MB の空き容量
- 256 MB 以上の RAM を推奨
	- テスト目的の場合は、128 MB の RAM で十分です。
	- 本番稼働目的の場合は、ユーザの予想使用量により RAM を決定します。
- Windowsサーバにインストールする各ServiceCenterインスタンスに対して1つ のローカル管理者アカウント
- ServiceCenter の接続要求をリスンするための空き通信ポート。デフォルトの 通信ポートは 12670 です。

### <span id="page-21-2"></span>ServiceCenter サーバのセットアップ

次の手順に従って ServiceCenter サーバをインストールします。

#### **ServiceCenter** サーバをインストールするには

- **1** Windows サーバにローカル管理者権限を持つユーザとしてログインします。
- **2** ServiceCenter のインストール CD-ROM をサーバの該当するドライブに入れます。 自動実行が有効になっているシステムにインストールしている場合、CD ブラウザ が自動的に起動します。自動実行が無効になっている場合は、次のいずれかの方法 を使って CD ブラウザを手動で起動できます。
	- Windows Explorer を使って CD-ROM ディレクトリへ移動します。setup.exe をダブルクリックします。
	- Windows コマンドプロンプトから ServiceCenter インストールを起動します。 以下を入力します。

D:\>setup

ここで、D は CD-ROM ドライブを表します。実際の CD-ROM ドライブ名に 置き換えてください。

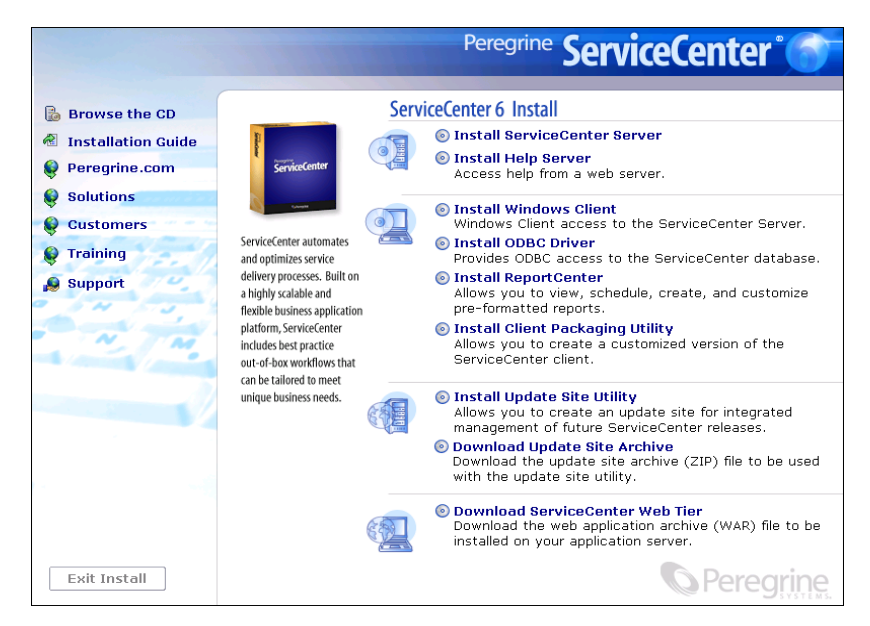

**3** [**Install ServiceCenter Server (ServiceCenter** サーバのインストール **)**] をクリックします。

[ServiceCenter Server Setup (ServiceCenter サーバのセットアップ)]ウィザー ドが開きます。

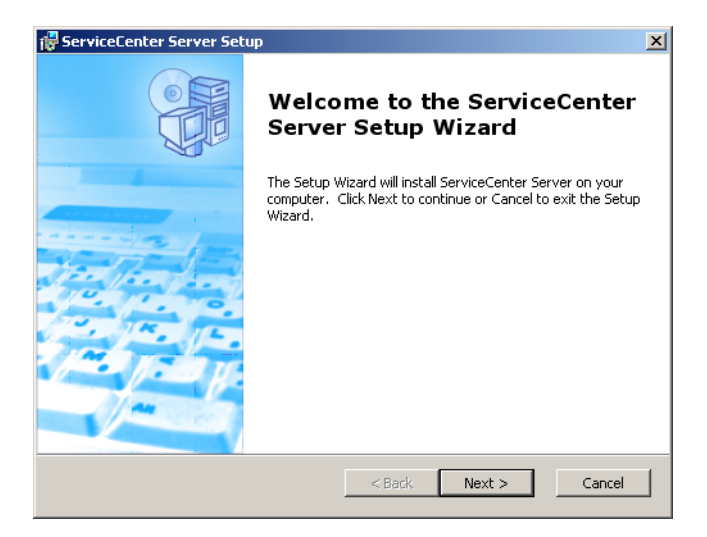

**4** [**Next**]をクリックし、ライセンス契約の内容に同意します。

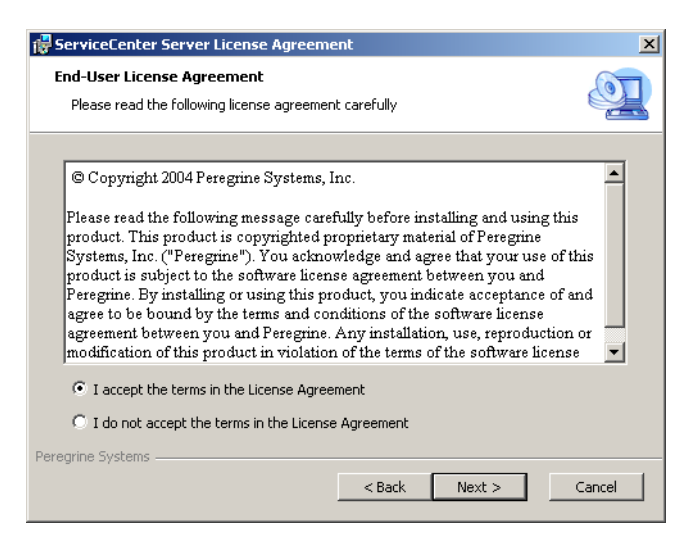

**5** [**I accept the terms in the License Agreement (** ライセンス契約の条件に 同意します **)**]オプションを選択します。

[**Next**]ボタンが有効になります。

**6** [**Next**]をクリックし、セットアップの種類を選択します。

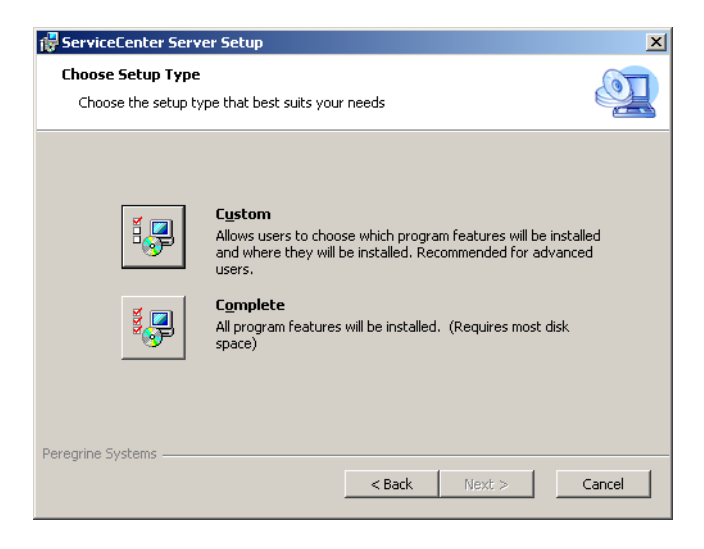

インストールするプログラム機能を選択するには、[**Custom**]インストールオプ ションを使用します[。手順](#page-24-0) 7 を参照してください。 すべてのプログラム機能をインストールするには、[**Complete**]インストールオ プションを使用します[。手順](#page-25-0) 9 を参照してください。

<span id="page-24-0"></span>**7** [**Custom**]をクリックします。

[Custom Setup (カスタムセットアップ)] ページが開きます。

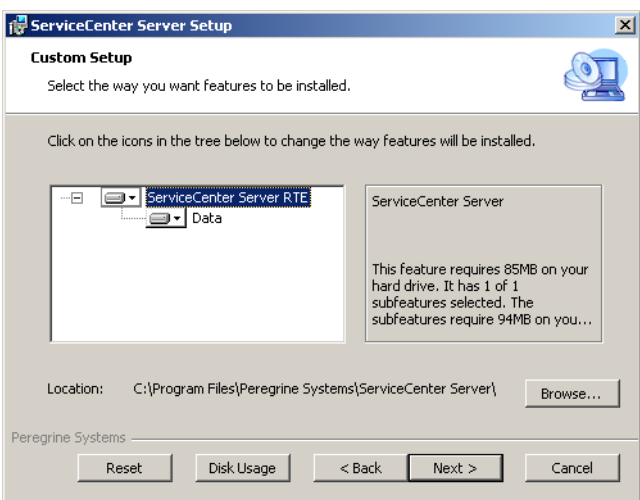

- **8** 各機能に対して、次のオプションのいずれかを選択します。
	- Will be installed on local hard drive (ローカルハードディスクにインス トールされます **)** - 選択されたフィーチャーだけをインストールします。
	- **Entire feature will be installed on local hard drive (** すべてのフィー チャーがローカルハードディスクにインストールされます **)** - 選択されたフィー チャーと、このフィーチャーに付随するすべてのサブフィーチャーをインス トールします。

**■ Entire feature will be unavailable (**すべてのフィーチャーが利用できなく なります **)** - 選択されたフィーチャーをインストールしません。

#### フィーチャー デフォルトオプション 説明

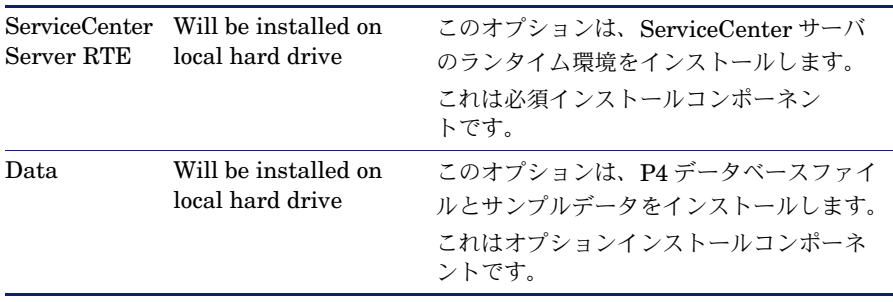

- ヒント **:** 前バージョンの ServiceCenter から更新している場合、[Data]機能を インストールする必要はありません。前バージョンの ServiceCenter からの更新の詳細については、アップグレードユーティリティ ガイド を参照してください。
- **a** 必要に応じ、[Browse] をクリックして、インストールフォルダの場所を変更 します。

デフォルトのインストールフォルダは、

C:\Program Files\Peregrine Systems\ServiceCenter Server\ です。

- **b**[**Reset**]をクリックして、ウィザードのこのページにいるあいだにオプション を変更します。
- **c** [**Disk Usage**]をクリックすると、各機能に必要な容量とシステムの空き容量 が表示されます。
- **d**[**Next**]をクリックして、インストールを続けます。 [手順](#page-26-0) 11 へ進みます。
- <span id="page-25-0"></span>9 [Complete] をクリックします。

[Select Installation Folder ( インストールフォルダを選択 )]ページが開きます。

- **10** 次のいずれかを実行します。
	- **[Next**] をクリックして、デフォルトのインストールフォルダを受け入れます。 デフォルトのインストールフォルダは、

C:\Program Files\Peregrine Systems\ServiceCenter Server です。

■ [Browse] をクリックして、別のインストール場所を選択します。

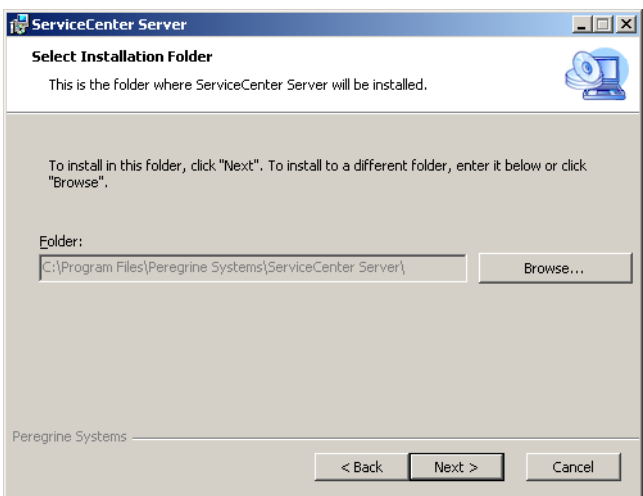

<span id="page-26-0"></span>**11** [**Next**]をクリックして、インストールプロセスを準備します。

[Ready to Install (インストール準備完了)] ページが開きます。

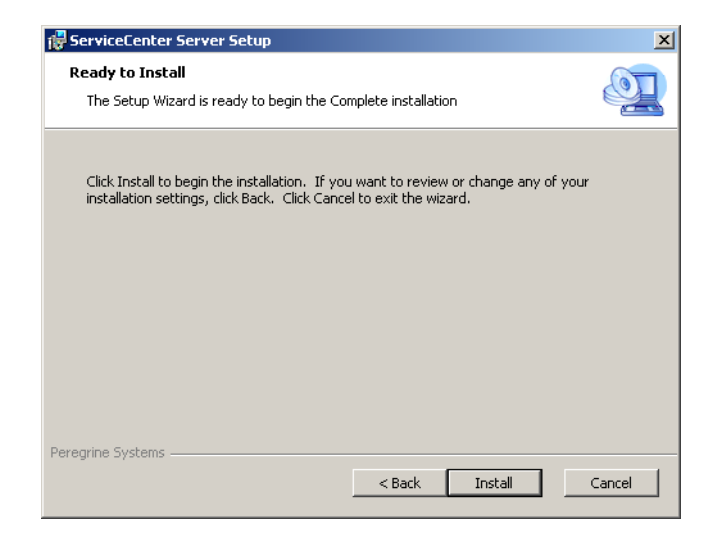

**12** [**Install**]をクリックして、インストールファイルのコピーを開始します。

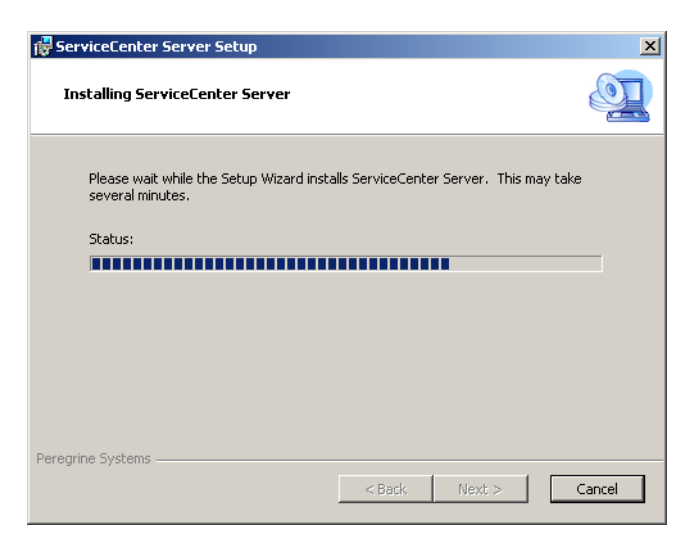

[**Cancel**]をクリックすることにより、インストールを停止できます。

インストールが完了すると、[**Completing the ServiceCenter Server Setup Wizard (ServiceCenter** サーバのセットアップウィザードの完了 **)**] ページが開きます。

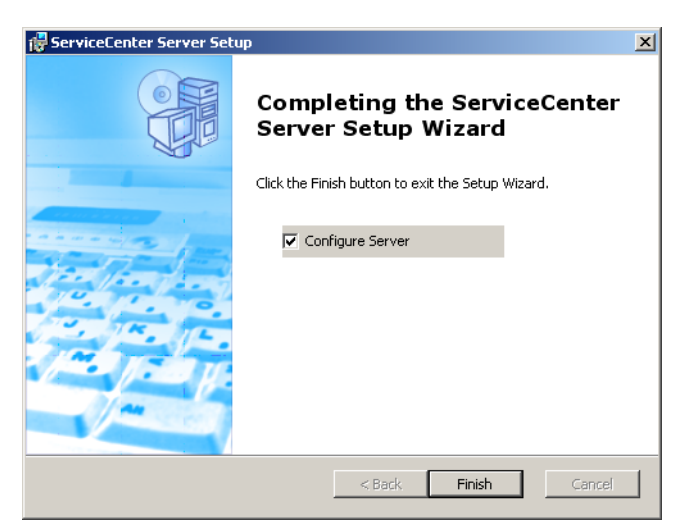

- **13** サーバを自動的に設定するには、[**Configure Server (** サーバの設定 **)**]オプ ションを選択します。
	- 注: ServiceCenter サーバは、sc.ini 設定ファイルを編集することによっても 設定できます。
- **14** [**Finish**]をクリックして、セットアップウィザードを終了します。

サーバのインストールが完了しました。

[Configure Server (サーバの設定)]オプションを選択した場合、[Configuring Peregrine ServiceCenter Server (Peregrine ServiceCenter サーバの設定)] ウィ ザードが開きます。

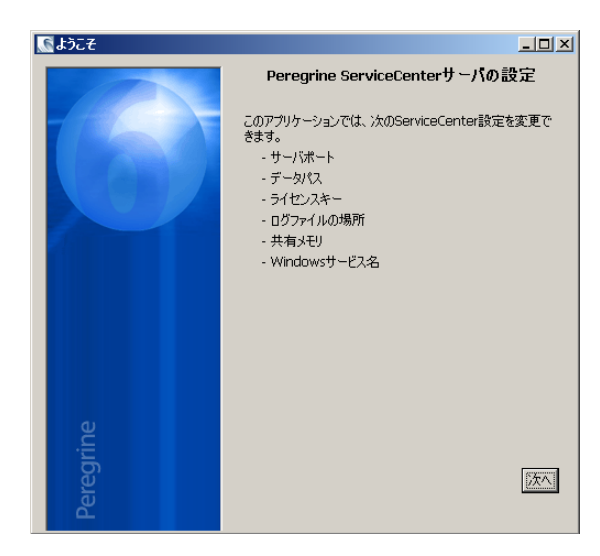

**15** [次へ]をクリックして、デフォルトの sc.ini 設定ファイルを表示または 変更します。

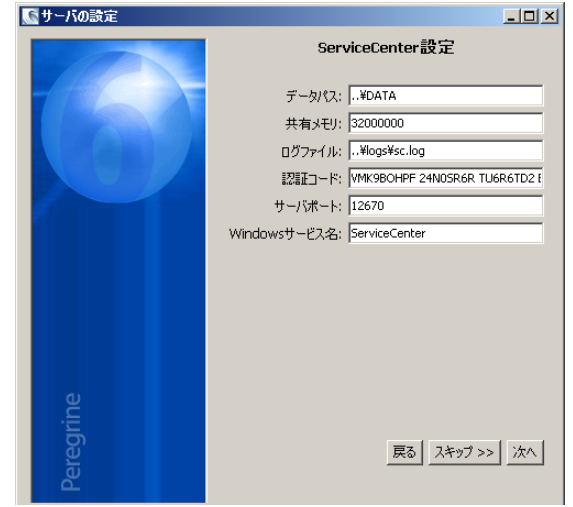

**16** 必要に応じて、以下のパラメータを更新します。

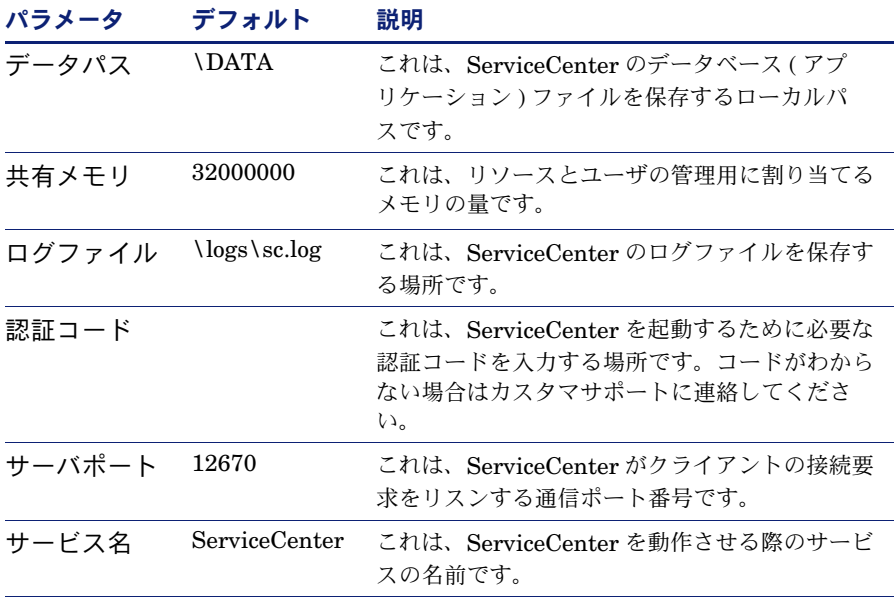

- 重要 **:** ServiceCenter サーバの複数のインスタンスを同じマシンにインストール している場合、ServiceCenter のサービス名を変更する必要があります。 それぞれの ServiceCenter サーバインスタンスに、固有のサービス名を 付けてください。
- 注: sc.ini ファイルに保存されているパラメータの一覧は、*ServiceCenter* の管 理 オンラインヘルプのシステムパラメータ セクションにあります。
- 17 「次へ」をクリックして、Windows サービスをインストールします。

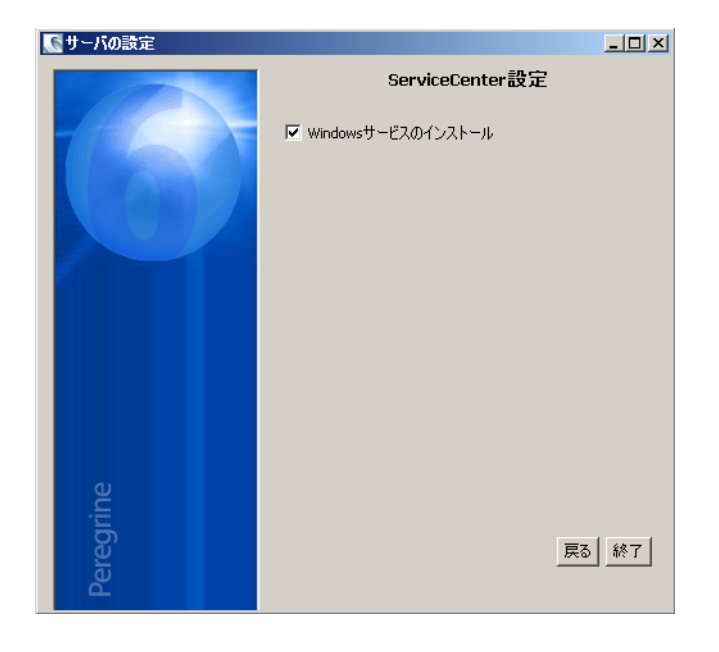

- 注: 後でスタートメニューのショートカットから Windows サービスをインス トールすることもできます。32 ページの「*Windows* [サービスのインス](#page-31-2) [トール](#page-31-2) 」を参照してください。
- **18** [完了]をクリックして、設定を完了します。
- **19** セットアップ CD ブラウザで、[**Exit Install**]をクリックします。

サーバを起動しないと、ユーザが ServiceCenter にアクセスできません。サーバ の起動の詳細については、*ServiceCenter* の管理 オンラインヘルプを参照してく ださい。

### <span id="page-31-2"></span><span id="page-31-0"></span>Windows サービスのインストール

ServiceCenter サーバをすでにインストールしたマシンに、Windows サービスを 手動でインストールすることができます。

#### **Windows** サービスをインストールするには

- **1** ServiceCenter サーバに管理者アカウントでログインします。
- **2** [スタート] > [プログラム] > [**ServiceCenter Server**] > [**Install Service**] をクリックします。

バッチファイルにより Windows サービスがインストールされます。

## <span id="page-31-1"></span>単一マシンへの複数の ServiceCenter インスタンスの インストール

ServiceCenter サーバをインストールするには、Windows サーバにローカル管理 者としてログインする必要があります。単一の Windows サーバに ServiceCenter サーバの複数のインスタンスをインストールする予定がある場合、ローカル管理者 権限を持つユーザアカウントを複数作成する必要があります。

単一マシンへ **ServiceCenter** の複数のインスタンスをインストールするには

- **1** Windows サーバにローカル管理者権限を持つユーザとしてログインします。
- **2** 22 ページの「*ServiceCenter* [サーバのセットアップ 」](#page-21-2) のインストール手順に 従います。
- <span id="page-31-3"></span>**3** ローカル管理者権限を持つ別のユーザとしてログインします。
- <span id="page-31-4"></span>**4** サーバ構成と Windows サービスのインストールを除き、22 [ページの](#page-21-2) 「*ServiceCenter* [サーバのセットアップ 」](#page-21-2) のインストール手順に従います。
	- **a** [**Server Port (** サーバポート **)**]フィールドに、追加の ServiceCenter サーバ インスタンスに対する固有の通信ポートを入力します。
	- ヒント **:** 複数の ServiceCenter インスタンスを同時に実行する予定がまったく ない場合は、各 ServiceCenter インスタンスが同じ通信ポートを使用 できます。
	- **b**[**Windows Service Name (Windows** サービス名 **)**]フィールドに、追加の ServiceCenter サーバインスタンスに対する固有の Windows サービス名を入 力します。

**5** インストールする各追加 ServiceCenter インスタンスに対して[、手順](#page-31-3) 3 から[手](#page-31-4) [順](#page-31-4) 4 を繰り返します。

### <span id="page-32-0"></span>サーバのインストールの修復

削除したサーバファイルや壊れたサーバファイルを、サーバの再インストール なしで修復することができます。サーバは、次の 2 つの方法のどちらかで修復 できます。

- 「アプリケーションの追加と削除] からインストールを修復します。33 [ページの](#page-32-1) 「「アプリケーションの追加と削除」による修復 」を参照してください。
- ServiceCenter インストール CD からインストールを修復します。34 [ページの](#page-33-0) [「インストール](#page-33-0) *CD* による修復 」 を参照してください。
- 注: 修復プロセスがデータファイルに影響を与えることはありません。

#### <span id="page-32-1"></span>[アプリケーションの追加と削除]による修復

「アプリケーションの追加と削除]からサーバインストールを修復するには

**1** ServiceCenter サービスを停止します。

サーバの停止の詳細については、*ServiceCenter* の管理 オンラインヘルプを参照 してください。

**2** Windows メインメニューから、[スタート]**>**[設定]**>**[コントロールパネル]**>** [アプリケーションの追加と削除]をクリックします。

[アプリケーションの追加と削除] ダイアログボックスが開きます。

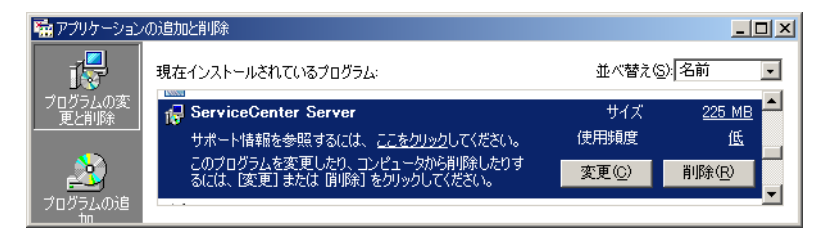

**3 ServiceCenter Server** プログラムまでスクロールして、[サポート情報] をクリックします。

[ServiceCenter Server サポート情報]ページが開きます。

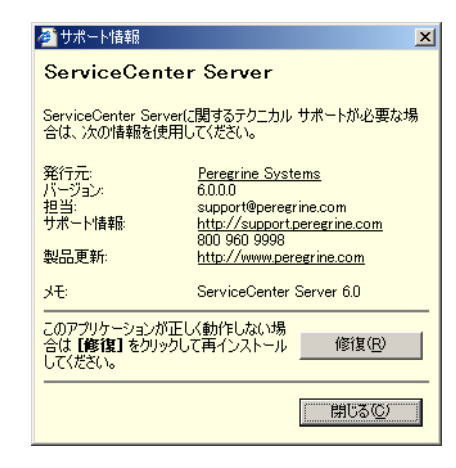

4 [修復] をクリックして、プログラムを再インストールします。

[ServiceCenter Server Setup Wizard (ServiceCenter サーバのセットアップウィ ザード )]が、ServiceCenter サーバを再インストールします。

5 「閉じる」をクリックします。

#### <span id="page-33-0"></span>インストール CD による修復

インストール **CD** からサーバインストールを修復するには

**1** ServiceCenter サービスを停止します。

サーバの停止の詳細については、*ServiceCenter* の管理 オンラインヘルプを参照 してください。

**2** ServiceCenter のインストール CD-ROM をサーバの該当するドライブに 入れます。

自動実行が有効になっているシステムにインストールしている場合、CD ブラウザ が自動的に起動します。自動実行が無効になっている場合は、次のいずれかの方法 を使って CD ブラウザを手動で起動できます。

- Windows Explorer を使って CD-ROM ディレクトリへ移動します。setup.exe をダブルクリックします。
- Windows コマンドプロンプトから ServiceCenter インストールを起動します。 以下を入力します。

D:\>setup

ここで、D は CD-ROM ドライブを表します。実際の CD-ROM ドライブ名に 置き換えてください。

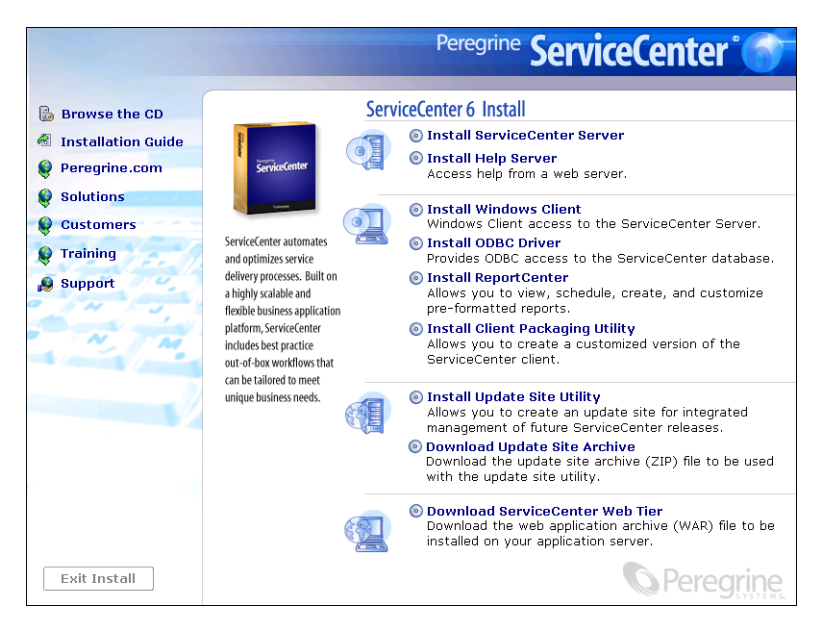

**3** [**Install ServiceCenter Server (ServiceCenter** サーバのインストール **)**]を クリックします。

[ServiceCenterServer Setup Wizard (ServiceCenter サーバのセットアップウィ ザード )]が開きます。

- 4 [Next] をクリックして、インストールを修復します。
- **5** [**Repair**]をクリックします。

[Repair ServiceCenter server (ServiceCenter サーバの修復)] ページが 開きます。

**6** [**Repair**]をクリックします。

[ServiceCenter Server Setup Wizard (ServiceCenter サーバのセットアップウィ ザード )]が、ServiceCenter サーバを再インストールします。

- **7** [**Finish**]をクリックして、ウィザードを閉じます。
- **8** [**Exit Install**]をクリックして、CD ブラウザを閉じます。

#### <span id="page-35-0"></span>サーバのインストールの修正

カスタムインストールに対してコンポーネントをいつでも追加または削除すること ができます。インストールは、次の 2 つの方法のどちらかで修正できます。

- 「アプリケーションの追加と削除]からインストールを修正します。36 [ページの](#page-35-1) 「「アプリケーションの追加と削除]による修正 」 を参照してください。
- ServiceCenter インストール CD からインストールを修正します。38 [ページの](#page-37-0) [「インストール](#page-37-0) *CD* による修正 」 を参照してください。

#### <span id="page-35-1"></span>[アプリケーションの追加と削除]による修正

「アプリケーションの追加と削除]からサーバインストールを修正するには

**1** ServiceCenter サービスを停止します。

サーバの停止の詳細については、*ServiceCenter* の管理 オンラインヘルプを参照 してください。

- **2** Windows メインメニューから、[スタート]**>**[設定]**>**[コントロールパネル]**>** [アプリケーションの追加と削除]をクリックします。 [アプリケーションの追加と削除] ダイアログボックスが開きます。
- **3 ServiceCenter Server** プログラムまでスクロールして、「変更」をクリックし ます。

[Setup Wizard]が開きます。

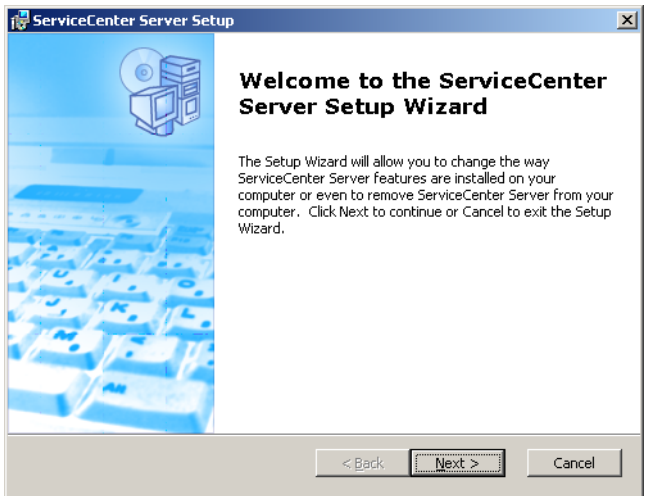
**4** [**Next**]をクリックして、[Modify, Repair or Remove installation ( インストー ルの変更、修復、削除)] ダイアログボックスを開きます。

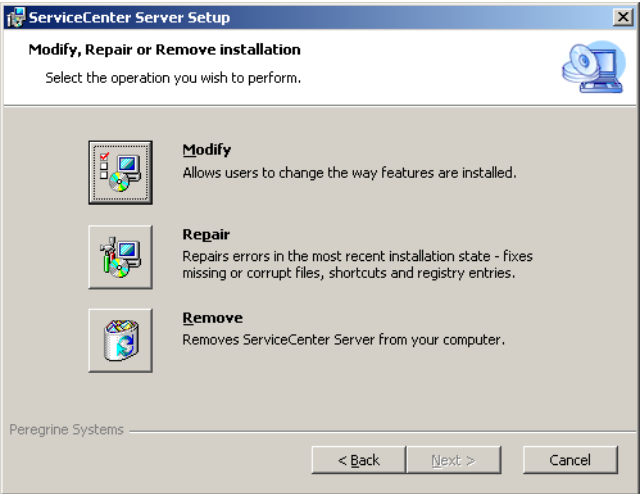

5 [Modify] をクリックして、[Custom Setup (カスタムセットアップ)] ダイアロ グボックスを開きます。

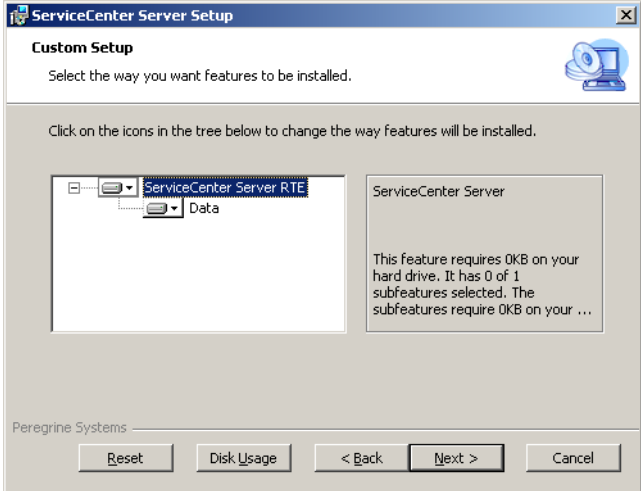

データ機能を追加または削除できます。

**6** 変更する機能を選択し、[**Next**]をクリックします。

[Ready to Install (インストール準備完了)] ページが開きます。

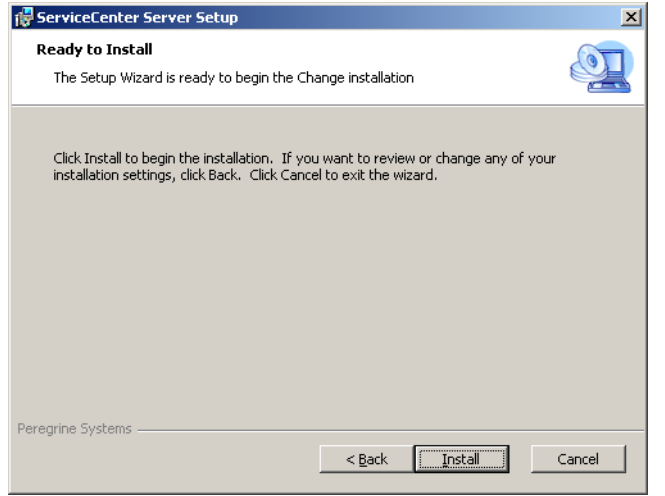

**7** [**Install**]をクリックして、現在のサーバインストールを変更します。

[ServiceCenter Server Setup (ServiceCenter サーバセットアップ)] ウィザード が新しい機能をインストールします。

**8** [**Finish**]をクリックして、セットアップウィザードを終了します。

### インストール CD による修正

インストール **CD** からサーバインストールを修正するには

**1** ServiceCenter サービスを停止します。

サーバの停止の詳細については、*ServiceCenter* の管理 オンラインヘルプを参照 してください。

**2** ServiceCenter のインストール CD-ROM をサーバの該当するドライブに 入れます。

自動実行が有効になっているシステムにインストールしている場合、CD ブラウザ が自動的に起動します。自動実行が無効になっている場合は、次のいずれかの方法 を使って CD ブラウザを手動で起動できます。

■ Windows Explorer を使って CD-ROM ディレクトリへ移動します。setup.exe をダブルクリックします。

■ Windows コマンドプロンプトから ServiceCenter インストールを起動します。 以下を入力します。

#### D:\>setup

ここで、D は CD-ROM ドライブを表します。実際の CD-ROM ドライブ名に 置き換えてください。

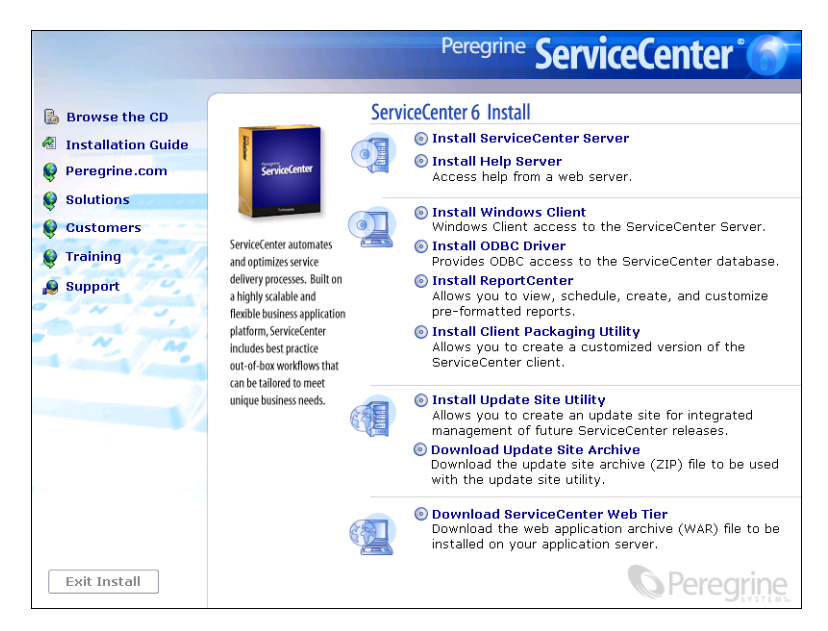

**3** [**Install ServiceCenter Server (ServiceCenter** サーバのインストール **)**] をクリックします。

[ServiceCenterServer Setup Wizard (ServiceCenter サーバのセットアップウィ ザード )]が開きます。

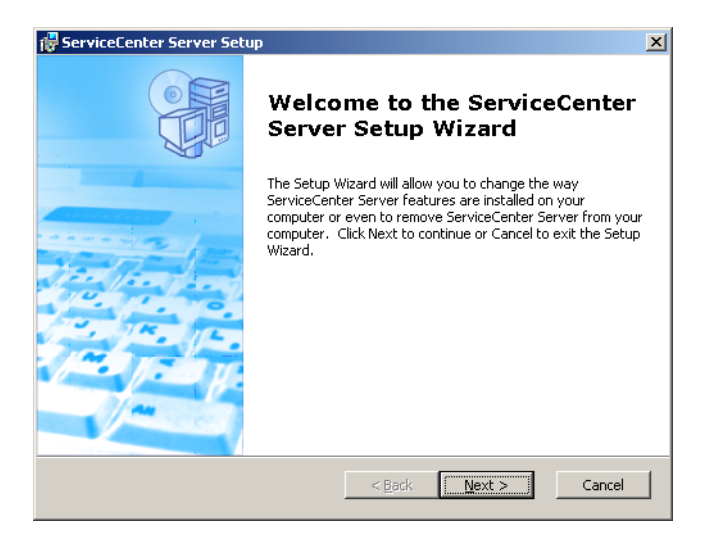

**4** [**Next**]をクリックして、[Modify, Repair or Remove installation ( インストー ルの変更、修復、削除)] ダイアログボックスを開きます。

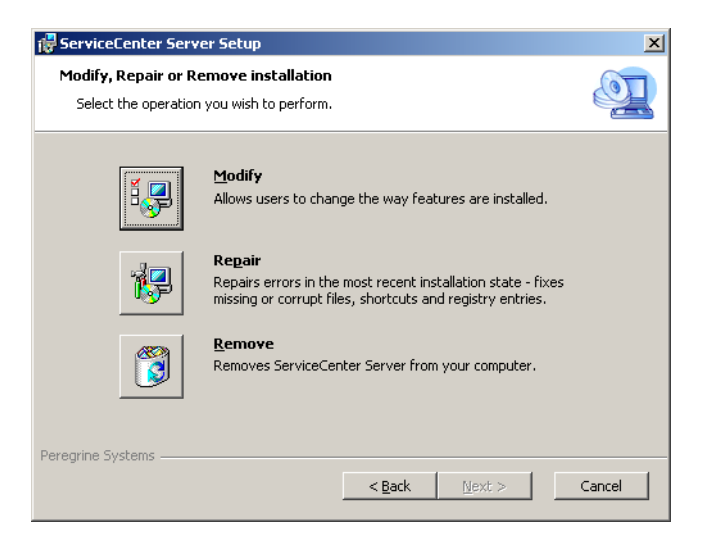

5 [Modify] をクリックして、[Custom Setup (カスタムセットアップ)] ダイアロ グボックスを開きます。

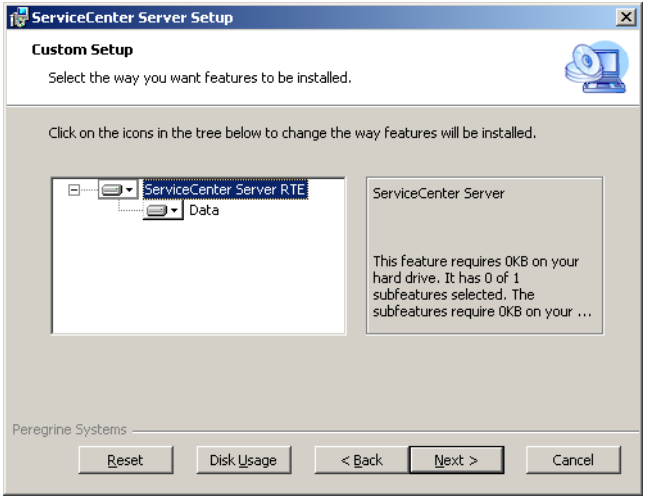

データ機能を追加または削除できます。

**6** 変更する機能を選択し、[**Next**]をクリックします。

[Ready to Install (インストール準備完了)] ページが開きます。

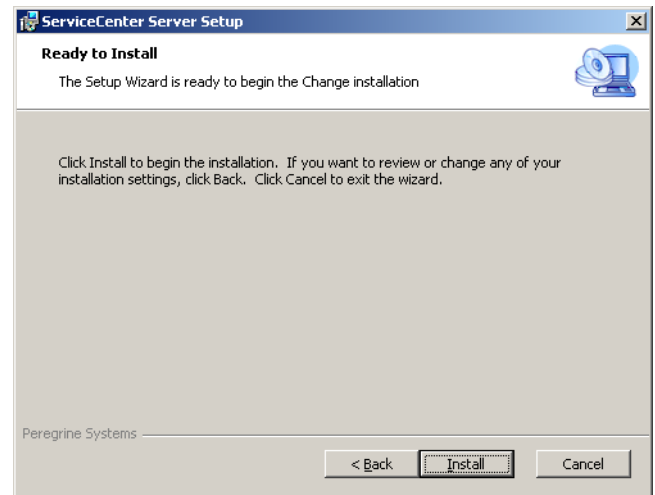

**7** [**Install**]をクリックして、現在のサーバインストールを変更します。

[ServiceCenter Server Setup (ServiceCenter サーバセットアップ )]ウィザード が新しい機能をインストールします。

- **8** [**Finish**]をクリックして、セットアップウィザードを終了します。
- **9** [**Exit Install**]をクリックして、CD ブラウザを閉じます。

# Windows サービスのアンインストール

ServiceCenter サーバがすでにインストールされているマシンで、Windows サー ビスを手動で削除することができます。

#### **Windows** サービスをアンインストールするには

- **1** ServiceCenter サーバに管理者アカウントでログインします。
- **2** [スタート] > [プログラム] > [**ServiceCenter Server**] > [**Remove Service**]をクリックします。

バッチファイルにより Windows サービスが削除されます。

## サーバのアンインストール

Microsoft Installer (MSI) テクノロジを使用してサーバをアンインストールしま す。サーバは、次の 2 つの方法のどちらかでアンインストールできます。

- 「アプリケーションの追加と削除]からサーバをアンインストールします。 42 ページの「「アプリケーションの追加と削除]からのアンインストー [ル 」](#page-41-0) を参照してください。
- ServiceCenter インストール CD からサーバをアンインストールします。43 [ペー](#page-42-0) ジの「インストール *CD* [からのアンインストール 」](#page-42-0) を参照してください。

<span id="page-41-0"></span>[アプリケーションの追加と削除]からのアンインストール 「アプリケーションの追加と削除]からサーバをアンインストールするには

- **1** ServiceCenter サービスを停止します。 サーバの停止の詳細については、*ServiceCenter* の管理 オンラインヘルプを参照 してください。
- **2** Windows メインメニューから、[スタート]**>**[設定]**>**[コントロールパネル]**>** [アプリケーションの追加と削除]をクリックします。 「アプリケーションの追加と削除」ダイアログボックスが開きます。

**3 ServiceCenter Server** プログラムまでスクロールして、「削除」をクリックし ます。

プログラム削除の確認を求めるメッセージが表示されます。

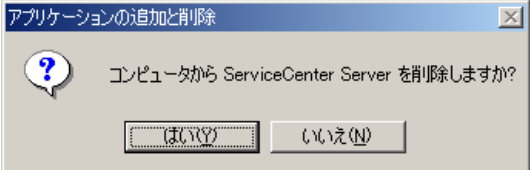

**4** [はい]をクリックします。

処理に数分かかります。アンインストールの進行状況を知らせる追加のメッセージ が表示されます。

アンインストールを完了したら、[アプリケーションの追加と削除] ダイアログ ボックスに戻ります。

5 「閉じる」をクリックします。

### <span id="page-42-0"></span>インストール CD からのアンインストール

インストール **CD** からサーバをアンインストールには

**1** ServiceCenter サービスを停止します。

サーバの停止の詳細については、*ServiceCenter* の管理 オンラインヘルプを参照 してください。

**2** ServiceCenter のインストール CD-ROM をサーバの該当するドライブに 入れます。

自動実行が有効になっているシステムにインストールしている場合、CD ブラウザ が自動的に起動します。自動実行が無効になっている場合は、次のいずれかの方法 を使って CD ブラウザを手動で起動できます。

- Windows Explorer を使って CD-ROM ディレクトリへ移動します。setup.exe をダブルクリックします。
- Windows コマンドプロンプトから ServiceCenter インストールを起動します。 以下を入力します。

D:\>setup

ここで、D は CD-ROM ドライブを表します。実際の CD-ROM ドライブ名に 置き換えてください。

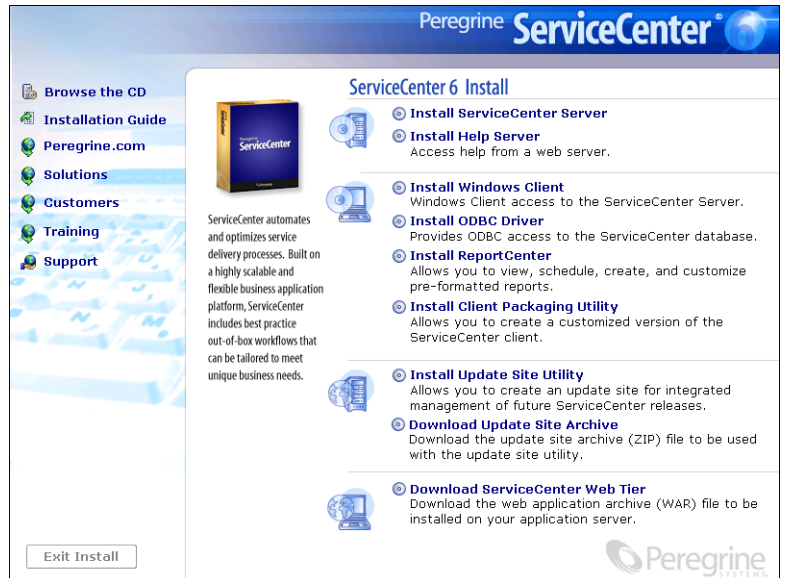

**3** [**Install Server (** サーバのインストール **)**]をクリックします。

[ServiceCenterServer Setup Wizard (ServiceCenter サーバのセットアップウィ ザード )]が開きます。

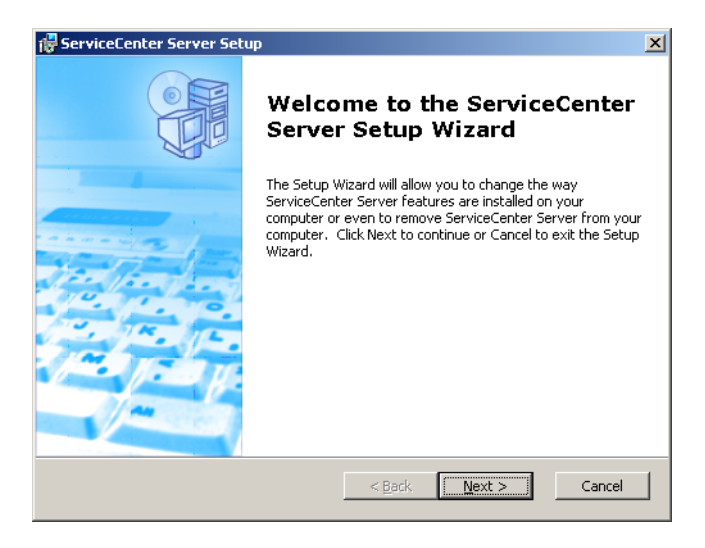

**4** [**Next**]をクリックして、[Modify, Repair or Remove installation ( インストー ルの変更、修復、削除)] ダイアログボックスを開きます。

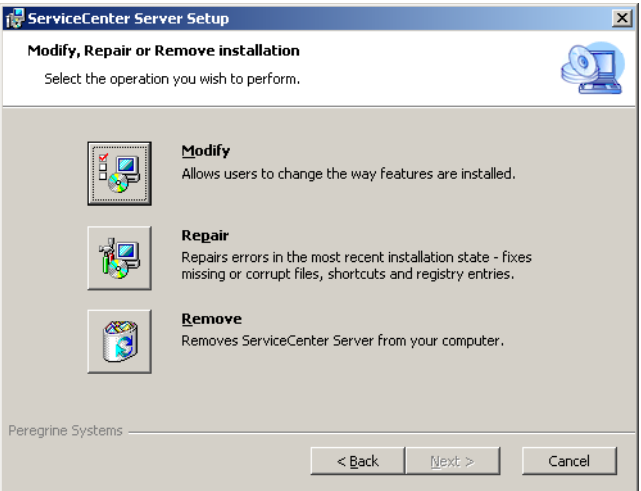

**5** [Remove] をクリックします。

[Remove ServiceCenter Server (ServiceCenter サーバの削除 )]ページが 開きます。

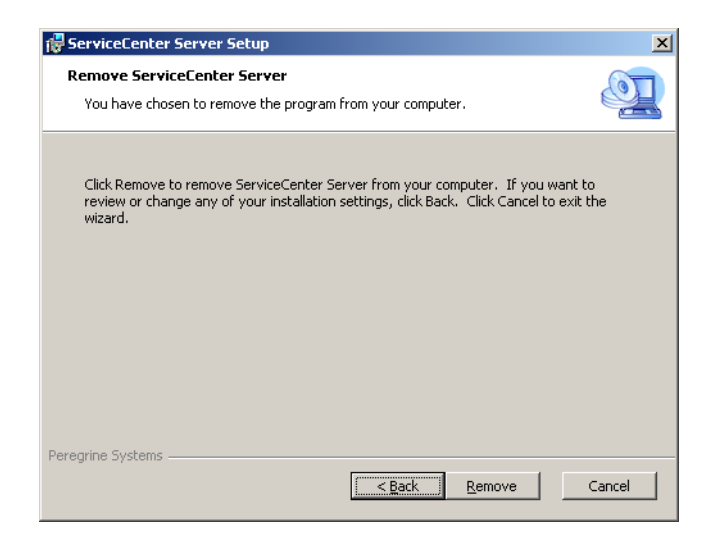

**6** [Remove] をクリックします。

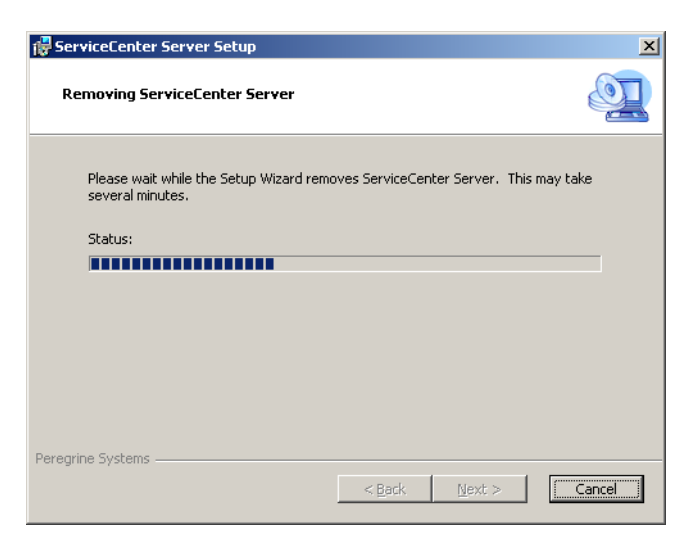

処理に数分かかります。アンインストールの進行状況を知らせる追加のメッセー ジが表示されます。完了すると、[Completing the ServiceCenter Server Setup Wizard (ServiceCenter サーバのセットアップウィザードの完了)] ページが開 きます。

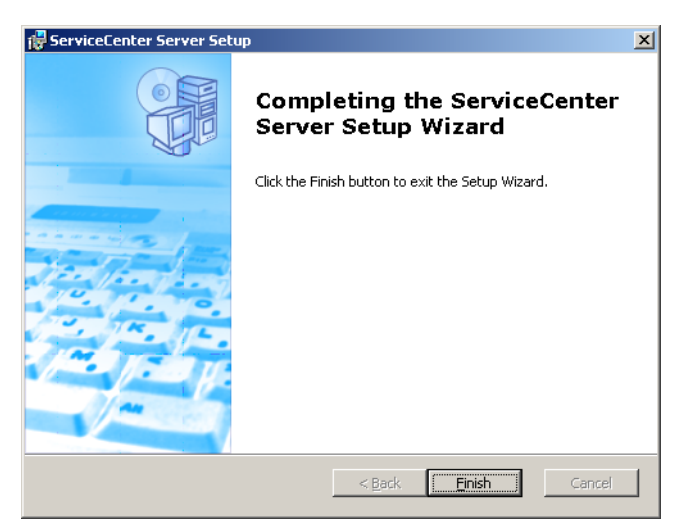

- **7** [**Finish**]をクリックします。
- **8** [**Exit Install**]をクリックして、CD ブラウザを閉じます。

# サーバの UNIX へのインストール

UNIX へのインストールには、以下の項目が含まれます。

- 47 [ページの「システム要件 」](#page-46-0)
- 50 [ページの「予備手順 」](#page-49-0)
- 51 [ページの「サーバのインストール 」](#page-50-0)
- 52 ページの「カーネルリソース要件」

現在のプラットフォームの要件と互換性の詳細については、カスタマサポート Web サイト <http://support.peregrine.com> をご覧ください。

## <span id="page-46-0"></span>システム要件

ServiceCenter をインストールする前に、お使いのシステムが以下の要件を満たし ていることを確認します。

- ディスク容量
	- サーバインストールの場合、400 MB
- ユーザおよびグループ ID
	- ServiceCenter をインストールする前に、ServiceCenter をインストール、 実行、保守する管理者専用の新しい UNIX ユーザ名とグループ ID を作成し ます。ServiceCenter では、UNIX OS の setuid 機能を使用して、ファイル システムと UNIX リソースのセキュリティを保守します。
	- ServiceCenterの実行可能ファイルの名前とは異なるユーザ名を作成します。 たとえば、**scenter** は不適切です。新しい管理ユーザ名を使用して、 ServiceCenter をインストールします。
- 警告 **:** ServiceCenter をルートとしてインストールしないでください。システム をルートアカウントからインストールした場合、ServiceCenter サービス を実行できません。

■ IPアドレス

ServiceCenter では、ServiceCenter が動作しているワークステーションの IP アドレスを表示するのに、**getmyip** と呼ばれるサービスを利用します。IP ア ドレスが複数あるワークステーションの場合、この **getmyip** サービスが常に 最下位の IP アドレスを返します。これが条件を満たさない場合もあります。た とえば、新しい IP アドレスとして既存のアドレスよりも下位の IP アドレスを 追加すると、認証コードが機能しなくなります。

ServiceCenter サーバのライセンスを最下位の IP アドレスと比較検証したくな い場合は、sc.ini ファイルに設定した初期化パラメータが使用できます。 -ip\_address:<*address*>

「*address*」は使用する実際の IP アドレスです。指定したアドレスがコン ピュータで有効な IP アドレスでない場合、システムは起動しません。

■ ServiceCenter のベースディレクトリ

インストールを始める際に、最初の手順として、ServiceCenter のベースディ レクトリを作成します。このベースディレクトリは、十分なディスク容量を持 つボリュームに作成する必要があります。インストールスクリプトは、 ServiceCenter に関連するすべてのファイルをこのディレクトリのサブディレ クトリに保存します。ServiceCenter 管理者は、このディレクトリ構造に対し て読み取り、書き込み、および実行の権限を持っている必要があります。

■ TCP/IP サービス名

ServiceCenter のインストール中に、有効な TCP/IP サービス名を入力するよ う要求されます。ServiceCenter のインストールを開始する前に、 etc/services ファイルに新しいサービスを定義することにより、この TCP/IP サービス名を作成します。UNIX 管理者だけがこのファイルを更新できます。 ServiceCenter に対して選択するポート番号は、1024 よりも大きくなければな りません。インストールプログラムが適切な時間に、etc/services ファイルで この情報をチェックします。

scenter1 ではなく 12670( デフォルトポート ) など、数値ポート番号のみを使用 する場合、それを etc/services ファイルに含める必要はありません。システム パラメータを使用して sc.ini ファイルにだけ定義します。以下の例で、sc.ini ファイルのエントリは次のようになります。

system:12670

## サーバリソース

ServiceCenter サーバは、以下のリソースを使用します。

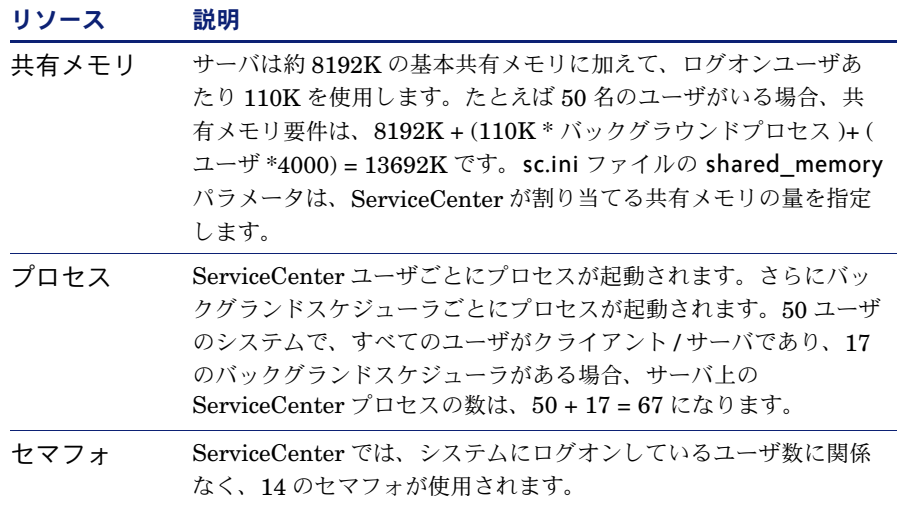

## その他の情報

ServiceCenter をインストールする前に以下の情報を確認します。

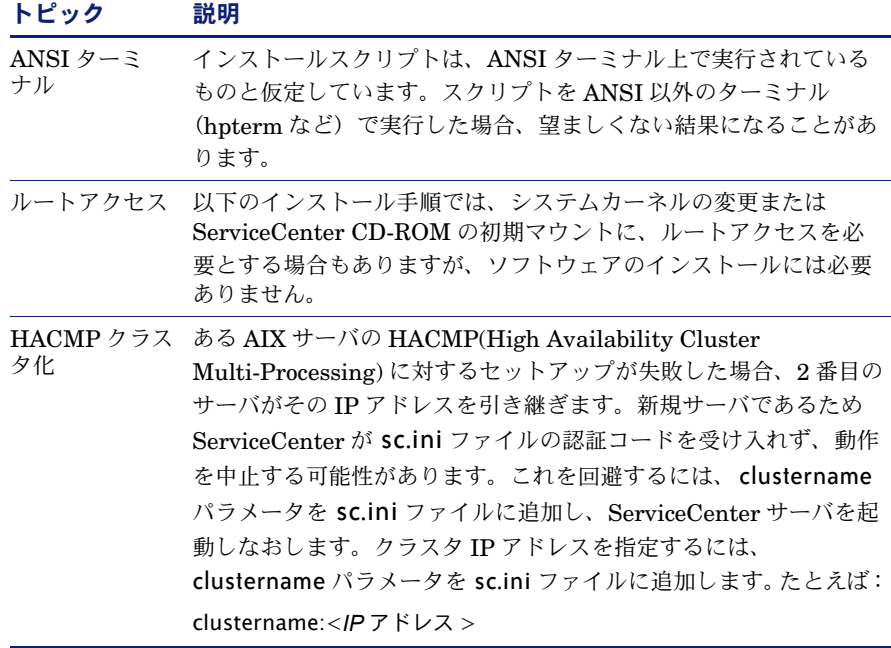

# <span id="page-49-0"></span>予備手順

以下の規則により、特定のインストールに応じて変化する可能性がある変数を識別 します。

< 変数 >

インストール手順の実行中にカッコで囲まれた変数があった場合、変数に別の値を 代入することができます。カッコ (< >) は、入力するコマンドに含めません。

警告 **:** ServiceCenter をルートとしてインストールしないでください。システム をルートアカウントからインストールした場合、ServiceCenter 管理ユー ザに所有権と権限を与えない限り、ServiceCenter サービスを実行できま せん。ServiceCenter を所有するユーザ ID を作成します。

#### インストール前

- ServiceCenter をインストールする場所を決定します。次のいずれかを実行し ます。
	- ServiceCenter インストールのディレクトリを作成します。

たとえば、コマンドプロンプトで mkdir <sc> と入力します。<sc> は、 ServiceCenter インストールのベースディレクトリです。

- インストールスクリプトによってディレクトリを自動的に作成します。イン ストールスクリプトを実行するユーザは、新しいディレクトリを作成するた めの十分な権限を所有している必要があります。
- 環境変数を login.profile などの適切なシェルスクリプトに追加します。

RUN フォルダで提供される scstart シェルスクリプトで ServiceCenter サーバ を起動することができますが、それにはスクリプトに環境変数を追加する必要 があります。

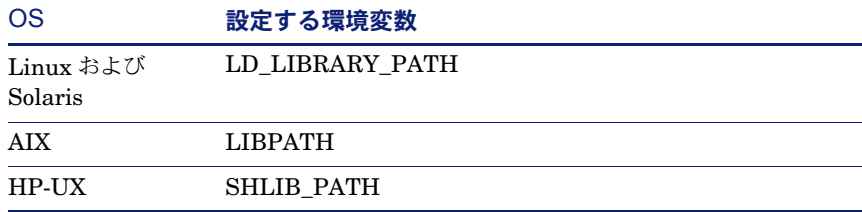

例:

- export LD\_LIBRARY\_PATH=\$LD\_LIBRARY\_PATH:
- export LD\_LIBRARY\_PATH=\$LD\_LIBRARY\_PATH:<sc>/RUN
- set LD\_LIBRARY\_PATH \$LD\_LIBRARY\_PATH:
- set LD\_LIBRARY\_PATH \$LD\_LIBRARY\_PATH:<sc>/RUN

これらの例で、<sc> は ServiceCenter インストールのベースディレクト リです。

注: 環境変数を設定するための特定のコマンドについては、使用オペレーティ ングシステムのドキュメントを参照してください。

## <span id="page-50-0"></span>サーバのインストール

サーバが英語以外のデフォルト言語で動作している場合、ServiceCenter 初期設定 ファイルを変更する必要があります。102 [ページの「英語以外の言語へのサーバの](#page-101-0) [設定](#page-101-0) 」を参照してください。各国語サポート(NLS)の詳細については、 *Administering ServiceCenter Technical Reference* オンラインヘルプを参照して ください。

**ServiceCenter** サーバをインストールするには

- **1** ServiceCenter CD-ROM をドライブに入れます。
- **2** CD-ROM ドライブをマウントします。
- **3** 実行可能スクリプトを実行します。

#### ./install.sh

インストールスクリプト が実行中のオペレーティングシステムを検出します。

注: インストールスクリプトは、CD のルートにあります。

- **4** インストールスクリプトのプロンプトで、yes と入力してライセンス契約に同意し ます。
- **5** インストールスクリプトのプロンプトで、ServiceCenter をインストールするイン ストールディレクトリを入力します。
	- 注: 指定したディレクトリ名がシステムによって確認されます。無効のディレ クトリを指定した場合、エラーメッセージが生成されます。ディレクトリ 名を 3 回入力してもディレクトリ名が確認できなかった場合、インストー ルスクリプトが終了し、エラーメッセージが生成されます。
- **6** 次のいずれかを実行します。
	- 「1」を入力して、「Evaluation or new install ( 評価または新規インストール)] を選択します。
	- 「2」を入力して[Binary upgrade ( バイナリアップグレード )]を選択します。 CD-ROM の内容の読み取り、ファイルの解凍、および logs ディレクトリの作成 に数分かかります。
- **7** TCP/IP ポート番号または特定サービスを入力してから、[**Enter**]を押します。 特定サービスは、システムの services ファイルでサービス名を指定した場合にの み使用できます。この値は 1024 より大きくする必要があります。

特定サービスではなくポート番号を指定すると、サービス名が検出できないことを 知らせるエラーメッセージが表示されます。これが発生した場合、

- 指定したポートを使用するには、「**y**」と入力し、[**Enter**]を押します。
- 新しいポートを選択するには、「**n**」と入力し、[**Enter**]を押します。新しい ポートを指定し、[**Enter**]を押します。
- **8** 認証コードを入力し、[**Enter**]を押します。

認証コードは、製品購入時に受け取ります。詳細については、102 [ページの](#page-101-1) 「*ServiceCenter* [認証コードの更新 」](#page-101-1) を参照してください。認証コードの取得方法 の詳細については、カスタマサポートにお問い合わせください。

インストールスクリプトが動作して、サンプル sc.ini ファイルを生成します。

**9** [**Enter**]を押します。

インストールスクリプトは、カーネルセットアップデータを収集し、情報を kernel.data というファイルに納めます。kernel.data ファイルは、ServiceCenter install サブディレクトリにあります。

**10** [**Enter**]を押します。

サーバのインストールが完了しました。

## <span id="page-51-0"></span>カーネルリソース要件

ServiceCenter サーバの実行には、共有メモリとセマフォの両方が必要です。ほと んどの UNIX システムでは、これらのリソースを、カーネル設定パラメータを介 して設定できます。

カーネル設定は、ServiceCenter による UNIX の IPC( プロセス間通信 ) 機能の使 用をサポートします。新しい接続ごとに、新しい **scenter** プロセスが起動されま す。これらのプロセスすべてが、次に IPC を使って通信や共有リソースの管理を 行います。

- 重要 **:** 以下のカーネルリソース要件は、ServiceCenter サーバの実行に必要な最 小値です。システムで ServiceCenter をその他のプログラムまたは製品 と同時に実行するには、これらの値を現在またはデフォルトの設定に追加 します。
- 注: すべてのプラットフォームについて、共有メモリの最大単位は、メガバイ ト(MB)で示されます。たとえば、30 名のユーザを持つ HP-UX サーバ の shmmax 値は、11534336 バイト (11 MB) です。
- AIX サーバ AIX システムのカーネル設定は自動調整されるため、手動調整する必要はありま せん。

#### HP-UX サーバ 共有メモリ

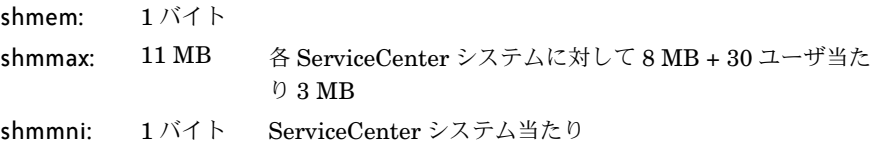

## プロセス

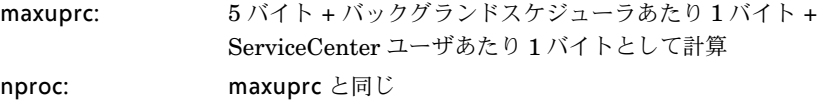

### <span id="page-52-0"></span>IPC パラメータ

HP-UX では、SAM ユーティリティを使用して、カーネル IPC パラメータを設定 します。

注: SAM ユーティリティを起動するには、ルートユーザとなるか、またはスー パユーザ権限を持っている必要があります。

SAM を起動する前に、DISPLAY 環境変数を定義します。たとえば、ホストマシ ン(または X ターミナル)の名前が「**eagle**」である場合、シェルプロンプトに 次のコマンドを入力します。

Bourne または Korn シェルを使用する場合

DISPLAY=eagle:0 # export DISPLAY

#### C シェルを使用する場合

setenv DISPLAY eagle:0

#### カーネルの **IPC** パラメータを設定するには

- **1** SAM を起動します。
- 2 メインメニューから [カーネル設定] オプションを選択します。
- 3 [設定可能パラメータ]オプションを選択します。
- **4** 53 ページの「*IPC* [パラメータ 」](#page-52-0) に示したようにカーネルパラメータを 修正します。

必要なパラメータの修正を終了したら、SAM ユーティリティが示す手順に従って システムを再起動します。変更をアクティブにするには、再起動が必要です。

#### maxdsiz パラメータ

HP-UX maxdsiz パラメータは、各プロセスの最大データセグメントサイズを設定 します。このデータセグメントは、仮想メモリ(スワップ領域)と実メモリから構 成することができます。システムは、実メモリによって要件を満たそうとします。 maxdsiz 制限に到達するまで、スワップ領域を使って差を補います。

各 ServiceCenter ユーザは、約 1MB の物理メモリ (UNIX では常駐セットサイズ ) を必要とします。サーバプラットフォームのメモリサイズは、ServiceCenter に同 時にログインしているユーザの最大数をサポートするよう設定する必要がありま す。たとえば、100名の ServiceCenter ユーザがいる場合、maxdsiz パラメータ を 100MB 以上に設定します。

大量の静的データ記憶領域を使用するプロセスがない限りは、システムにいるユー ザ数以上に maxdsiz パラメータの値を増やす必要はありません。プライベートメ モリマップファイルと共有ライブラリデータも動的記憶領域のスペースを占有する ので、maxdsiz 値を最大サイズ 944MB に設定しないでください。

以下の値が許容可能です。

デフォルト:  $0x4000000(64 MB)$ 最小:  $0x400000 (4 MB)$ 最大 : 0x3B03100 (944 MB)

maxdsiz をユーザ数および実行しているプロセス数よりも極端に小さい値に設定 すると、システムはプロセスの呼び出しに対してエラーを返します。設定が小さす ぎると、プロセスが停止することがあります。

maxdsiz パラメータは、53 ページの「*IPC* [パラメータ](#page-52-0) 」で説明した SAM ユーティ リティプロセスを使用して変更できます。

Linux サーバ デフォルト共有メモリ制限 (SHMMAX と SHMALL の両方)は 32MB ですが、 システムを再起動せずに proc ファイルシステムで変更することができます。たと えば、128MB を指定するには

> # echo 134217728 >/proc/sys/kernel/shmall # echo 134217728 >/proc/sys/kernel/shmmax

これらのパラメータを制御するには sysctl.conf を使用できます。以下のラインを /etc/sysctl.conf ファイルに追加します。

kernel.shmall = 134217728 kernel.shmmax = 134217728

このファイルは通常、起動時に処理されますが、sysctl.conf は後から呼び出すこ とができます。

## Solaris サーバ 共有メモリ

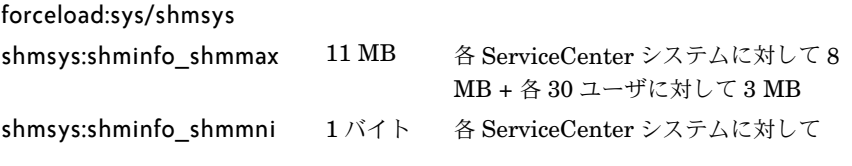

## プロセス

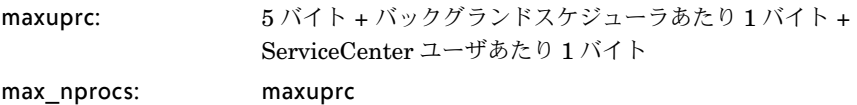

## IPC パラメータ

/etc/system ファイルを使用して、カーネルパラメータを制御します。オペレー ティングシステムが初期化時に /etc/system ファイルを読み込み、初期カーネル パラメータを定義します。

#### カーネルの **IPC** パラメータを設定するには

**1** /etc/system ファイルを修正して、カーネルパラメータを変更します。デフォル トでは、IPC システムは有効になっていません。ファイルの末尾に次のステート メントを追加します。

```
* /etc/system sample file
* Customize kernel parameters
* These statements initialize the IPC subsystem
forceload:sys/shmsys
forceload:sys/semsys
forceload:sys/msgsys
*
* SEM
set semsys:seminfo_semmap=60
set semsys:seminfo_semmni=100
set semsys:seminfo_semmns=1000
set semsys:seminfo_semmnu=30
set semsys:seminfo_semmsl=50
set semsys:seminfo_semopm=10
set semsys:seminfo_semume=15
set semsys:seminfo_semvmx=32767
set semsys:seminfo_semaem=16384
*
* SHM
set shmsys:shminfo_shmmax=67108864
set shmsys:shminfo_shmmni=100
set shmsys:shminfo_shmmin=1
set shmsys:shminfo_shmseg=10
*
set max_nprocs=1200
set maxusers=64
set maxuprc=800
```
- **2** 変更をアクティブにするため、システムを再起動します。以下を入力します。 cd / usr/sbin/shutdown -i6 -y -g0
- AIX サーバの データセット デフォルトの上限データセットサイズは 1GB です。この制限を越える scdb ファ イルを収容するには、この値を増加する必要があります。

### サイズ

#### 上限を増加するには

- **1** AIX サーバにログインします。
- **2** ulimit -a を実行します。

```
$/home/gtakahas(AIX): ulimit -a
time(seconds) unlimited
file(blocks) 2097151
data(kbytes) 2000000
stack(kbytes) 32768
memory(kbytes) 32768
coredump(blocks) 2097151
nofiles(descriptors) 2000
```
data (kbytes) の結果が 2000000( ブロック ) で、各ブロックに 512 バイトが含まれ る場合、この UNIX ユーザの最大データファイルサイズは、2,000,000 ブロック 掛ける 512 バイトです。結果は 1GB で、これがデフォルトの上限となります。

**3** この値を 2GB に増加するには、このコマンドを入力します。

\$ ulimit -f 4005000

データセットに対して無制限の量のスペースを指定するには

▶ このコマンドを入力します。 \$ ulimit -f unlimited

# UNIX サーバのアンインストール

#### **ServiceCenter** サーバをアンインストールするには

- **1** ServiceCenter サーバを停止します。
- **2** ServiceCenter サーバのディレクトリとサブディレクトリをすべて削除します。

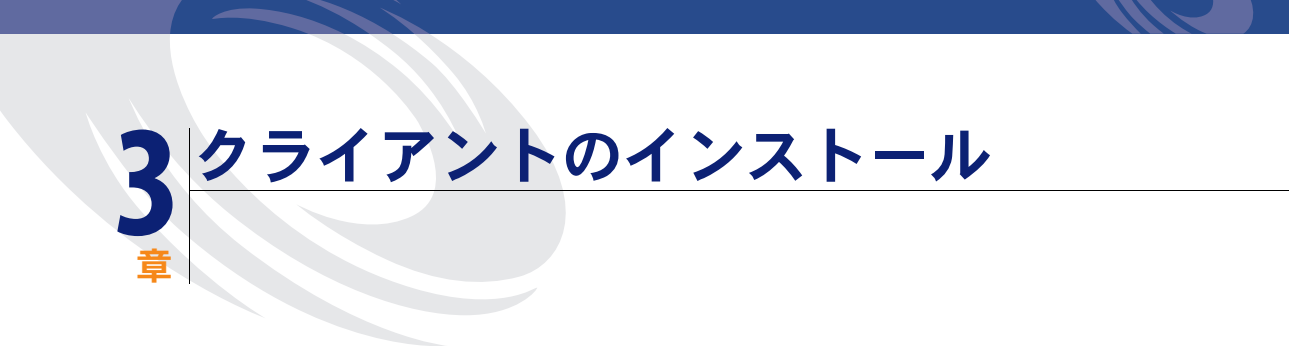

ServiceCenter Windows クライアントは、Windows ワークステーションにのみ インストールできます。その他のオペレーティングシステムで動作するクライアン トは、ServiceCenter Web 層をインストールすることによりサポートできます。 このセクションには、インストールの要件と Windows クライアントのインストー ル方法に関する情報が含まれます。

このセクションのトピックは、以下のとおりです。

- 60 ページの「ServiceCenter Windows [クライアントのインストール 」](#page-59-0)
- 71 ページの「ServiceCenter [クライアントのサイレントモードでのインス](#page-70-0) [トール 」](#page-70-0)
- 72 ページの「*ServiceCenter ODBC* [ドライバのインストール 」](#page-71-0)
- 76ページの「ReportCenter [のインストール 」](#page-75-0)
- 83 [ページの「作業管理のインストール 」](#page-82-0)
- 87 ページの「ServiceCenter [クライアントまたはそのコンポーネントのアンイン](#page-86-0) [ストール 」](#page-86-0)

# <span id="page-59-0"></span>ServiceCenter Windows クライアントの インストール

Microsoft Installer (MSI) テクノロジを使用してクライアントをインストールしま す。Windows クライアントのインストール後、ServiceCenter サーバへの接続を 設定することができます。

# Windows クライアントへのアップグレード

前の ServiceCenter クライアントを ServiceCenter 6 Windows クライアントに アップグレードすることはできません。新しいフォルダに ServiceCenter 6 Windows クライアントをインストールする必要があります。前の ServiceCenter クライアントを削除することをお勧めしますが、必須ではありません。

場合によっては、前の ServiceCenter クライアントを使って ServiceCenter 6 サーバに接続できる可能性もあります。有効なクライアント接続の一覧について は、ServiceCenter 6 の互換性一覧表を参照してください。

# インストールの要件

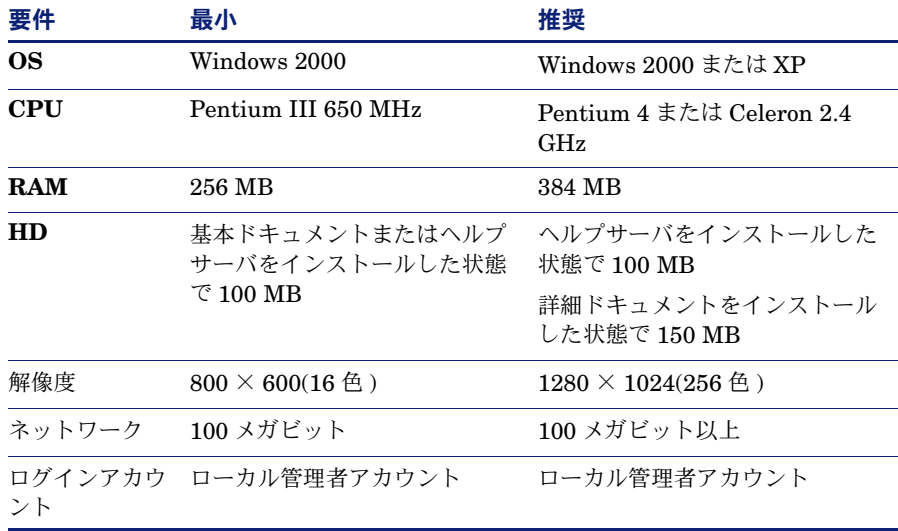

## ServiceCenter クライアントセットアップ

次の手順に従って ServiceCenter Windows クライアントをインストールします。

注: ServiceCenter Windows クライアントセットアップは、オペレーティング システムと同じ言語で表示されます。

クライアントをインストールするには

- **1** Windows システムにローカル管理者権限を持つユーザとしてログインします。
- **2** ServiceCenter のインストール CD-ROM を Windows システムの該当するドライ ブに入れます。

自動実行が有効になっているシステムにインストールしている場合、CD ブラウザ が自動的に起動します。自動実行が無効になっている場合は、次のいずれかの方法 を使って CD ブラウザを手動で起動できます。

- Windows Explorer を使って CD-ROM ディレクトリへ移動します。setup.exe をダブルクリックします。
- Windows コマンドプロンプトから ServiceCenter インストールを起動します。 以下を入力します。

D:\>setup

ここで、D は CD-ROM ドライブを表します。実際の CD-ROM ドライブ名に 置き換えてください。

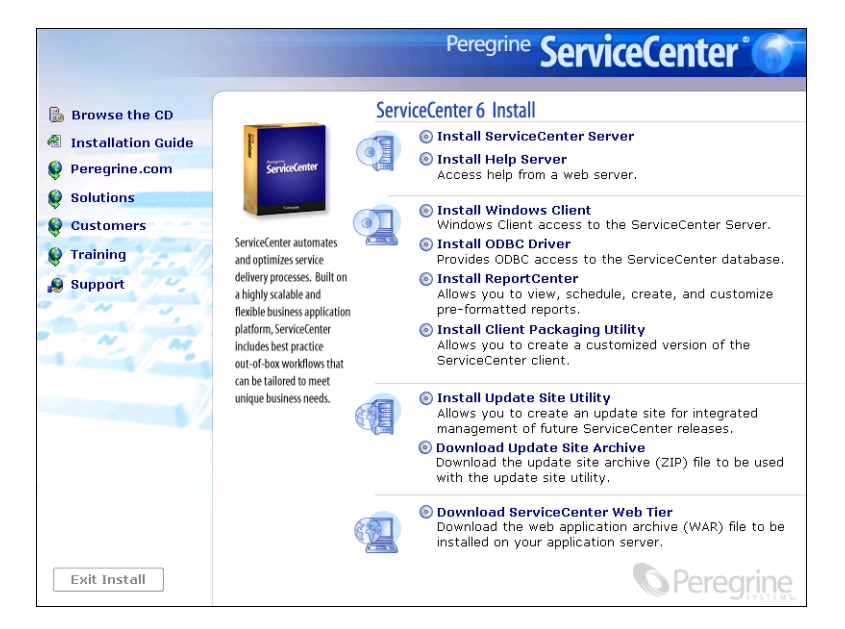

**ServiceCenter Windows クライアントのインストール ◀61** 

**3** [**Install Windows Client (Windows** クライアントのインストール **)**]をクリッ クします。

[ServiceCenter Client Setup (ServiceCenter クライアントのセットアップ )] ウィザードが開きます。

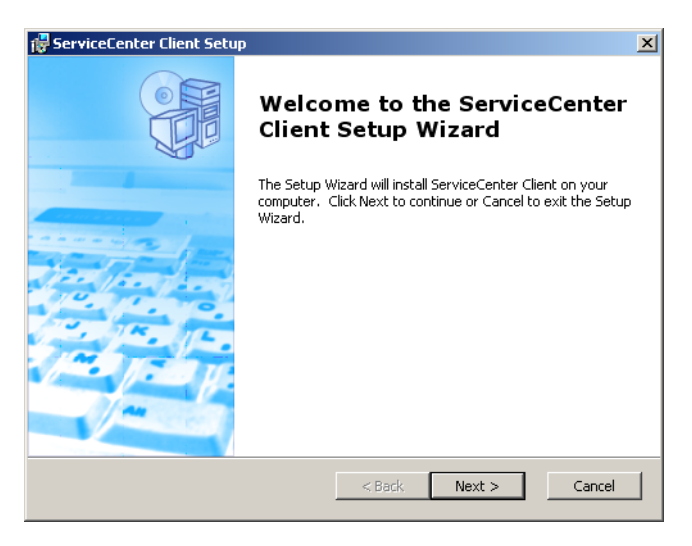

**4** [**Next**]をクリックし、ライセンス契約の内容に同意します。

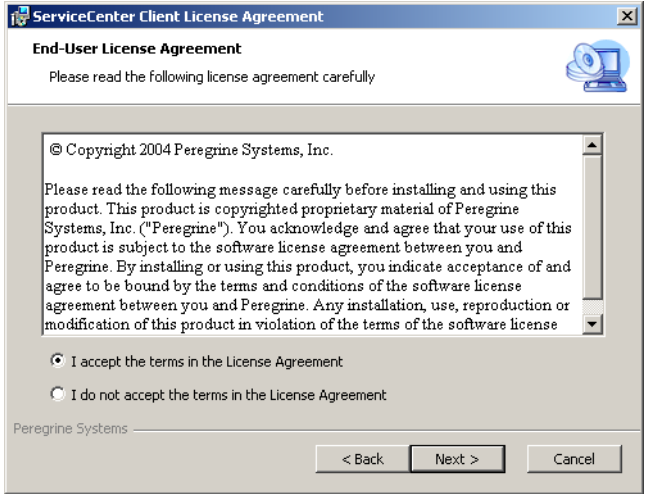

**5** [**I accept the terms in the License Agreement (** ライセンス契約の条件に同 意します **)**]オプションを選択します。

[Next] ボタンが有効になります。

**6** [**Next**]をクリックし、セットアップの種類を選択します。

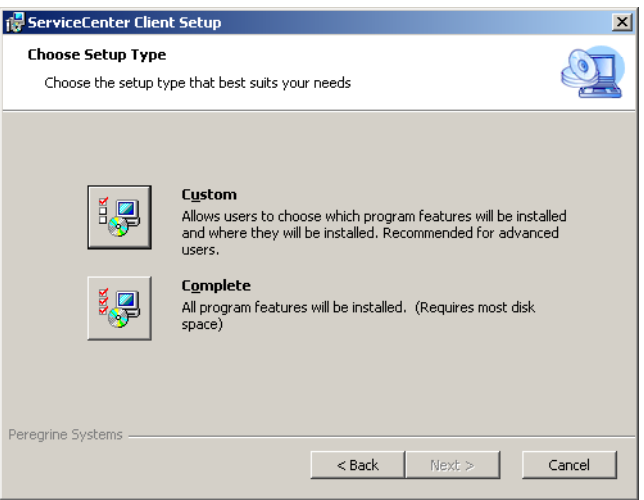

インストールする特定のプログラム機能を選択するには、[**Custom**]インストー ルオプションを使用します[。手順](#page-62-0) 7 を参照してください。

すべてのプログラム機能をインストールするには、**Complete** インストールオプ ションを使用します[。手順](#page-64-0) 9 を参照してください。

<span id="page-62-0"></span>**7** [**Custom**]をクリックします。

[Custom Setup (カスタムセットアップ)] ページが開きます。

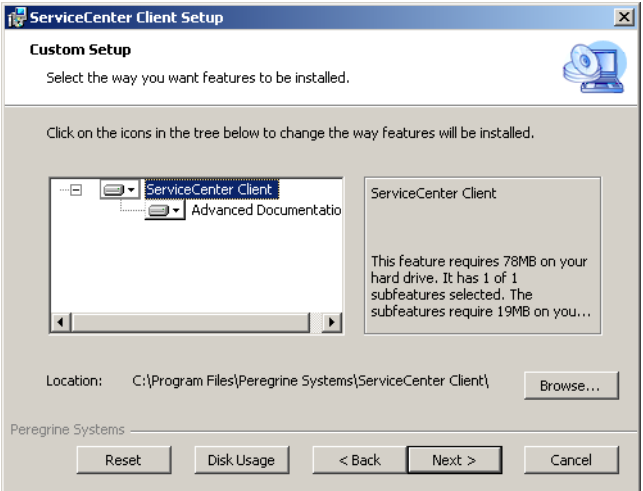

- **8** 各機能に対して、次のオプションのいずれかを選択します。
	- Will be installed on local hard drive (ローカルハードディスクにインス トールされます **)** - 選択されたフィーチャーだけをインストールします。
	- **Entire feature will be installed on local hard drive (** すべてのフィー チャーがローカルハードディスクにインストールされます **)** - 選択されたフィー チャーと、このフィーチャーに付随するすべてのサブフィーチャーをインス トールします。
	- **Entire feature will be unavailable (**すべてのフィーチャーが利用できなく なります **)** - 選択されたフィーチャーをインストールしません。

説明

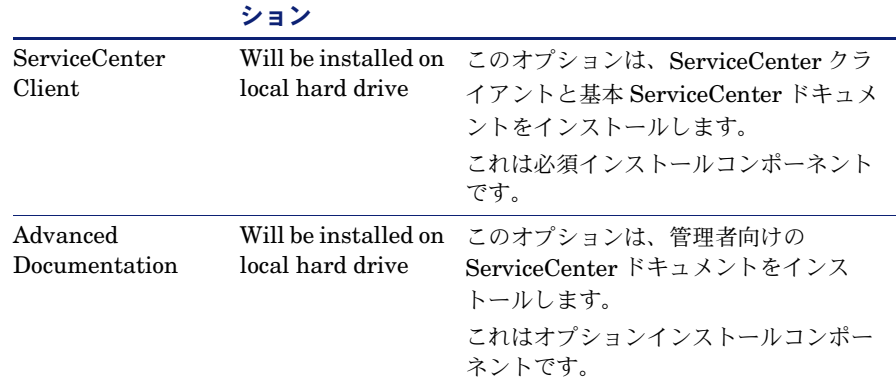

- ヒント **:** ヘルプサーバをインストールすることにより、中央の 1 箇所からオンラ インヘルプを提供できます。詳細については、本書のヘルプサーバの章 を参照してください。
- a 必要に応じ、[Browse] をクリックして、インストールフォルダの場所を変更 します。

デフォルトのインストールは、

フィーチャー デフォルトオプ

C:\Program Files\Peregrine Systems\ServiceCenter Client\ です。

- **b**[**Reset**]をクリックして、ウィザードのこのページにいるあいだにオプション を変更します。
- **c** [**Disk Usage**]をクリックすると、各機能に必要な容量とシステムの空き容量 が表示されます。
- **d**[**Next**]をクリックして、インストールを続けます。

[手順](#page-65-0) 11 に進んで、インストールを続けます。

9 [Complete] をクリックします。

<span id="page-64-0"></span>[Select Installation Folder (インストールフォルダを選択)] ページが開きます。 **10** 次のいずれかを実行します。

■ [Next] をクリックして、デフォルトのインストールフォルダを受け入れます。 デフォルトのインストールフォルダは、

C:\Program Files\Peregrine Systems\ServiceCenter Client です。

■ [Browse] をクリックして、別のインストール場所を選択します。

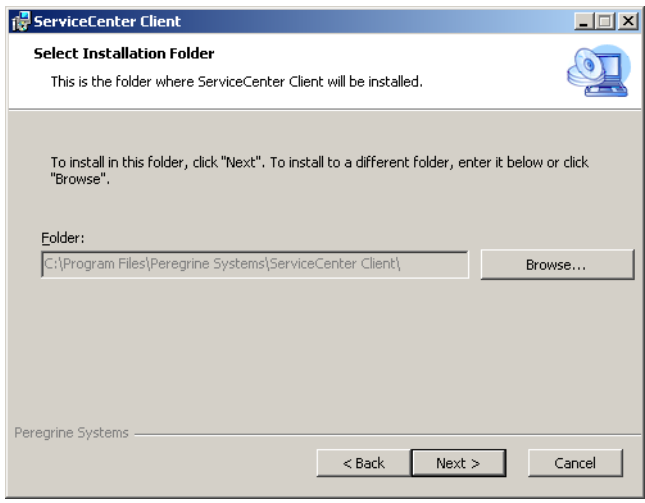

<span id="page-65-0"></span>**11** [**Next**]をクリックして、インストールプロセスを準備します。

[Ready to Install (インストール準備完了)] ページが開きます。

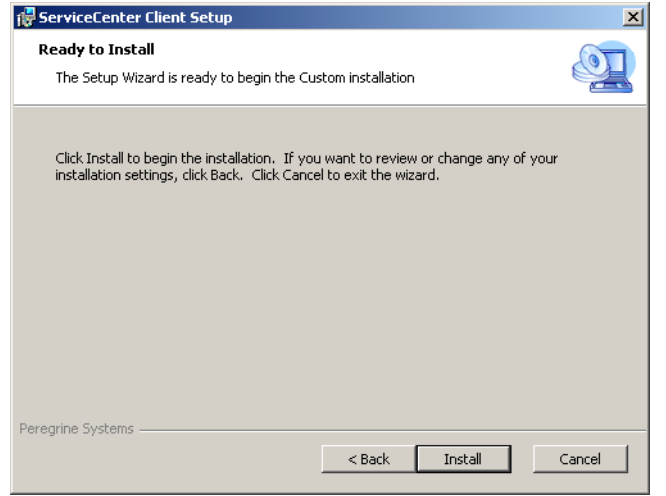

**12** [**Install**]をクリックして、インストールファイルのコピーを開始します。

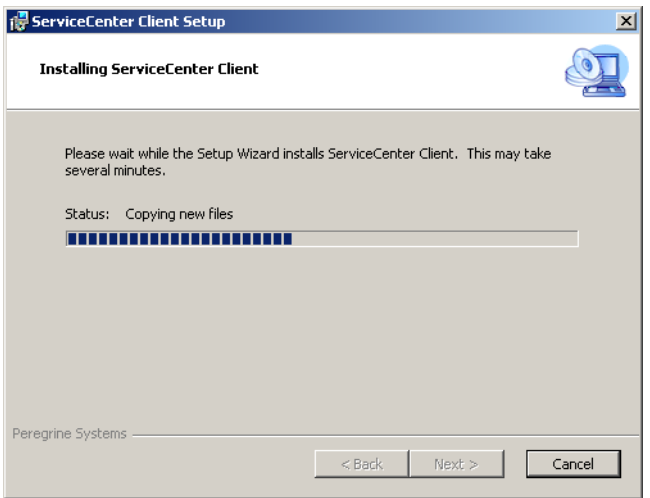

[**Cancel**]をクリックすることにより、インストールを停止できます。

インストールが完了すると、[**Completing the ServiceCenter Client Setup Wizard (ServiceCenter** クライアントのセットアップウィザードの完了 **)**]ダイ アログボックスが開きます。

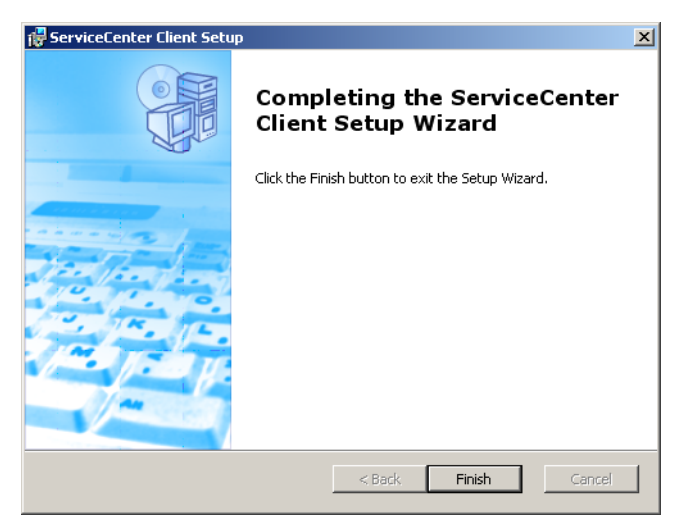

- **13** [**Finish**]をクリックして、セットアップウィザードを終了します。 クライアントのインストールが完了しました。
- 14 セットアップ CD ブラウザで、[Exit Install] をクリックします。

# 新しいクライアント接続の定義

クライアントに初めてアクセスすると、ServiceCenter ホストサーバへの接続を定 義するための接続ウィンドウが開きます。接続ウィンドウから複数の接続設定を追 加し、保存することができます。

#### 新しいクライアント接続を定義するには

**1** Windows メインメニューから、[スタート]**>**[プログラム]**>** [**ServiceCenter Client**]**>**[**ServiceCenter Client**]をクリックします。 接続ウィンドウが開きます。

<span id="page-67-0"></span>**2** [**New**]をクリックします。

[Connections] ウィンドウの [Connections] 枠に新しいノードが表示されます。

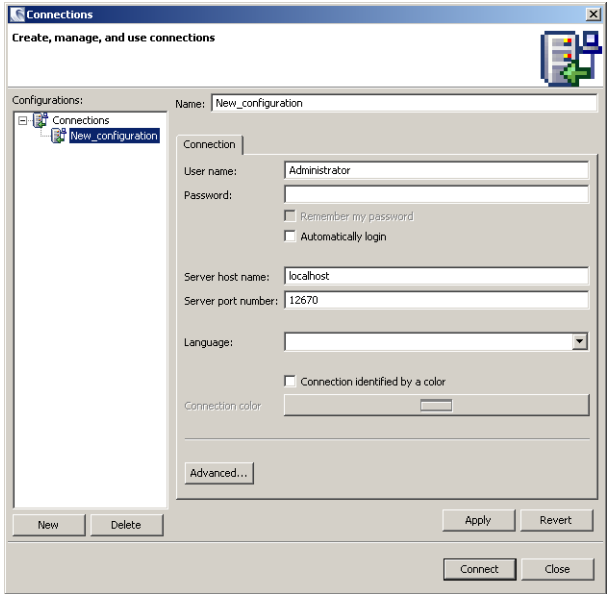

**3** 接続パラメータを入力または選択します。

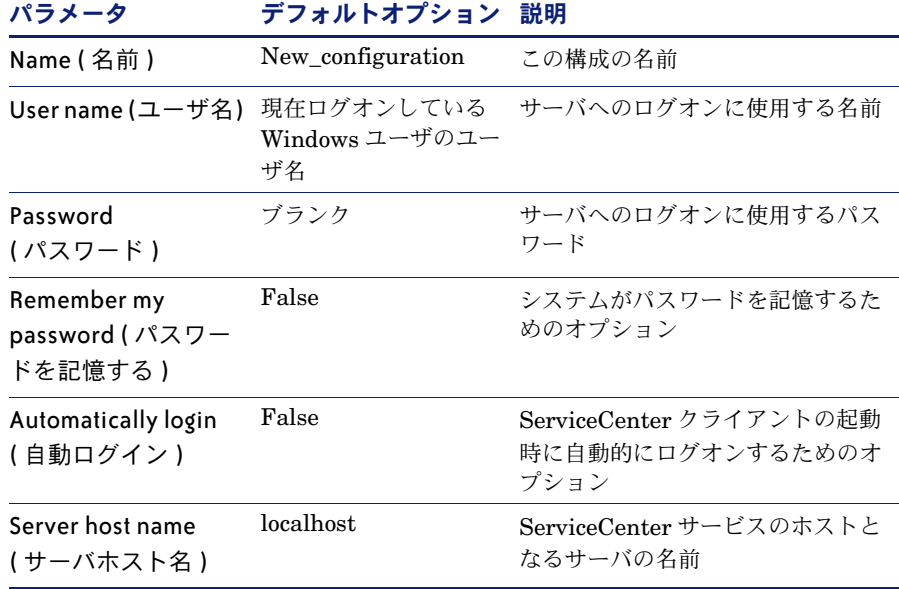

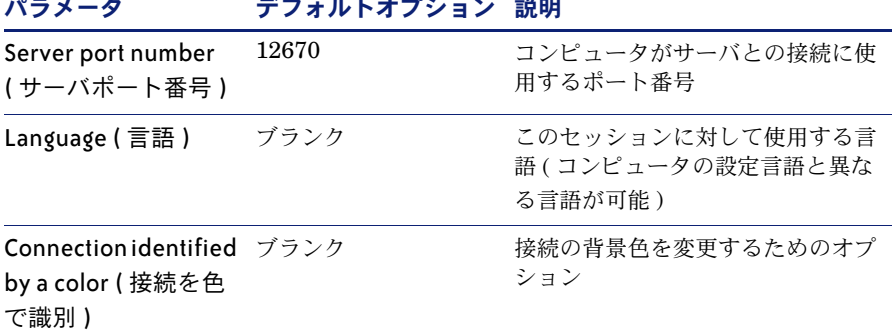

パラメータ デフォルトオプション 説明

**4** [**Advanced**]をクリックして、その他の接続オプションを設定します。

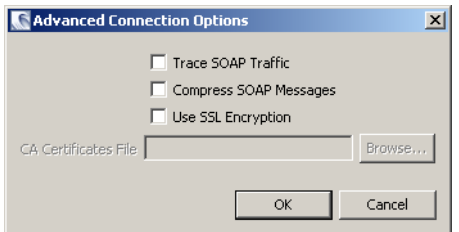

詳細機能はオプションです。

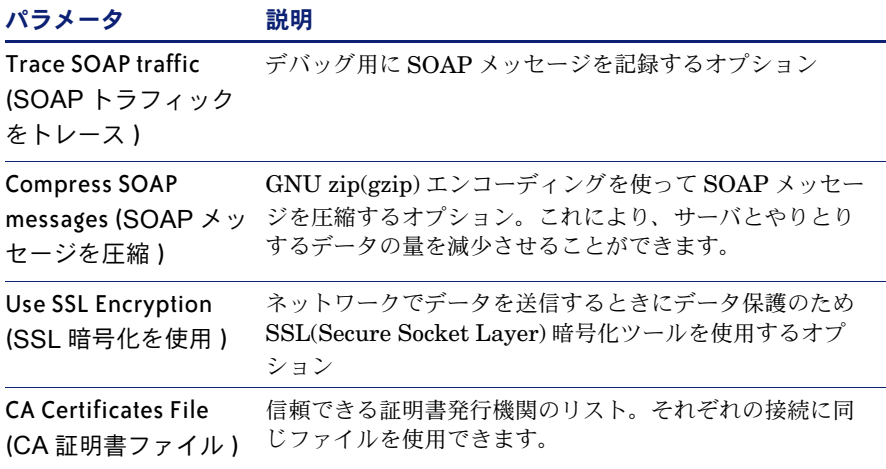

- 重要 **:** SLL 暗号化を有効にするには、有効な CA 証明書ファイルを定義する必 要があります。「cacerts」というサンプル CA 証明書ファイルが、以下の パスに含まれています。 < インストールパス >\ServiceCenter Client\plugins\ com.peregrine.commons 6.0.0.0<br/>build>
- 5 [OK] をクリックして詳細機能を追加します。
- <span id="page-69-0"></span>**6** [**Apply**]をクリックして、接続を追加します。
- **7** その他の接続を追加するには[、手順](#page-67-0) 2 から[手順](#page-69-0) 6 を繰り返します。
	- 注: Windows クライアントの設定の詳細については、ServiceCenter オンライ ンヘルプを参照してください。

## ServiceCenter サーバへの接続

1 つの ServiceCenter クライアントから複数のサーバに接続できます。各接続は、 独自のウィンドウとして開きます。

**ServiceCenter** サーバに接続するには

**1** Windows メインメニューから、[スタート]**>**[プログラム]**>**

[**ServiceCenter Client**]**>**[**ServiceCenter Client**]をクリックします。 接続ウィンドウが開きます。

- **2** 次のいずれかを実行します。
	- 接続をダブルクリックします。
	- **接続をクリックしてから、[Connect] をクリックします。**

# <span id="page-70-0"></span>ServiceCenter クライアントのサイレントモードで のインストール

Windows コマンドプロンプトから ServiceCenter クライアントをサイレントモー ドでインストールすることができます。インストールをサイレントモードで実行す ることは、[ServiceCenter クライアントセットアップ]ウィザードからすべての デフォルトオプションを受け入れることと同じです。

#### **ServiceCenter** クライアントをサイレントモードでインストールするには

**1** [スタート]>[プログラム]>[アクセサリ]>[コマンドプロンプト]をクリッ クします。

Windows コマンドプロンプトが開きます。

**2** 次のいずれかのコマンドを入力します。

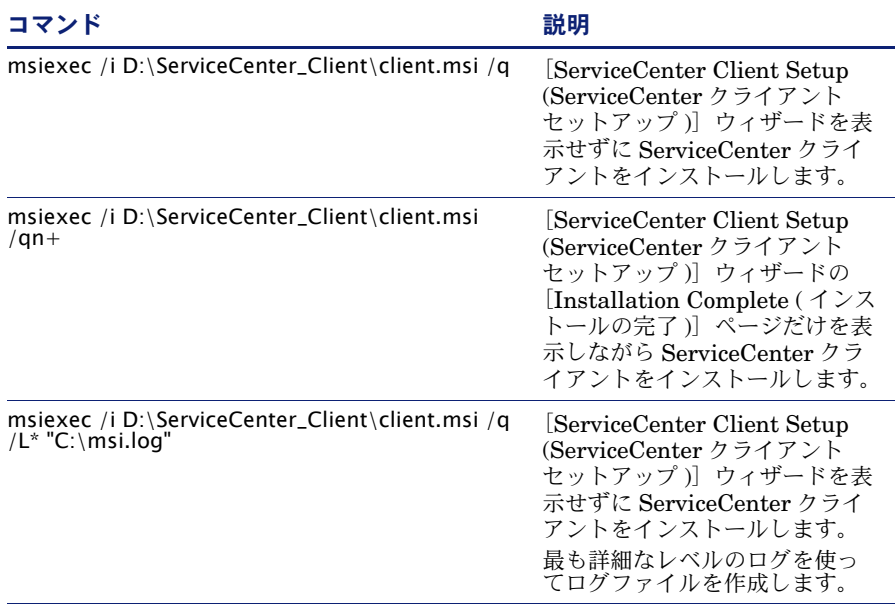

- 注: D:\ には、実際のディスクドライブのドライブ名を入力してください。 C:\msi.log には、インストール情報を保存するログファイルのパスと名前を 入力してください。
- **3** [ENTER]を押します。

[ServiceCenter Client Setup (ServiceCenter クライアントセットアップ )]ウィ ザードが ServiceCenter クライアントをサイレントモードでインストールします。

# <span id="page-71-0"></span>ServiceCenter ODBC ドライバのインストール

ServiceCenter ReportCenter には、ServiceCenter ODBC ドライバが必要です。

**ServiceCenter ODBC** ドライバをインストールするには

**1** ServiceCenter のインストール CD-ROM を Windows システムの該当するドライ ブに入れます。

自動実行が有効になっているシステムにインストールしている場合、CD ブラウザ が自動的に起動します。自動実行が無効になっている場合は、次のいずれかの方法 を使って CD ブラウザを手動で起動できます。

- Windows Explorer を使って CD-ROM ディレクトリへ移動します。setup.exe をダブルクリックします。
- Windows コマンドプロンプトから ServiceCenter インストールを起動します。 以下を入力します。

#### D:\>setup

ここで、D は CD-ROM ドライブを表します。実際の CD-ROM ドライブ名に 置き換えてください。

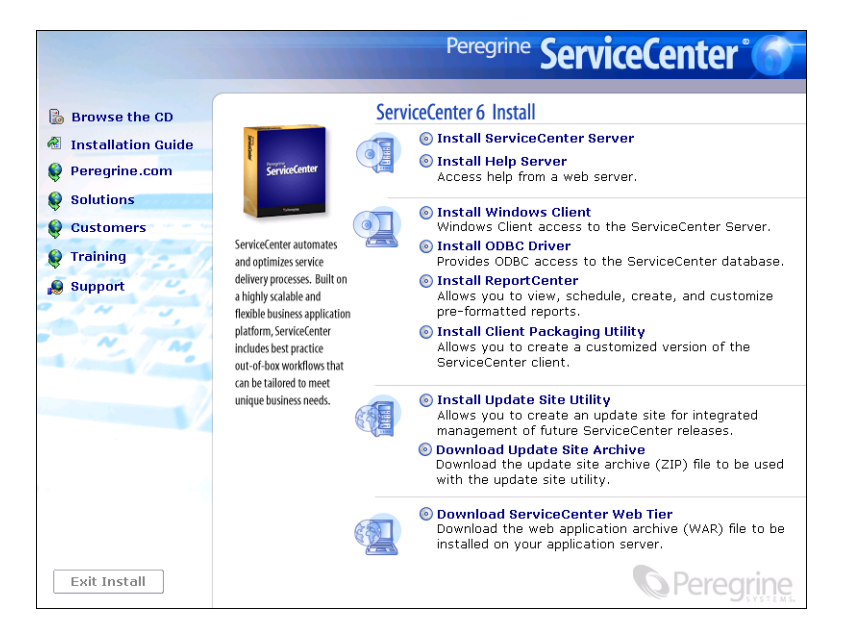

**2** [**Install ODBC Driver (ODBC** ドライバのインストール **)**]をクリックします。
[ServiceCenter ODBC Setup (ServiceCenter ODBC のセットアップ )] ウィザー ドが開きます。

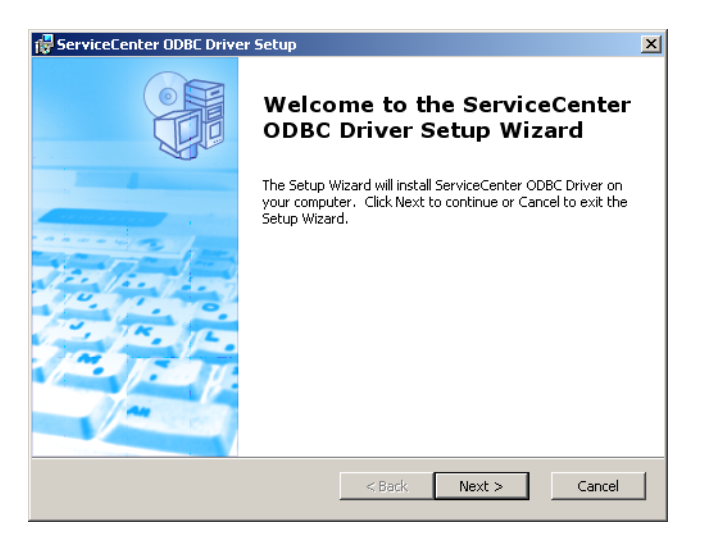

3 [Next] をクリックし、ライセンス契約の内容に同意します。

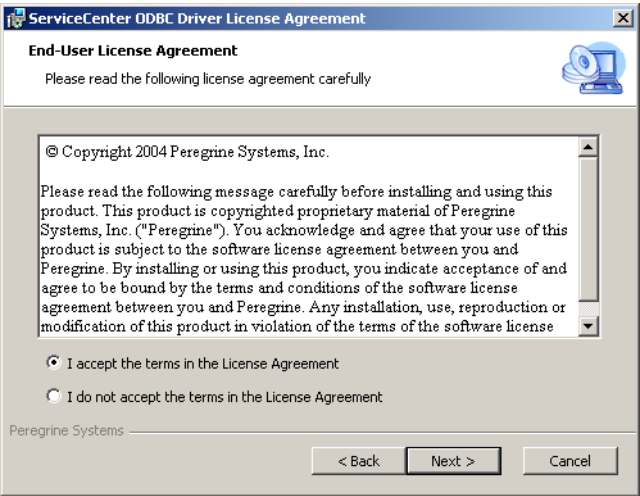

**4** [**I accept the terms in the License Agreement (** ライセンス契約の条件に同 意します **)**]オプションを選択します。

[Next]ボタンが有効になります。

**5** [**Next**]をクリックして、インストールフォルダを選択します。

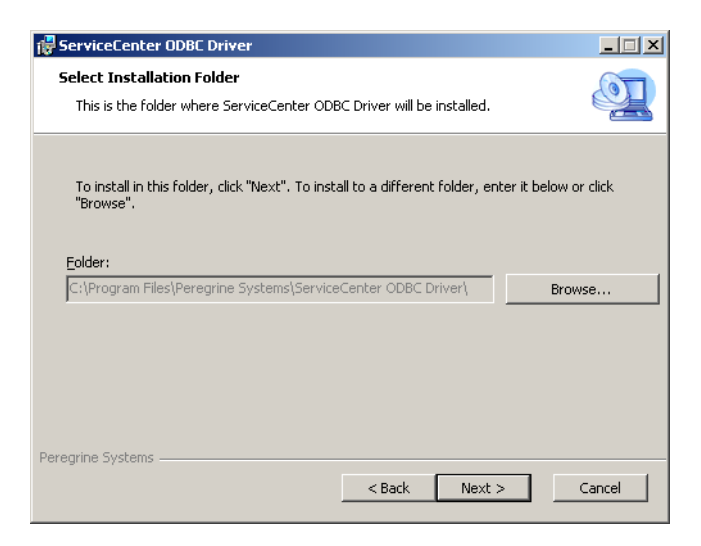

デフォルトのインストールは、

C:\Program Files\Peregrine Systems\\ServiceCenter ODBC Driver です。

- **6** 必要に応じ、[**Browse**]をクリックして、別の場所を選択します。
- **7** [**Next**]をクリックして、インストールプロセスを準備します。

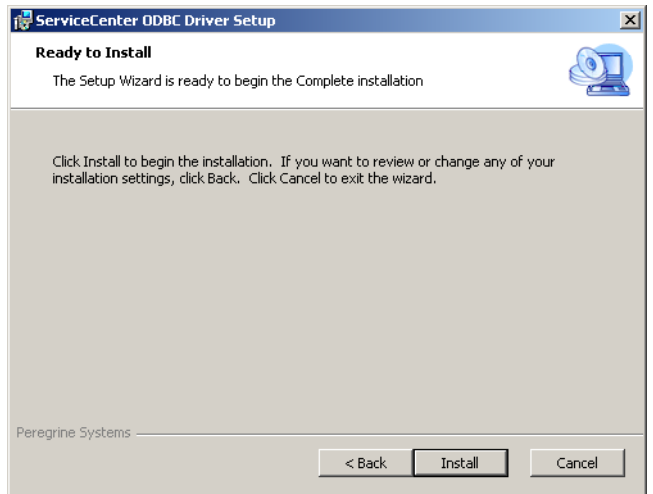

**8** [**Install**]をクリックして、インストールファイルのコピーを開始します。

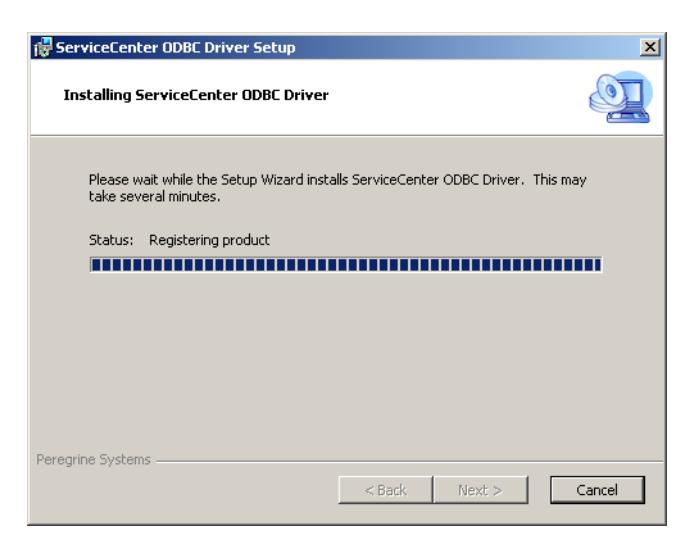

[**Cancel**]をクリックすることにより、インストールを停止できます。

インストールが完了すると、[**Completing the ServiceCenter ODBC Setup Wizard (ServiceCenter ODBC** のセットアップウィザードの完了 **)**]ダイアロ グボックスが開きます。

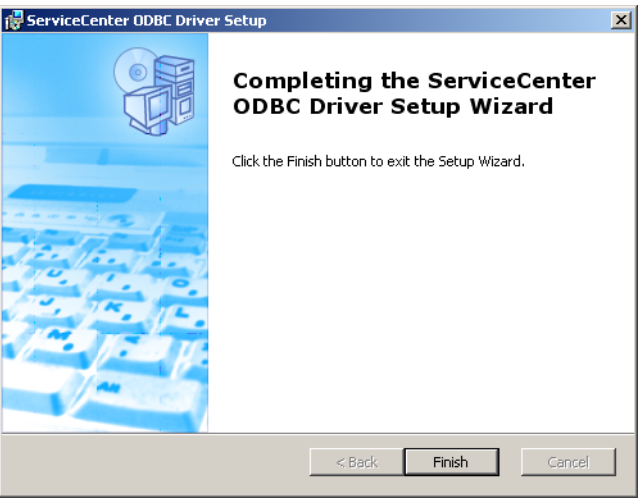

- **9** [**Finish**]をクリックして、セットアップウィザードを終了します。
- 10 セットアップ CD ブラウザで、[Exit Install] をクリックします。

## ReportCenter のインストール

ServiceCenter ReportCenter は、グラフィカルユーザインターフェイスを使って 対話型でレポートを表示、印刷します。ReportCenter の詳細については、 ServiceCenter オンラインヘルプの **ServiceCenter PDF** ガイドセクションの *ReportCenter* ガイド を参照してください。

重要 **:** ReportCenter を使用するには、最初に ServiceCenter ODBC ドライバ をインストールする必要があります。

#### **ReportCenter** をインストールするには

**1** ServiceCenter のインストール CD-ROM を Windows システムの該当するドライ ブに入れます。

自動実行が有効になっているシステムにインストールしている場合、CD ブラウザ が自動的に起動します。自動実行が無効になっている場合は、次のいずれかの方法 を使って CD ブラウザを手動で起動できます。

- Windows Explorer を使って CD-ROM ディレクトリへ移動します。setup.exe をダブルクリックします。
- Windows コマンドプロンプトから ServiceCenter インストールを起動します。 以下を入力します。

D:\>setup

ここで、D は CD-ROM ドライブを表します。実際の CD-ROM ドライブ名に 置き換えてください。

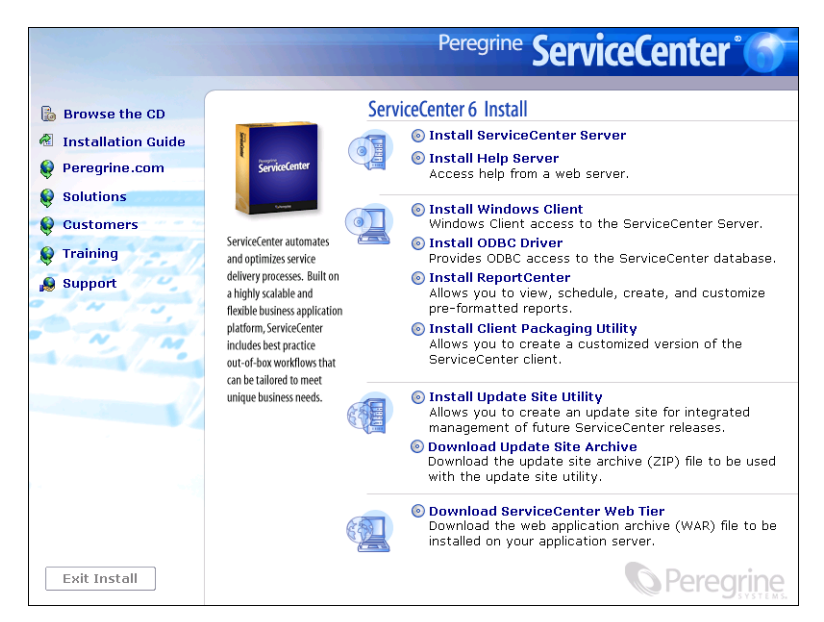

**2** [**Install ReportCenter (ReportCenter** のインストール **)**]をクリックします。

[ReportCenter Setup (ReportCenter のセットアップ)] ウィザードが開きます。

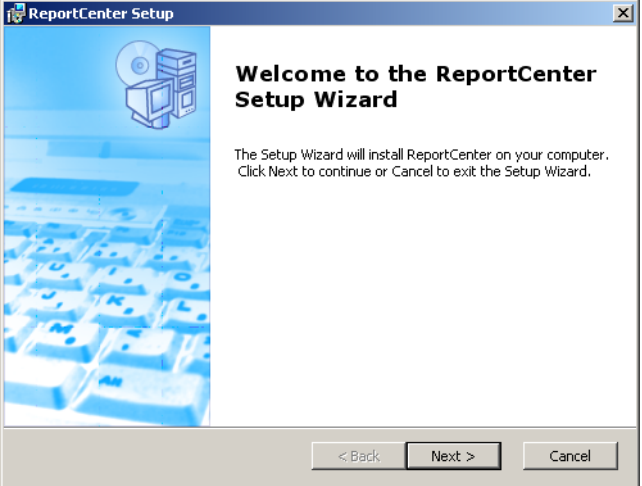

**3** [**Next**]をクリックし、ライセンス契約の内容に同意します。

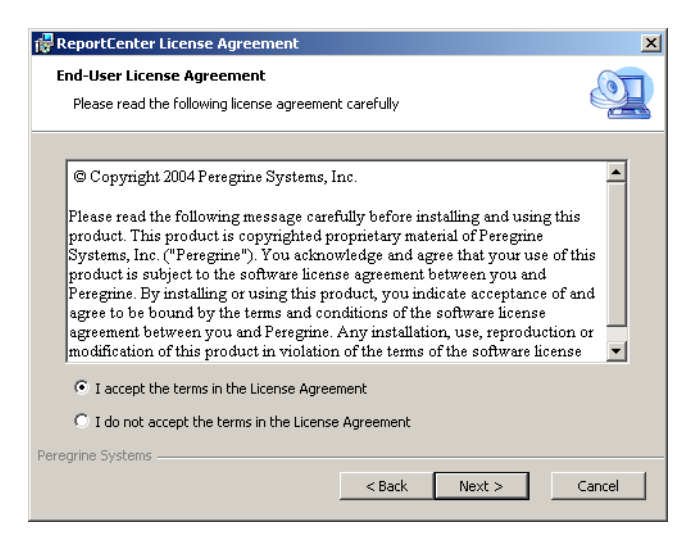

**4** [**I accept the terms in the License Agreement (** ライセンス契約の条件に同 意します **)**]オプションを選択します。

[**Next**]ボタンが有効になります。

**5** [**Next**]をクリックし、セットアップの種類を選択します。

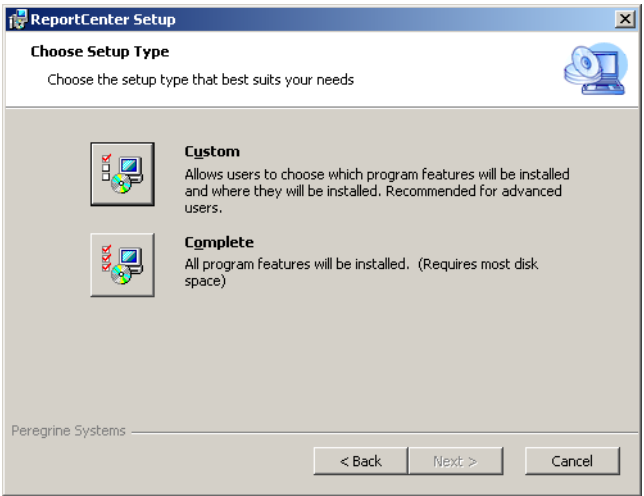

インストールする特定のプログラム機能を選択するには、[**Custom**]インストー ルオプションを使用します[。手順](#page-78-0) 7 を参照してください。 すべてのプログラム機能をインストールするには、**Complete** インストールオプ ションを使用します[。手順](#page-79-0) 8 を参照してください。

**6** [**Custom**]をクリックします。

[Custom Setup (カスタムセットアップ)] ページが開きます。

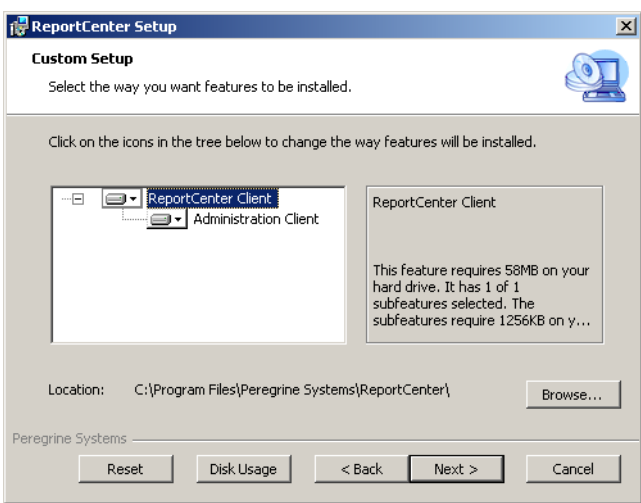

- <span id="page-78-0"></span>**7** 各機能に対して、次のオプションのいずれかを選択します。
	- Will be installed on local hard drive (ローカルハードディスクにインス トールされます **)** - 選択されたフィーチャーだけをインストールします。
	- **Entire feature will be installed on local hard drive (** すべてのフィー チャーがローカルハードディスクにインストールされます **)** - 選択されたフィー チャーと、このフィーチャーに付随するすべてのサブフィーチャーをインス トールします。

■ Entire feature will be unavailable (すべてのフィーチャーが利用できなく なります **)** - 選択されたフィーチャーをインストールしません。

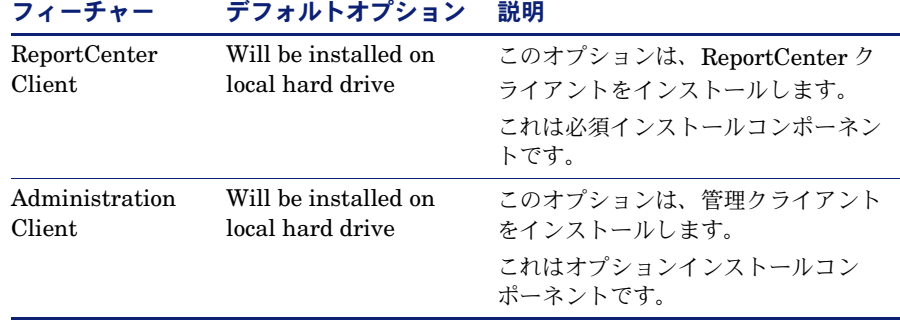

**a** 必要に応じ、[**Browse**]をクリックして、インストールフォルダの場所を変更 します。

デフォルトのインストールは、

C:\Program Files\Peregrine Systems\ReportCenter です。

- **b**[**Reset**]をクリックして、ウィザードのこのページにいるあいだにオプション を変更します。
- **c** [**Disk Usage**]をクリックすると、各機能に必要な容量とシステムの空き容量 が表示されます。
- **d**[**Next**]をクリックして、インストールを続けます。 [手順](#page-80-0) 10 に進んで、インストールを続けます。
- <span id="page-79-0"></span>**8** [Complete] をクリックします。

[Select Installation Folder (インストールフォルダを選択)] ページが開きます。

- **9** 次のいずれかを実行します。
	- [Next] をクリックして、デフォルトのインストールフォルダを受け入れます。 デフォルトのインストールフォルダは、

C:\Program Files\Peregrine Systems\ReportCenter です。

■ [Browse] をクリックして、別のインストール場所を選択します。

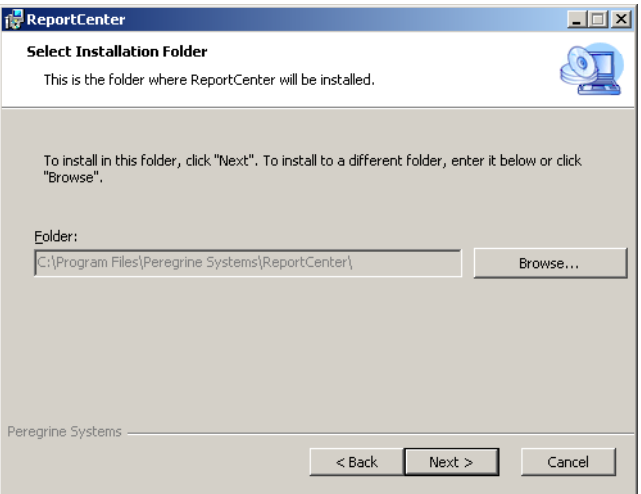

<span id="page-80-0"></span>**10** [**Next**]をクリックして、インストールプロセスを準備します。

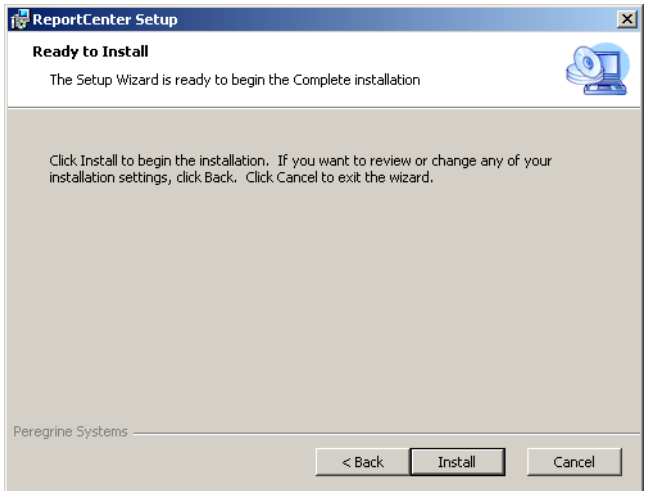

**11** [**Install**]をクリックして、インストールファイルのコピーを開始します。

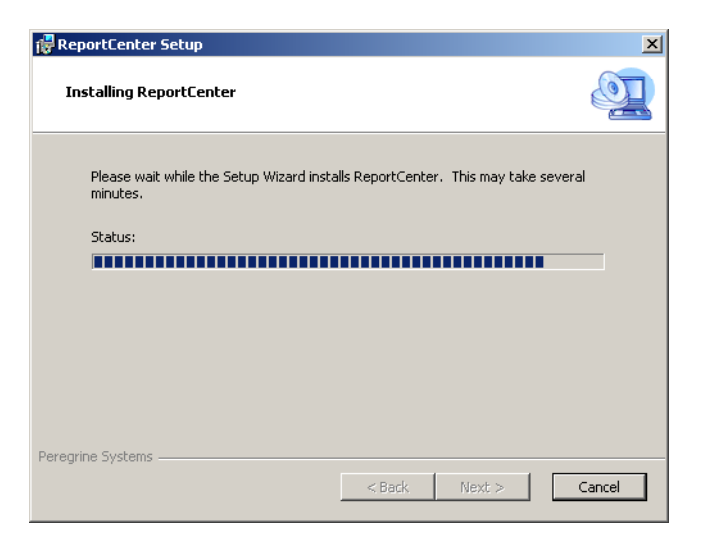

[**Cancel**]をクリックすることにより、インストールを停止できます。

インストールが完了すると、[**Completing the ReportCenter Setup Wizard**  (ReportCenter のセットアップウィザードの完了)]ダイアログボックスが開き ます。

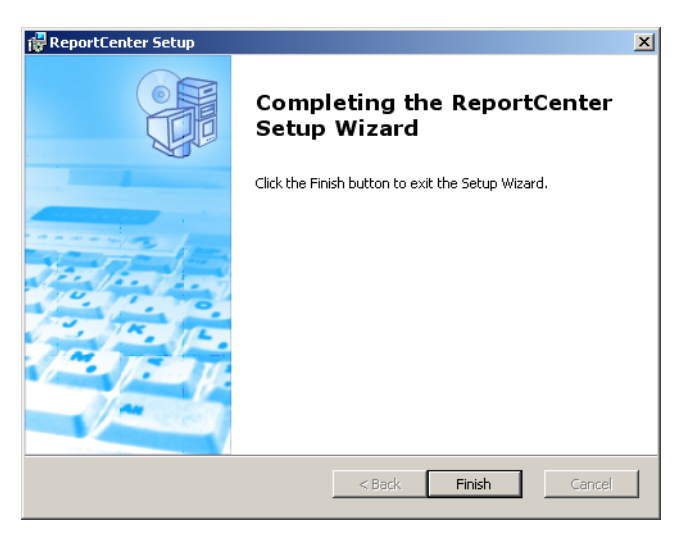

**12** [**Finish**]をクリックして、セットアップウィザードを終了します。

13 セットアップ CD ブラウザで、[Exit Install] をクリックします。

## 作業管理のインストール

ServiceCenter 作業管理は、包括的なスケジューリング、トラッキング、およびレ ポート機能を使ってヘルプデスクシステムを管理します。作業管理を使用すると、 ダウンタイムの減少、オペレータの稼働率の向上、ヘルプデスクの効率の改善によ り、組織全体の生産性を高めることができます。

作業管理の詳細については、ServiceCenter オンラインヘルプの **ServiceCenter PDF** ガイドセクションの作業管理ガイド を参照してください。

#### 作業管理をインストールするには

**1** ServiceCenter のインストール CD-ROM を Windows システムの該当するドライ ブに入れます。

自動実行が有効になっているシステムにインストールしている場合、CD ブラウザ が自動的に起動します。自動実行が無効になっている場合は、次のいずれかの方法 を使って CD ブラウザを手動で起動できます。

- Windows Explorer を使って CD-ROM ディレクトリへ移動します。setup.exe をダブルクリックします。
- Windows コマンドプロンプトから ServiceCenter インストールを起動します。 以下を入力します。

D:\>setup

ここで、D は CD-ROM ドライブを表します。実際の CD-ROM ドライブ名に 置き換えてください。

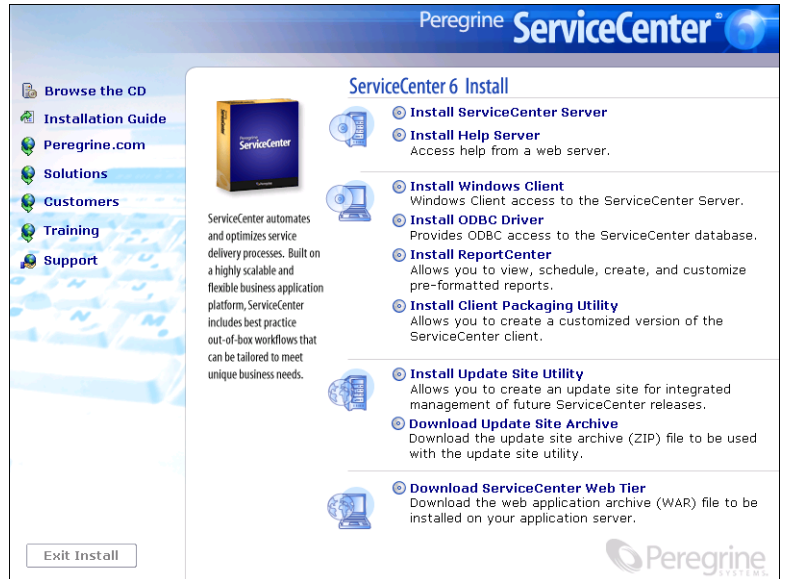

**2** [**Install Work Management (** 作業管理のインストール **)**]をクリックします。

[Work Management Setup (作業管理のセットアップ)]ウィザードが開きます。

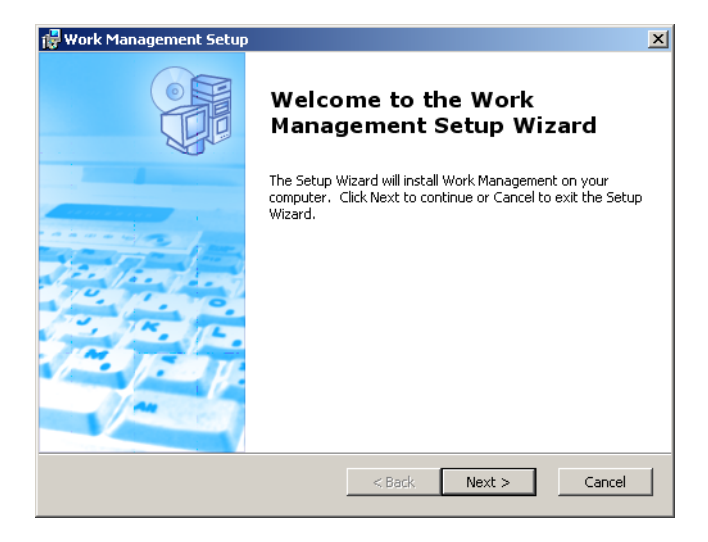

**3** [**Next**]をクリックし、ライセンス契約の内容に同意します。

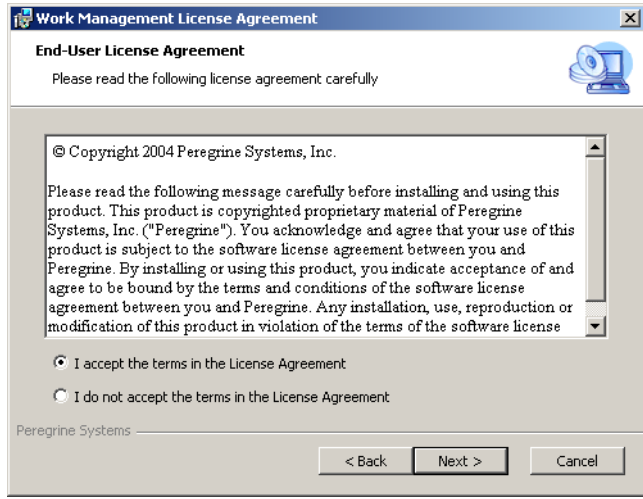

**4** [**I accept the terms in the License Agreement (** ライセンス契約の条件に同 意します **)**]オプションを選択します。

[**Next**]ボタンが有効になります。

**5** [**Next**]をクリックして、インストールフォルダを選択します。

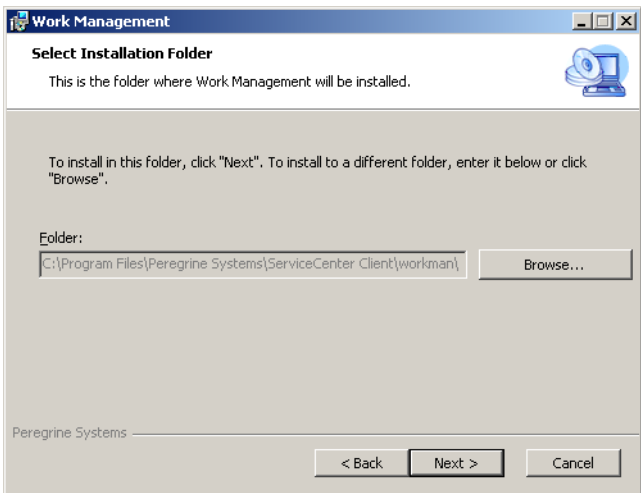

デフォルトのインストールは、

C:\Program Files\Peregrine Systems\ServiceCenter Client\workman です。

**6** 必要に応じ、[**Browse**]をクリックして、別の場所を選択します。

重要 **:** 作業管理は、workman という ServiceCenter クライアントインストー ルのサブフォルダにインストールする必要があります。

**7** [**Next**]をクリックして、インストールプロセスを準備します。

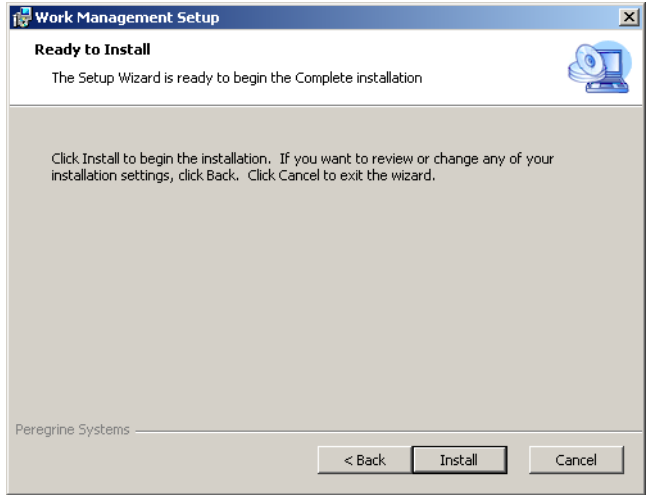

**8** [**Install**]をクリックして、インストールファイルのコピーを開始します。

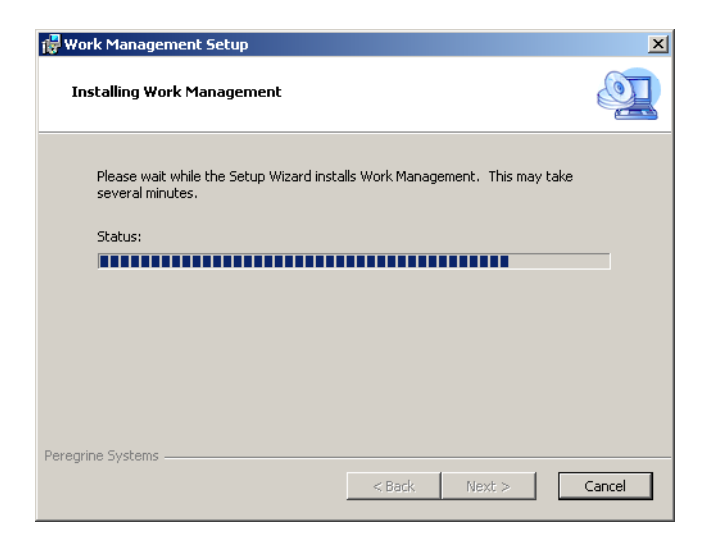

[**Cancel**]をクリックすることにより、インストールを停止できます。

インストールが完了すると、[**Completing the Work Management Setup Wizard (** 作業管理のセットアップウィザードの完了 **)**]ダイアログボックスが開

きます。

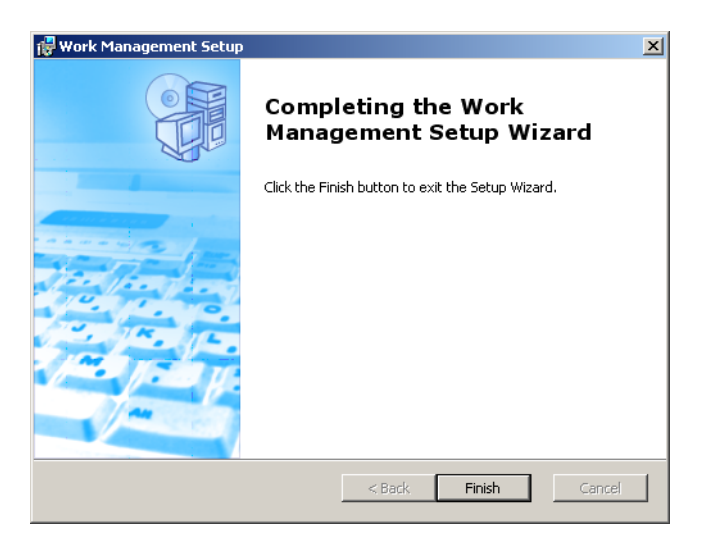

- **9** [**Finish**]をクリックして、セットアップウィザードを終了します。
- **10** セットアップ CD ブラウザで、[**Exit Install**]をクリックします。

# ServiceCenter クライアントまたはそのコンポーネ ントのアンインストール

Windows の[アプリケーションの追加と削除]を使って ServiceCenter クライア ント、ODBC ドライバ、ReportCenter、または作業管理をアンインストールする ことができます。

#### **ServiceCenter** クライアントまたはコンポーネントをアンインストールするには

- **1** Windows メインメニューから、[スタート]**>**[設定]**>**[コントロールパネル]**>** [アプリケーションの追加と削除]をクリックします。 [アプリケーションの追加と削除]ウィンドウが開きます。
- **2 ServiceCenter** クライアントまでスクロールして、「削除」をクリックします。 プログラム削除の確認を求めるメッセージが表示されます。

**3** [はい]をクリックします。

アンインストール処理には数分かかります。アンインストールの進行状況を知らせ る追加のメッセージが表示されます。

アンインストールを完了したら、[アプリケーションの追加と削除] ダイアログ ボックスに戻ります。

- **4** ODBC ドライバ、ReportCenter、作業管理に対して手順 1 から 4 を繰り 返します。
- 5 [閉じる] をクリックします。

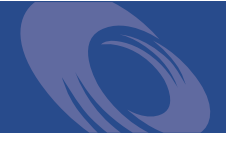

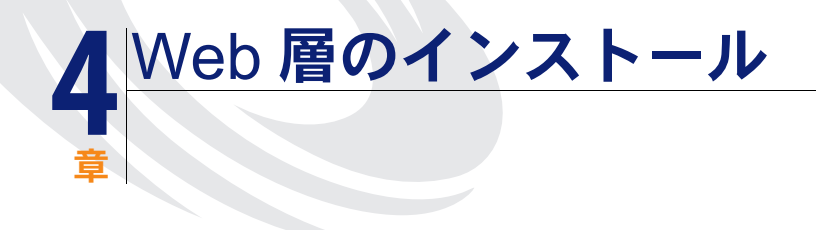

Web 層をインストールすると、クライアントが Web インターフェイスを使って ServiceCenter サーバにアクセスできるようになります。

この章では、以下のトピックについて説明します。

- 90 ページの「Web [層のアーキテクチャ 」](#page-89-0)
- 90 ページの「Web [クライアントのブラウザ要件 」](#page-89-1)
- **91 ページの「Web [層のインストール 」](#page-90-0)**
- 100 ページの「Web [クライアントから](#page-99-0) ServiceCenter へのアクセス 」

## <span id="page-89-0"></span>Web 層のアーキテクチャ

ServiceCenter Web 層は、Web サーバと Web アプリケーションサーバの両方を 使って、Web ブラウザから ServiceCenter のフォームにアクセスできるようにし ます。Web サーバが受信した HTTP 要求を処理し、Web アプリケーションサー バが ServiceCenter への接続に必要な Java および JSP を実行します。

注: Tomcat、WebSphere など一部の Web アプリケーションサーバには、 Web サーバが内蔵されています。

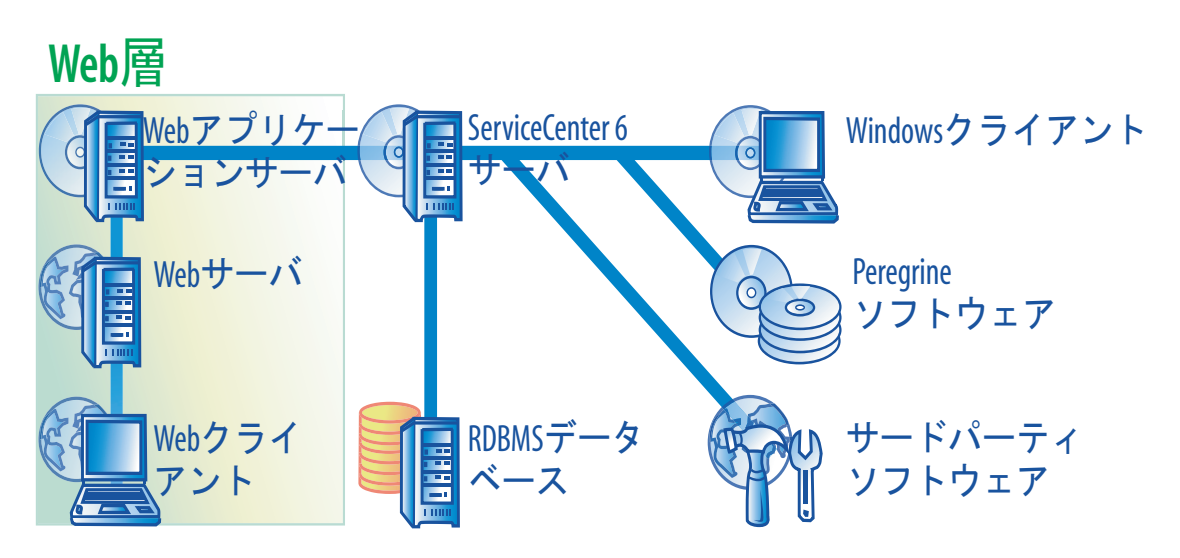

Web アプリケーションサーバに sc.war ファイルを配置することにより、 Windows または UNIX プラットフォームに Web 層をインストールします。ほと んどの Web アプリケーションサーバでは、Sun J2SE Java Development Kit (JDK) もインストールする必要があります。92 [ページの「互換](#page-91-0) *JDK* のインス [トール 」](#page-91-0) を参照してください。

## <span id="page-89-1"></span>Web クライアントのブラウザ要件

ユーザがブラウザから Web クライアントにアクセスするためには、以下の設定と オプションを有効にする必要があります。

- Cookie を有効にします。
- Java を有効にします。
- JavaScript を有効にします。
- ポップアップを有効にします。ServiceCenter サーバの URL をポップアップ例 外リストに追加できます。

ワークフローグラフィカル表示を表示するには、以下の Java コンポーネントのい ずれかをインストールします。

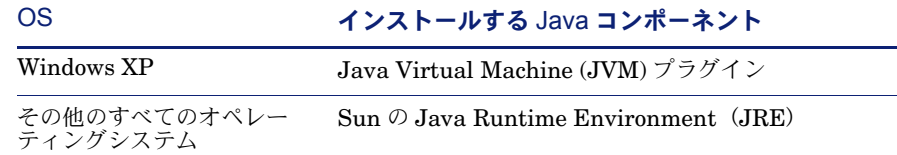

## <span id="page-90-0"></span>Web 層のインストール

ServiceCenter Web 層をインストールするには、以下の手順を完了する必要があ ります。

- 手順 **1** 互換 Java Development Kit (JDK) をインストールします。92 [ページの](#page-91-0) 「互換 *JDK* [のインストール 」](#page-91-0) を参照してください。
- 手順 **2** 互換 Web アプリケーションサーバをインストールします。92 [ページの「互換](#page-91-1) *Web* [アプリケーションサーバのインストール 」](#page-91-1) を参照してください。
- 手順 **3** 互換 Web サーバをインストールします。95 [ページの「互換](#page-94-0) *Web* サーバのインス [トール 」](#page-94-0) を参照してください。
- 手順 **4** Web アプリケーションサーバに sc.war ファイルを配置します。95 [ページの](#page-94-1) 「*sc.war* [ファイルの配置 」](#page-94-1) を参照してください。
- 手順 **5** Web アプリケーションサーバに必要なその他の JAR ファイルをインストールしま す。96 ページの「*Web* [アプリケーションサーバ用のその他の](#page-95-0) *JAR* ファイルのイ [ンストール 」](#page-95-0) を参照してください。
- 手順 **6** Web アプリケーションサーバのメモリ設定を本番稼働環境用に設定します。 97 ページの「*Web* [アプリケーションサーバのヒープサイズの設定 」](#page-96-0) を参照し てください。
- 手順 **7** web.xml ファイルでグローバル Web クライアント設定を設定します。 97 ページの「*web.xml* 設定ファイルからの *Web* [クライアント設定の設定 」](#page-96-1) を参 照してください。

### <span id="page-91-0"></span>互換 JDK のインストール

Web アプリケーションサーバを実行するには Java Development Kit (JDK) をイ ンストールする必要があります。Web アプリケーションサーバのドキュメントを 参照して、どのバージョンの JDK が使用している Web アプリケーションサーバ と互換性があるかを判断します。以下に、Sun の J2SE 1.4.2 SDK をインストー ルする場合の手順を示します。これは、Tomcat 4.1.29 と一緒に使用できます。

**Sun** の **J2SE 1.4.2 SDK** をインストールするには

- **1** [www.java.sun.com/downloads](http://www.java.sun.com/downloads) Web サイトに進みます。
- **2 J2SE 1.4.2. SDK** リンクをクリックして、最新ビルドを見つけます。
- **3** 使用オペレーティングシステム (Solaris など ) まで移動し、オペレーティングシ ステム用の最新 SDK をダウンロードします。
	- 重要 **:** Java Runtime Environment (JRE) でなく SDK をダウンロードしてく ださい。

### <span id="page-91-1"></span>互換 Web アプリケーションサーバのインストール

Web アプリケーションサーバとして Tomcat または WebSphere をインストール することができます。Web 層に対してサポートされるコンポーネントの一覧につ いては、ServiceCenter の互換性一覧表を参照してください。

**Tomcat** アプリケーションサーバをインストールするには

- **1** <http://jakarta.apache.org> Web サイトに進みます。
- **2 Binaries** リンクをクリックし、**Tomcat 4.1** の最新バージョンまでスクロー ルします。
- **3** 使用オペレーティングシステムに適合するファイルをダウンロードします。
- **4** JAVA\_HOME 環境変数を定義します。

93 ページの「*JAVA\_HOME* [環境変数の定義 」](#page-92-0) を参照してください。

**5** 必要に応じて追加の、またはより新しい JAR ファイルをインストールします。 96 ページの「*Web* [アプリケーションサーバ用のその他の](#page-95-0) *JAR* ファイルのインス [トール 」](#page-95-0) を参照してください。

#### **WebSphere** を使用するには

- **1** IBM WebSphere 4.0.2 または 5.0 を購入してインストールします。 このバージョンの WebSphere には、IBM HTTP サーバが含まれています。
- **2** WAS\_HOME 環境変数を定義します。

手順については、WebSphere のドキュメントを参照してください。

**3** 必要に応じて追加の、またはより新しい JAR ファイルをインストールします。 96 ページの「*Web* [アプリケーションサーバ用のその他の](#page-95-0) *JAR* ファイルのインス [トール 」](#page-95-0) を参照してください。

### <span id="page-92-0"></span>JAVA\_HOME 環境変数の定義

アプリケーションサーバとして Tomcat を使用する場合、最初にサーバを起動す る前に JAVA\_HOME 環境変数を手動で定義する必要があります。この変数 は、 Java Development Kit (JDK) ファイルの場所を指定します。

#### **JAVA\_HOME** 環境変数を追加するには

**1** デスクトップから[マイコンピュータ]を右クリックし、[プロパティ]を選択し て [システムのプロパティ] ダイアログボックスを開きます。

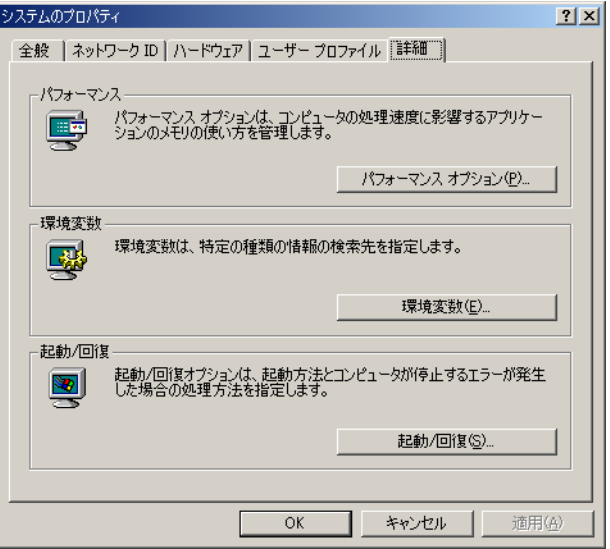

**2** [詳細]**>**[環境変数]をクリックします。

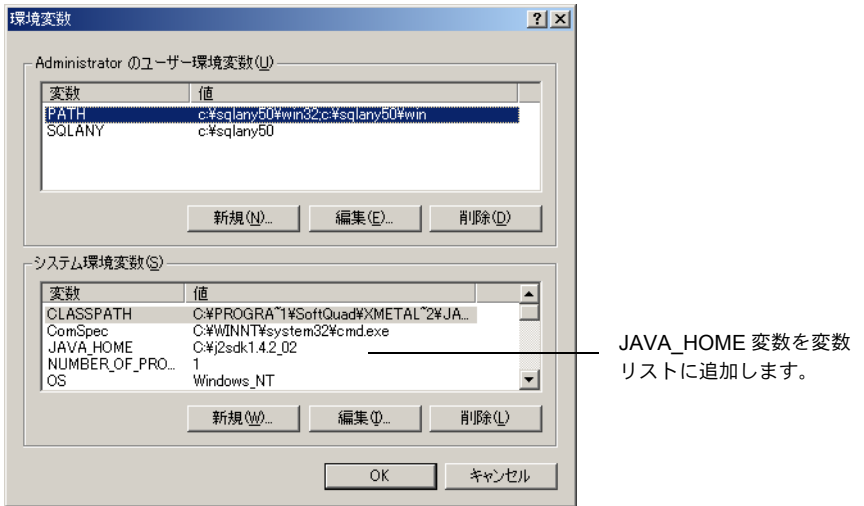

**3** [システム環境変数]で、[新規]をクリックしてダイアログボックスを開きます。

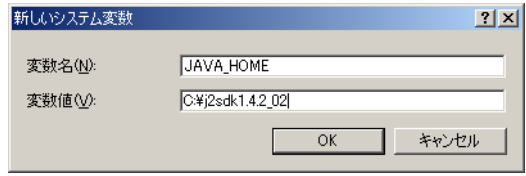

- **a** [変数名]フィールドに「JAVA\_HOME」と入力します。
- **b**[変数値]フィールドに Java Development Kit (JDK) ファイルのパスを入力し ます。例えば、C:\j2sdk1.4.2\_02。
- **4** [**OK**]を 3 回クリックして、ダイアログボックスを終了します。

サーバの起動と停止の詳細については、*ServiceCenter* の管理 オンラインヘルプ を参照してください。

### <span id="page-94-0"></span>互換 Web サーバのインストール

Web アプリケーションサーバに Web サーバが内蔵されている場合とされていない 場合があります。開発環境では、HTTP 要求を処理するため Web サーバとしても 動作するよう Web アプリケーションサーバを設定できます。本番稼働環境では、 Apache や IBM HTTP サーバなどの本番環境レベルの Web サーバを使用すると、 パフォーマンスが向上します。Web 層コンポーネントの一覧については、 ServiceCenter の互換性一覧表を参照してください。

#### **Apache Web** サーバをインストールするには

- **1** [http://httpd.apache.org/](http://httpd.apache.org) Web サイトに進みます。
- **2** リンクをクリックして、Apache HTTP Server 2.0.48 をダウンロードします。

#### **IBM HTTP** サーバをインストールするには

▶ IBM HTTP サーバは、WebSphere アプリケーションサーバに付属しています。

### <span id="page-94-1"></span>sc.war ファイルの配置

sc.warファイルには、Webアプリケーションサーバで動作するJ2EE準拠Webアプ リケーションが含まれています。各 Web アプリケーションサーバには、Web アプ リケーションを配置する独自の方法があります。Web アーカイブ (WAR) ファイ ルの配置手順については、Web アプリケーションサーバのドキュメントを参照し てください。以下のナレッジベース記事の情報を参照することもできます。

この Web アプリケー ションサーバの場合 以下のナレッジ記事を参照 Tomcat 4.1.29 ServiceCenter 6 Web 層の Tomcat 4.1.29 への配置 WebSphere 4.0.2 ServiceCenter 6 Web 層の WebSphere 4.0.2 への配置 WebSphere 5.0 ServiceCenter 6 Web 層の WebSphere 5.0 への配置

## <span id="page-95-0"></span>Web アプリケーションサーバ用のその他の JAR ファイルのイ ンストール

Web 層を実行するために、Web アプリケーションサーバに追加または最新の JAR ファイルが必要となる可能性があります。以下の表に、各種 Web アプリケーショ ンサーバおよび JDK に対して必要な JAR ファイルを示します。

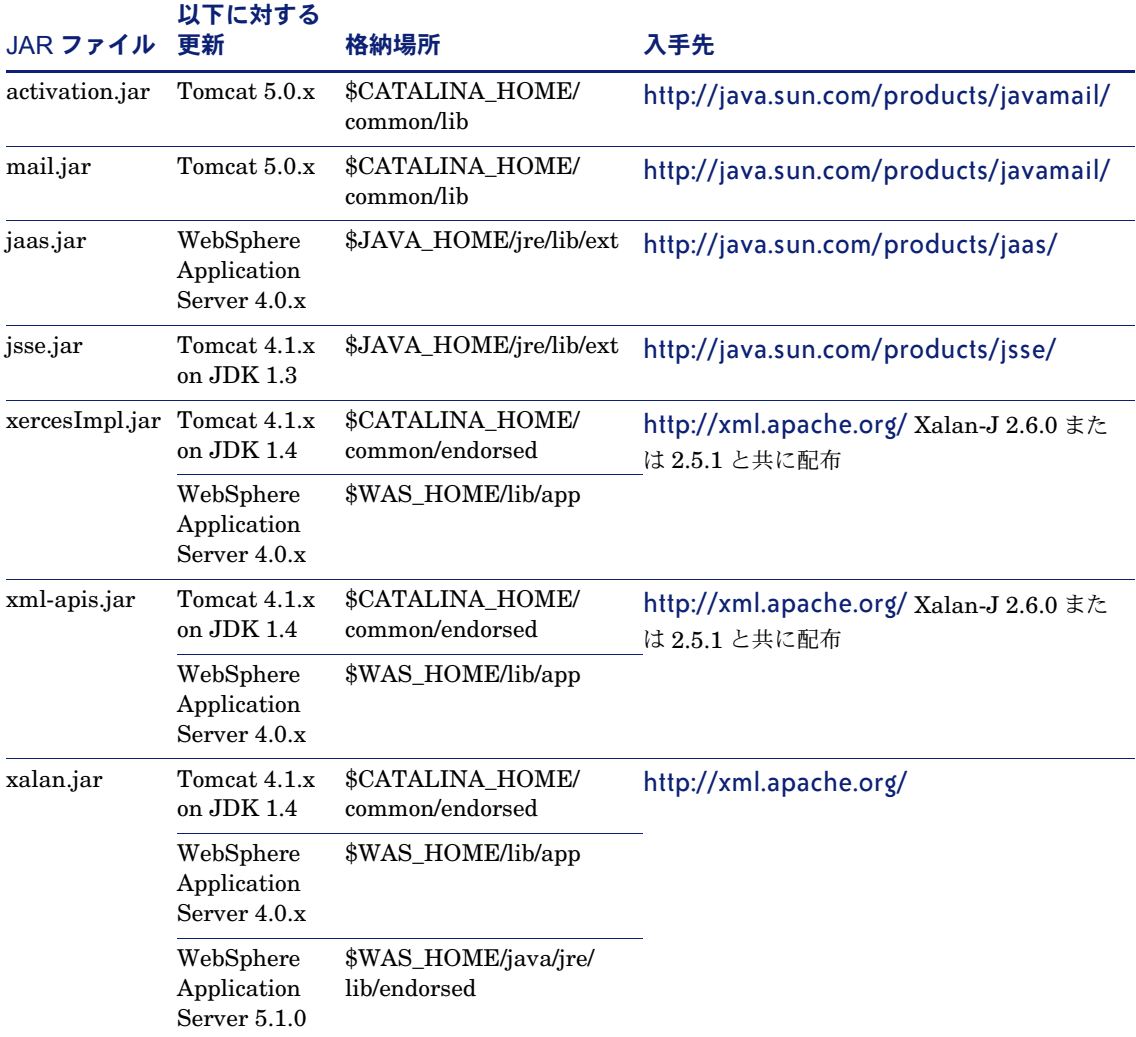

### <span id="page-96-0"></span>Web アプリケーションサーバのヒープサイズの設定

Web アプリケーションサーバのヒープサイズは、各 Web アプリケーションサーバ が処理できる接続の数を直接決定します。ほとんどのアプリケーションサーバで は、最適なパフォーマンスを得るには 256MB 以上のヒープサイズが必要です。 Web クライアント接続でパフォーマンスの低下が起きた場合、Web アプリケー ションサーバのヒープサイズを増やしてみてください。ヒープサイズの設定手順に ついては、Web アプリケーションサーバのドキュメントを参照してください。

### <span id="page-96-1"></span>web.xml 設定ファイルからの Web クライアント設定の設定

Web 層サーバの web.xml ファイルからグローバル Web クライアント設定を定義 することができます。このファイルで定義する設定により、すべての Web クライ アントのクライアント設定が決まります。各パラメータの一覧とより詳しい説明に ついては、*ServiceCenter* の管理 オンラインヘルプを参照してください。

**web.xml** ファイルからクライアント設定を設定するには

**1** アーカイブ管理プログラムで sc.war ファイルを開きます。

このファイルは ServiceCenter インストール CD からダウンロードできます。

- **2** web.xml ファイルを Web アーカイブからローカルシステムに解凍します。
	- ヒント **:** 再度アーカイブするときにパス情報が保持できるよう、このファイルを デフォルトパス WEB-INF\ に解凍します。
- **3** web.xml ファイルをテキストエディタで開きます。
- **4** ファイルで設定を追加または編集します。

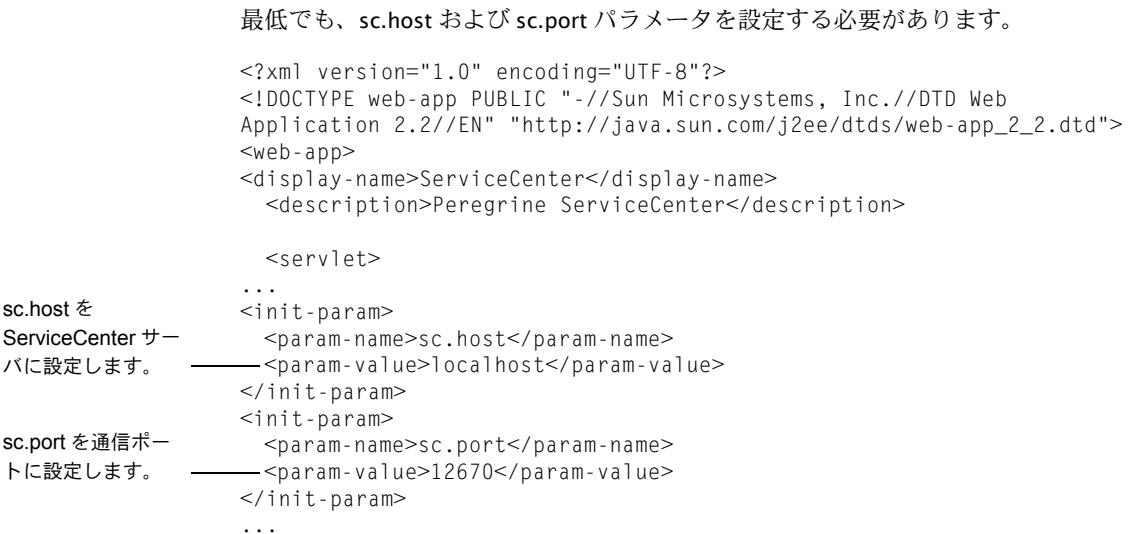

最も一般的に設定される Web パラメータの一覧については、99 [ページの「一般的](#page-98-0) [に設定される](#page-98-0) *Web* パラメータ 」 を参照してください。

**5** ファイルを保存します。

**6** 更新された web.xml ファイルを sc.war アーカイブに追加し直します。

重要 **:** web.xml ファイルは、WEB-INF\ パスを含んでいる必要があります。

sc.war を Web 層に配置するときに、Web クライアントが web.xml ファイルで定義 したクライアント設定を使用するようになります。

### Web 層のログファイル

ServiceCenter Web 層は、ログファイルを Web アプリケーションサーバによっ て使用されるデフォルトのログファイルと場所に書き込みます。ログファイルの 名前と場所については、Web アプリケーションサーバのドキュメントを参照して ください。

### <span id="page-98-0"></span>一般的に設定される Web パラメータ

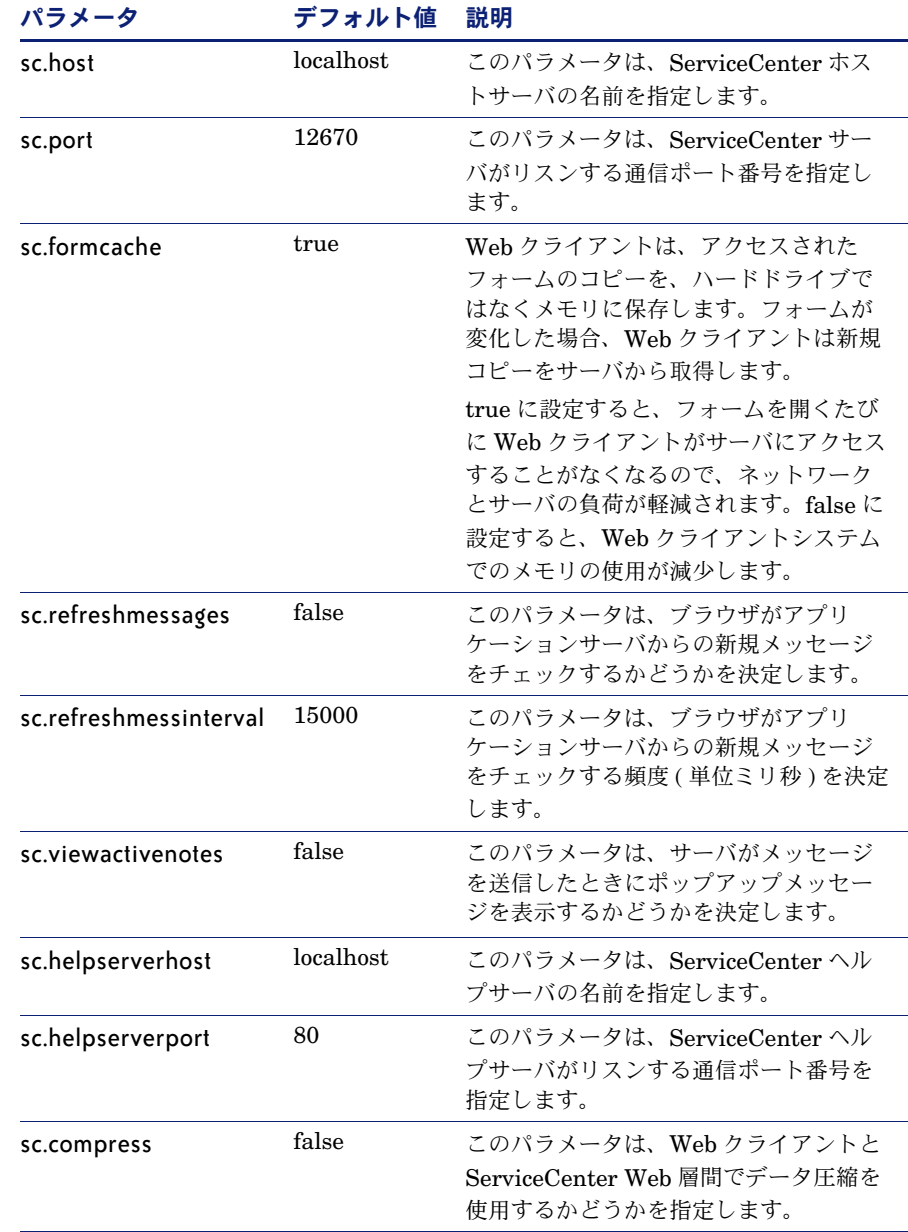

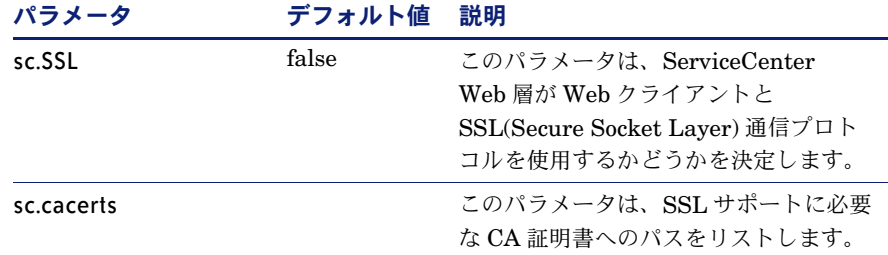

# <span id="page-99-0"></span>Web クライアントから ServiceCenter への アクセス

Web 層から ServiceCenter にアクセスするためのデフォルト URL は、 http://<server>:<port>/sc/frames.do です。*<server>* は Web 層を実行している Web サーバの名前、*<port>* は Web 層との接続に使用される通信ポート番号です。

ヒント **:** デフォルトの Web サーバポート ( ポート 80) を使用している場合、 Web 層の URL で通信ポートを指定する必要はありません。通信 ポートの設定手順については、Web サーバのドキュメントを参照 してください。

章 **5** サーバの設定

> ServiceCenter 初期設定ファイル (sc.ini または SCINI ファイル ) を変更すること により、Windows および UNIX サーバインストールをカスタマイズすることがで きます。テキストエディタを使用して、ファイルを開き、変更します。 ServiceCenter サーバが Windows プラットフォーム上にある場合、設定ウィザー ドを使ってファイルを変更する追加のオプションがあります (Windows メインメ ニューから、[スタート]**>**[プログラム]**>**[**ServiceCenter Server**]**>** [**Configure Server**]をクリックします )。

ServiceCenter 初期設定ファイルは、以下のときに変更します。

- 102 [ページの「英語以外の言語へのサーバの設定 」](#page-101-0).
- 102 ページの「ServiceCenter [認証コードの更新 」](#page-101-1).

## <span id="page-101-0"></span>英語以外の言語へのサーバの設定

テキストエディタで ServiceCenter 初期設定ファイルを編集することにより、 デフォルト表示言語を英語から変更できます。

#### デフォルト言語を変更するには

- **1** テキストエディタを使用して、ServiceCenter の RUN ディレクトリにある ServiceCenter 初期設定ファイルを開きます。
- **2** language: パラメータを検索し、英語の ISO コードを新しい言語コードと置換 します。
- **3** 変更を保存し、ファイルを閉じます。

サポートされる言語のリストについては、カスタマサポート Web サイ[ト](http://support.peregrine.com) <http://support.peregrine.com> にある互換性一覧表を参照してください。

## <span id="page-101-1"></span>ServiceCenter 認証コードの更新

ServiceCenter を実行するには認証コードが必要です。ServiceCenter のトライア ル版を実行している場合、認証コードは一時的なもので、所定の日付で期限切れと なります。新しい認証コードを指定するには、sc.ini ファイルを編集するか、 [Configure Server (サーバの設定)]ウィザードを実行します。認証コードを持っ ていない場合は、カスタマサポートにお問い合わせください。

#### **ServiceCenter** 認証コードを変更するには

- **1** テキストエディタを使用して、ServiceCenter の RUN ディレクトリにある ServiceCenter 初期設定ファイルを開きます。
- **2** auth パラメータを検索し、カスタマサポートが提供する認証コードを入力します。
- **3** 「固定ユーザ」ライセンスを使用している場合、以下の方法のいずれかで固定ユー ザを有効にします。フローティングユーザライセンスを使用している場合は[、手](#page-101-2) [順](#page-101-2) 4 にスキップします。
	- システム管理者 オンラインヘルプの個々のオペレータを固定ユーザにするに は トピックの説明に従って、個々の各オペレータレコードに固定ユーザとして のフラグを立てます。
	- システム管理者 オンラインヘルプの固定ユーザの認証ファイルを作成するに は トピックの説明に従って、固定ユーザの一覧を作成します。
- <span id="page-101-2"></span>**4** 変更を保存し、ファイルを閉じます。

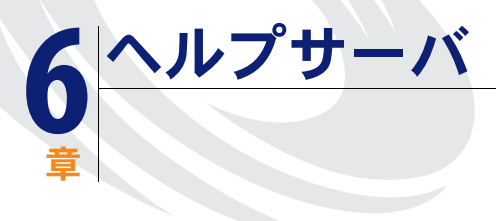

ServiceCenter ヘルプサーバを Windows システムにインストールすることができ ます。このセクションには、インストールの要件とヘルプサーバのインストール方 法に関する情報が含まれます。ヘルプサーバの起動と停止の詳細については、 *ServiceCenter* の管理 オンラインヘルプを参照してください。

このセクションのトピックは、以下のとおりです。

- 104 ページの「ServiceCenter [ヘルプサーバの概要 」](#page-103-0)
- 105 [ページの「ヘルプサーバの](#page-104-0) Windows へのインストール 」
- 111 ページの「ヘルプサーバへのアクセス」

## <span id="page-103-0"></span>ServiceCenter ヘルプサーバの概要

ServiceCenter ヘルプサーバは、全ヘルプファイルへのアクセスおよび保存が可能 な集中管理スペースを提供する、オプションのサーバコンポーネントです。 ServiceCenter ヘルプサーバには、エンドユーザが Windows クライアントまたは Web クライアントのどちらかから、あるいは直接 Web ブラウザからドキュメント へアクセスするための、統合 Web サーバが組み込まれています。

### インストール上の考慮事項

ServiceCenter ヘルプサーバをインストールする理由としては、次のような場合が 考えられます。

- Windows クライアントインストールのサイズを減らすため。デフォルトでは、 Windows クライアントインストールによって、クライアントシステムにすべて のドキュメントがコピーされます。クライアントインストールのサイズを減ら すには、再配置ツールを使って、ヘルプサーバを使用するように Windows ク ライアントをあらかじめ設定しておきます。
- カスタムバージョンの ServiceCenter ドキュメントを配置するため。ヘルプ サーバ上に保存されたヘルプを編集して、それを統合 Web サーバと一緒に配置 することができます。ヘルプサーバに接続するすべてのクライアントは、カス タマイズされたヘルプファイルを自動的に参照します。
- 更新のステップ数を減らすため。集中管理されたヘルプサーバを使えば、変更 内容を配置する場合に、ドキュメントを 1 箇所で更新するだけで済みます。

### 既知の問題

ServiceCenter ヘルプサーバには、以下の既知の問題があります。

- ヘルプサーバは、既存のプラグイン内のドキュメントのみを配置できます。 既存のプラグインでトピックを追加または編集する必要があります。
- Windows クライアントがヘルプサーバと同じマシンで動作している場合、 ヘルプサーバを使用するよう Windows クライアントを設定することができ ません。サーバマシンからヘルプサーバをテストするには、以下のアドレ スにブラウザから直接接続します。 http://localhost/help/

## <span id="page-104-0"></span>ヘルプサーバの Windows へのインストール

Microsoft Installer (MSI) テクノロジを使用してヘルプサーバをインストールしま す。ヘルプサーバをインストールすると、ヘルプサーバの設定ウィザードでサーバ 設定をカスタマイズできます。

### インストールの要件

- Windows 2000 または Windows 2003
- オペレーティングシステム上に最新の Windows Update
- 210 MB の空き容量
- 256 MB 以上の RAM を推奨
	- テスト目的の場合は、128 MB の RAM で十分です。
	- 本番稼働目的の場合は、ユーザの予想使用量により RAM を決定します。
- HTTP 接続要求をリスンするための空き通信ポート。デフォルトの通信ポート は 80 です。
- 以下の Java コンポーネントのいずれか

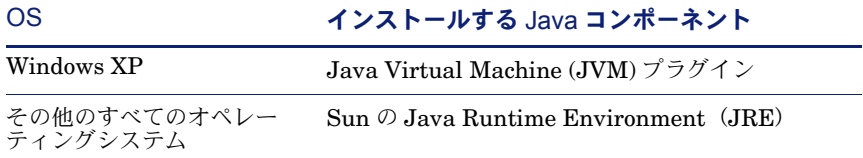

### ServiceCenter ヘルプサーバのセットアップ

次の手順に従って ServiceCenter ヘルプサーバをインストールします。

ヘルプサーバをインストールするには

- **1** Windows サーバにローカル管理者権限を持つユーザとしてログインします。
- **2** ServiceCenter のインストール CD-ROM をサーバの該当するドライブに入れます。

自動実行が有効になっているシステムにインストールしている場合、CD ブラウザ が自動的に起動します。自動実行が無効になっている場合は、次のいずれかの方法 を使って CD ブラウザを手動で起動できます。

■ Windows Explorer を使って CD-ROM ディレクトリへ移動します。setup.exe をダブルクリックします。

■ Windows コマンドプロンプトから ServiceCenter インストールを起動します。 以下を入力します。

#### D:\>setup

ここで、D は CD-ROM ドライブを表します。実際の CD-ROM ドライブ名に 置き換えてください。

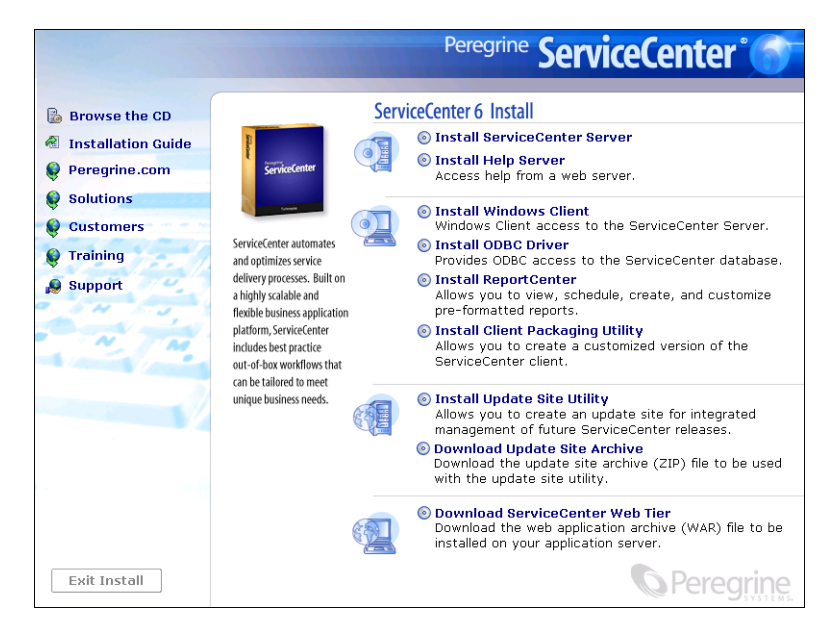

3 [Install Help Server (ヘルプサーバのインストール)]をクリックします。

[ServiceCenter Help Server Setup (ServiceCenter ヘルプサーバのセット アップ )]ウィザードが開きます。

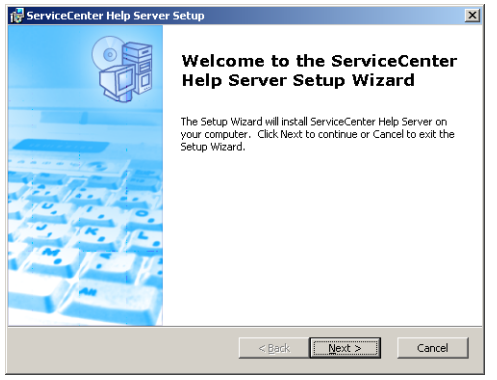

**4** [**Next**]をクリックし、ライセンス契約の内容に同意します。

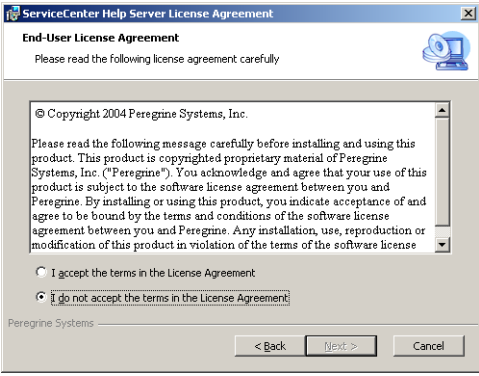

**5** [**I accept the terms in the License Agreement (** ライセンス契約の条件に同 意します **)**]オプションを選択します。

[Next] ボタンが有効になります。

**6** [Next] をクリックして続行します。

[Select Installation Folder (インストールフォルダを選択)] ページが開きます。

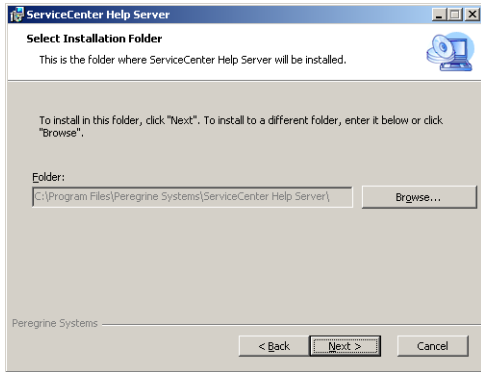

- **7** ヘルプサーバをインストールするパスを入力または選択します。
- **8** [**Next**]をクリックして続行します。

[Ready to Install (インストール準備完了)] ページが開きます。

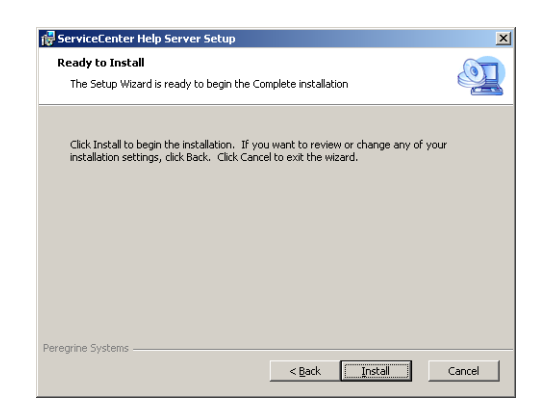

**9** [**Install**]をクリックします。

ウィザードが、システムにヘルプサーバをインストールします。

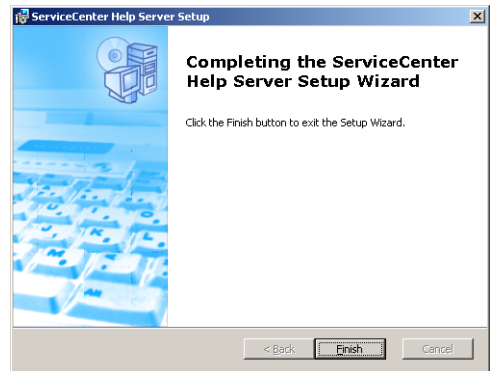

**10** [**Finish**]をクリックします。
[Peregrine ServiceCenter ヘルプサーバの設定]ウィザードが開きます。

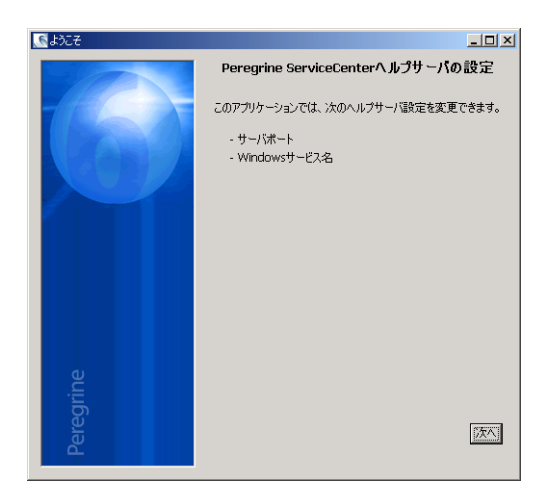

**11** [次へ]をクリックして続行します。

[ServiceCenter ヘルプサーバの設定] ページが開きます。

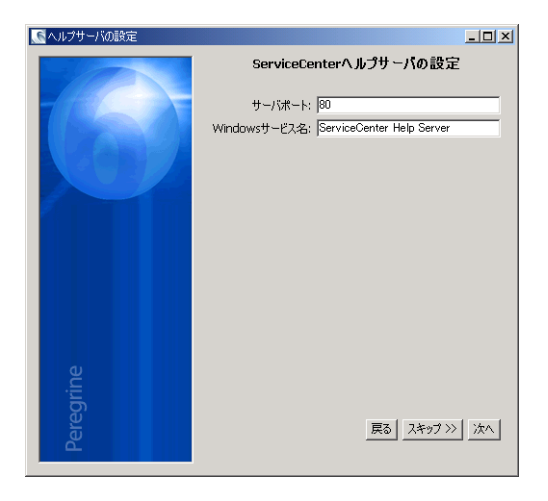

**12** 次のいずれかを実行します。

**a** デフォルトの構成設定を使用するには、[スキップ]をクリックします。

**b** 必要に応じて、以下のパラメータを更新します。

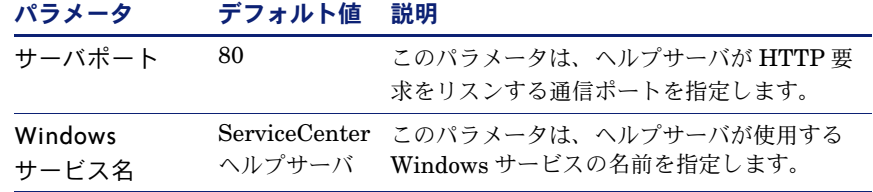

13 [次へ] をクリックして続行します。

[ServiceCenter ヘルプサーバの設定]ページが開きます。

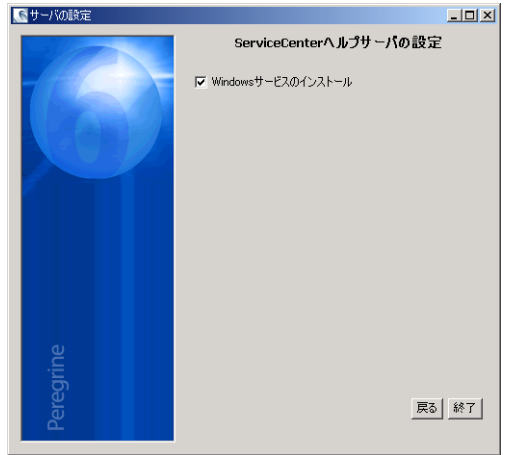

- 14 [Windows サービスのインストール]オプションを選択します。
- **15** [完了]をクリックします。

ウィザードがヘルプサーバを設定し、Windows サービスをインストールします。

## ヘルプサーバへのアクセス

以下のインターフェイスからヘルプサーバにアクセスできます。

- Windows クライアント
- Web クライアント
- Web ブラウザ

## Windows クライアントからヘルプサーバへのアクセス

デフォルトで、Windows クライアントは、Windows クライアントマシンにロー カルにインストールされたオンラインヘルプを表示します。Windows クライア ントにヘルプサーバからのオンラインヘルプを表示させるには、Windows クラ イアント設定を設定し、ヘルプサーバのホスト名と通信ポートを定義する必要が あります。

#### ヘルプサーバからのオンラインヘルプを表示するよう **Windows** クライアントを 設定するには

- **1** Windows クライアントにログインします。
- 2 「ウィンドウ] > 「設定] をクリックします。 [設定]ウィンドウが開きます。
- **3** [ヘルプ]ノードをクリックして展開します。
- **4** [ヘルプサーバ]をクリックします。
- **5** 次の情報を入力します。
	- **ヘルプサーバのホスト名または IP アドレス**
	- ヘルプサーバの通信ポート
- **6** [**OK**]をクリックします。

Windows クライアントは、ヘルプサーバからのオンラインヘルプを表示します。

## Web クライアントからヘルプサーバへのアクセス

デフォルトで、Web クライアントはオンラインヘルプを表示しません。Web クラ イアントにヘルプサーバからのオンラインヘルプを表示させるには、Web クライ アントの web.xml ファイルを設定し、ヘルプサーバのホスト名と通信ポートを定 義する必要があります。

ヘルプサーバからのオンラインヘルプを表示するよう **Web** クライアントを設定す るには

- **1** Web 層をインストールしたサーバにログオンします。
- **2** アプリケーションサーバインストールの sc/WEB-INF フォルダから web.xml ファ イルを開きます。
- **3** 次の情報を入力します。
	- sc.helpserverhost ヘルプサーバのホスト名または IP アドレス
	- sc.helpserverport ヘルプサーバの通信ポート
- **4** web.xml ファイルを保存します。

Web クライアントは、ヘルプサーバからのオンラインヘルプを表示します。

## ブラウザからヘルプサーバへのアクセス

ヘルプサーバからのオンラインヘルプを表示するには、以下の URL を互換 Web ブラウザに入力します。

http://<helpserverhost>:<helpserverport>/help/

*<helpserverport>* には、接続先のヘルプサーバの名前または IP アドレスを 入力します。

*<helpserverport>* には、ヘルプサーバへの接続に用いる通信ポートを入力します。 デフォルトポート 80 HTML ポートを使用する場合、ポート番号は省略してもか まいません。

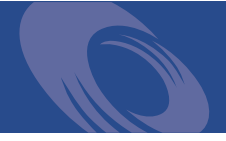

<span id="page-112-0"></span>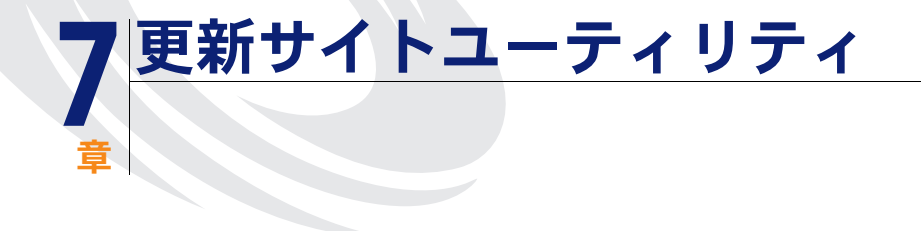

Windows システムに更新サイトユーティリティをインストールし、Windows ま たは UNIX システムのいずれかに更新サイトを作成することができます。このセ クションには、インストールの要件と更新サイトユーティリティのインストール方 法に関する情報が含まれます。

このセクションのトピックは、以下のとおりです。

- 114 [ページの「更新サイトユーティリティの概要 」](#page-113-0)
- 114 ページの「Windows [への更新サイトユーティリティのインストール 」](#page-113-1)
- 118 ページの「更新サイトの作成」

## <span id="page-113-0"></span>更新サイトユーティリティの概要

更新サイトユーティリティは、ServiceCenter Windows クライアントが起動時に ソフトウェアの更新チェックを行う更新サイトを作成するためのオプションコン ポーネントです。

重要 **:** Windows クライアントに更新サイトを使用させるには、最初にクライ アントパッケージングユーティリティを実行しておく必要があります。 123 [ページの「クライアントパッケージングユーティリティ 」](#page-122-0) を参照し てください。

# <span id="page-113-1"></span>Windows への更新サイトユーティリティの インストール

Microsoft Installer (MSI) テクノロジを使用して更新サイトユーティリティをイン ストールします。インストール後、更新サイトユーティリティを使って更新サイト の設定をカスタマイズできます。

## インストールの要件

- Windows 2000 または Windows 2003
- オペレーティングシステム上に最新の Windows Update
- 40 MB の空き容量
- 256 MB 以上の RAM を推奨
	- テスト目的の場合は、128 MB の RAM で十分です。
	- 本番稼働目的の場合は、ユーザの予想使用量に合わせて RAM を追加します。
- 以下のオプションを選択した状態で再パッケージ化されたWindowsクライアント
	- 動的更新を有効にする
- <span id="page-113-3"></span><span id="page-113-2"></span>■ 以下による Web サーバへのアクセス
	- 有効な仮想ディレクトリ
	- ServiceCenter Windows クライアントへのネットワークアクセス
	- CA 証明書 (https を介した接続のためのオプションコンポーネント)

<span id="page-114-0"></span>インストール

ヒント **:** 更新サイトユーティリティは Web サーバを必要とするので、 ServiceCenter Web Tier をインストールした Windows サーバと同じ サーバにインストールします。

## 更新サイトユーティリティのセットアップ

次の手順に従って、更新サイトユーティリティをインストールします。

更新サイトユーティリティをインストールするには

- **1** Windows サーバにローカル管理者権限を持つユーザとしてログオンします。
- **2** ServiceCenter のインストール CD-ROM をサーバの該当するドライブに入れます。 自動実行が有効になっているシステムにインストールしている場合、CD ブラウザ が自動的に起動します。自動実行が無効になっている場合は、次のいずれかの方法 を使って CD ブラウザを手動で起動できます。
	- Windows Explorer を使って CD-ROM ディレクトリへ移動します。setup.exe をダブルクリックします。
	- Windows コマンドプロンプトから ServiceCenter インストールを起動します。 以下を入力します。

<span id="page-114-1"></span> $D:\succeq$ setup

ここで、D は CD-ROM ドライブを表します。実際の CD-ROM ドライブ名に 置き換えてください。

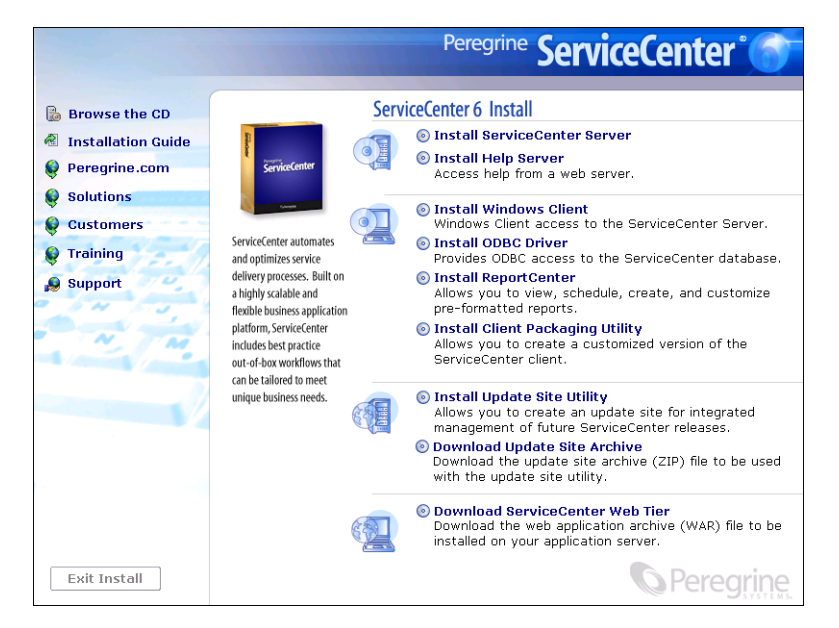

Windows への更新サイトユーティリティのインストール 115

**3** [更新サイトユーティリティのインストール **(Install Update Site Utility)**] をクリックします。

[ServiceCenter 更新サイトユーティリティのセットアップ (ServiceCenter Update Site Utility Setup)]ウィザードが開きます。

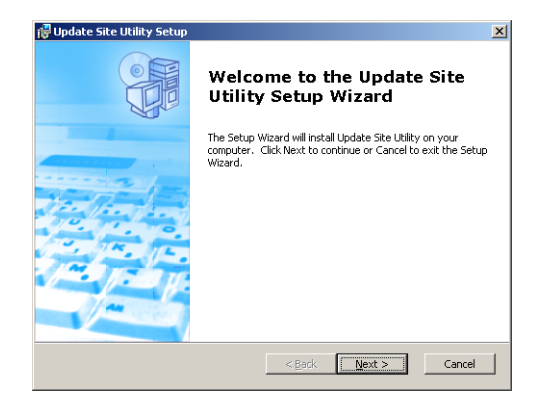

**4** [次へ]をクリックし、ライセンス契約の内容に同意します。

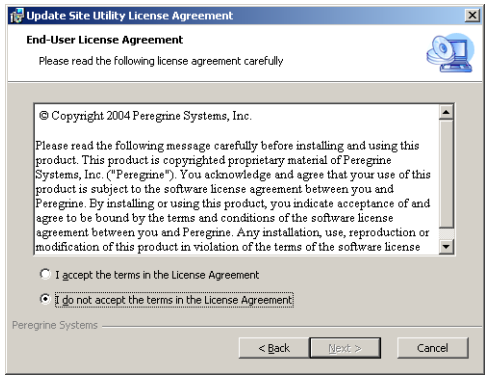

**5** [ライセンス契約の条件に同意します **(I accept the terms in the License Agreement)**]オプションを選択します。

「次へ」ボタンが有効になります。

**6** [次へ]をクリックして続行します。

[インストールフォルダを選択 (Select Installation Folder)]ページが開きます。

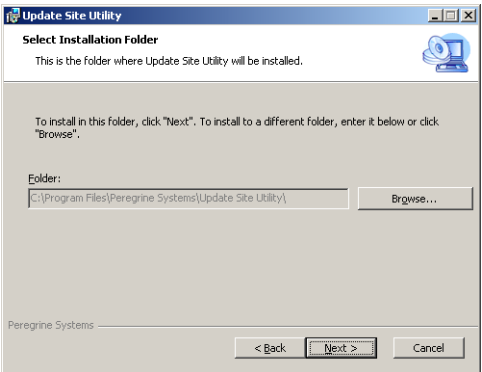

- **7** 更新サイトユーティリティをインストールするパスを選択します。
- **8** [次へ]をクリックして続行します。

[インストール準備完了 (Ready to Install)] ページが開きます。

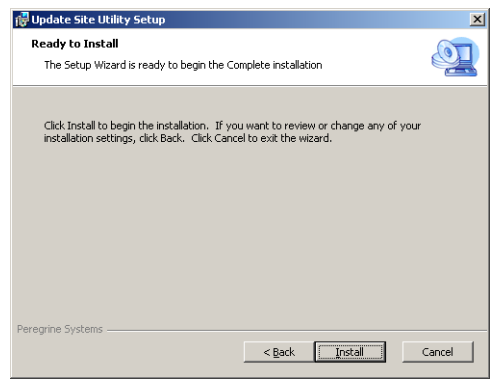

9 [インストール]をクリックします。

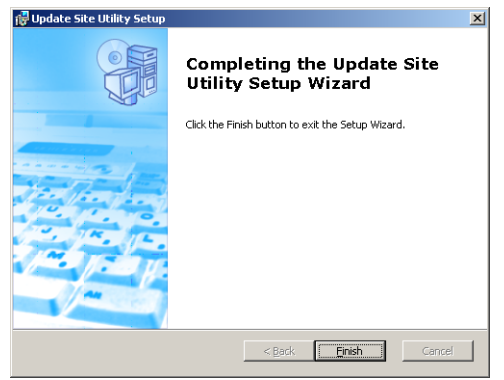

ウィザードが、システムに更新サイトユーティリティをインストールします。

**10** [完了]をクリックします。

## <span id="page-117-0"></span>更新サイトの作成

更新サイトを作成するには、Peregrine カスタマサポートから Windows クライア ント更新をダウンロードし、Windows クライアントに更新を配置するためローカ ル Web サーバを設定する必要があります。

## Windows クライアント更新の取得

ServiceCenter Windows クライアント更新アーカイブは、以下の場所で見つける ことができます。

■ ServiceCenter インストール CD

このアーカイブには、リリースバージョンの Windows クライアントが含まれ ます。このアーカイブを使って、実際の更新の前に更新サイトを作成すること ができます。

■ Peregrine カスタマサポート Web サイト

このサイトには、Windows クライアントに対する最新の更新や変更が納められ たアーカイブがあります。

各更新は ZIP フォーマットのアーカイブファイルで、ダウンロード後に更新サイ トユーティリティの設定ウィザードを使って配置できます。

## 更新サイト設定

次の手順に従って、Windows クライアントの更新サイトを作成します。

#### 更新サイトを作成するには

**1** [スタート] > [プログラム] > [更新サイトユーティリティ]**>**[更新サイトユー ティリティ]をクリックします。

[Peregrine 更新サイトユーティリティの設定]ウィザードが開きます。

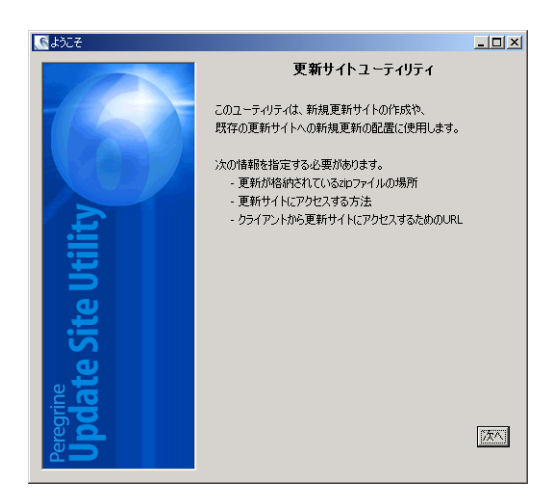

**2** [次へ]をクリックして続行します。

[配置する新規更新はどこにありますか?]ページが開きます。

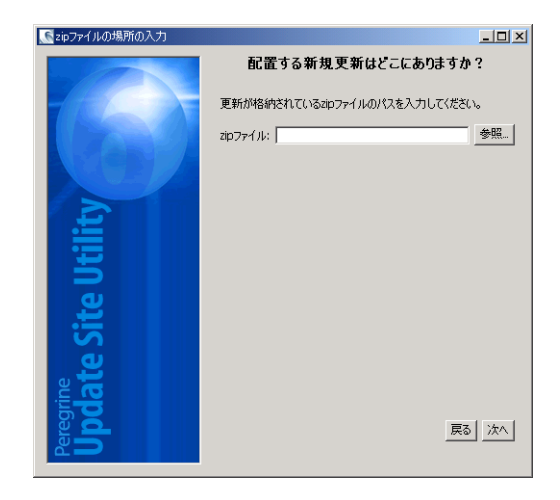

- **3** ServiceCenter Windows クライアント更新アーカイブへのパスを入力または選択 します。
- **4** [次へ]をクリックして続行します。

「更新サイトはどこにありますか?]ページが開きます。

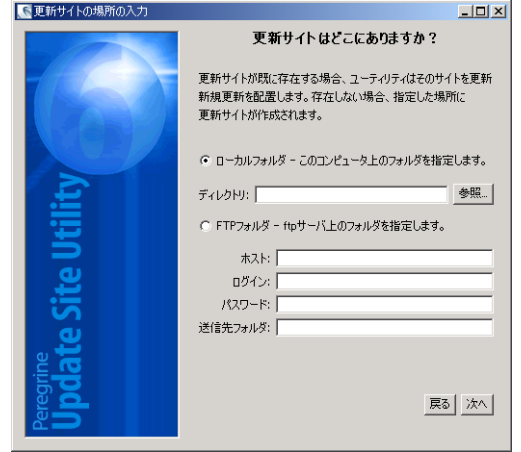

- **5** 次のいずれかを実行します。
	- [ローカルフォルダ] をクリックして、ServiceCenter 更新サイトをインストー ルするローカル Web サーバ仮想ディレクトリを選択します。
	- [FTP フォルダ] をクリックして、ServiceCenter 更新サイトをインストールす るリモート Web サーバ仮想ディレクトリを選択します。

<span id="page-119-0"></span>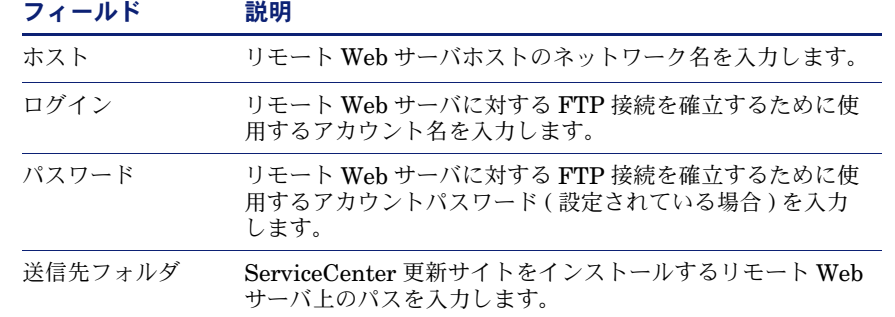

**6** [次へ]をクリックして続行します。

「更新サイト URL」ページが開きます。

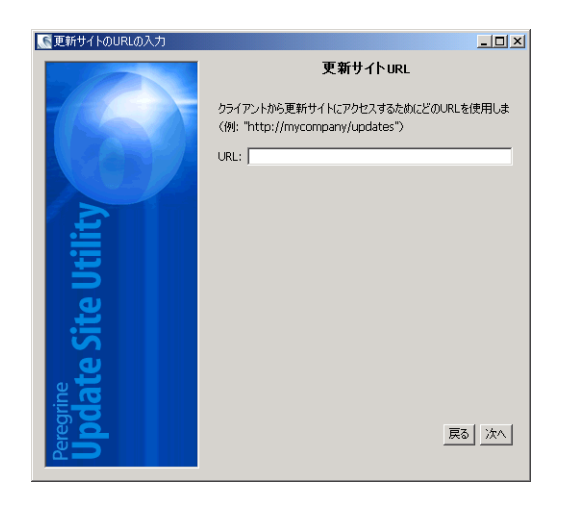

- **7** ServiceCenter Windows クライアントが更新をチェックする URL を入力します。
	- 重要 **:** この URL は、動的更新を有効にしたときにクライアントパッケージング ユーティリティで指定した URL と同じでなければなりません。133 [ペー](#page-132-0) [ジの「クライアントパッケージングユーティリティによるクライアントの](#page-132-0) [再パッケージ化 」](#page-132-0) を参照してください。
	- 注: この URL は、Web サーバに CA 証明書がある場合、SSL 接続を使用でき ます。
- **8** [次へ]をクリックして続行します。

●更新サイトの作成または再構築  $\boxed{\text{L} \square \times}$ 更新サイトの作成または再構築 ユーティリティは更新サイトを作成または再構築します。 サイトの作成 | Te l 展る クローズ

[更新サイトの作成または再構築]ページが開きます。

**9** [サイトの作成] をクリックします。

ウィザードが更新サイトを作成して、指定場所に配置します。完了すると、確認 ウィンドウが開きます。

**10** [**OK**]をクリックします。

ServiceCenter Windows クライアントが、起動時に更新サイトでソフトウェア更 新をチェックできるようになります。

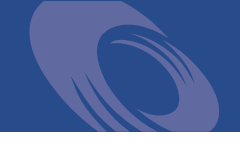

<span id="page-122-0"></span>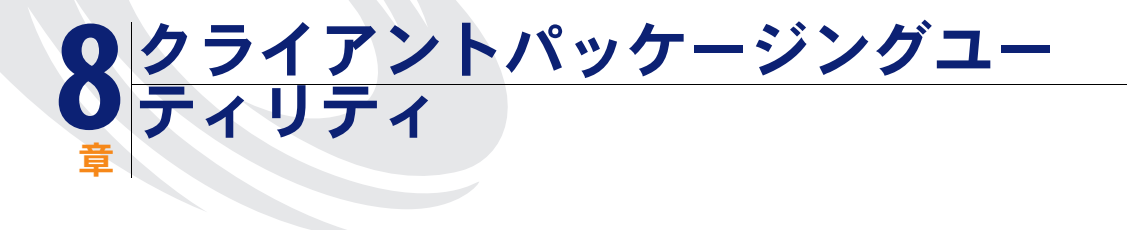

Windows システムに ServiceCenter クライアントパッケージングユーティリティ をインストールすることができます。このセクションには、インストールの要件と クライアントパッケージングユーティリティのインストール方法に関する情報が含 まれます。

このセクションのトピックは、以下のとおりです。

- 124 ページの「ServiceCenter [クライアントパッケージングユーティリティ](#page-123-0) [の概要 」](#page-123-0)
- 126 ページの「*Windows* [へのクライアントパッケージングユーティリティのイ](#page-125-0) [ンストール 」](#page-125-0)
- 130 ページの「Windows [クライアントで使用する画像のカスタマイズ 」](#page-129-0)
- 133 [ページの「クライアントパッケージングユーティリティによるクライアン](#page-132-1) [トの再パッケージ化 」](#page-132-1)

# <span id="page-123-0"></span>ServiceCenter クライアントパッケージングユー ティリティの概要

<span id="page-123-1"></span>ServiceCenter クライアントパッケージングユーティリティは、カスタムバー ジョンの Windows クライアントを配置する Windows インストーラを作成する ための、オプションのカスタマイズコンポーネントです。ServiceCenter クライ アントパッケージングユーティリティは、以下の Windows クライアント設定を 変更します。

- ユーザがWindowsクライアントを開いたときにServiceCenterで表示されるス プラッシュ画面画像
- ServiceCenter に対してリストされるプロバイダの名前、たとえば Peregrine Systems, Inc.
- ServiceCenter アプリケーションの名前、たとえば ServiceCenter
- アプリケーション画像およびアイコンの場所
- Windows クライアントが更新の有無をチェックすることができる更新サイトの 場所
- Windows クライアントがドキュメントを表示できるヘルプサーバの場所
- クライアントパッケージングユーティリティを実行する前に、管理者が Windows クライアントインターフェイス内で保存する変更は以下のとおり です。
	- 使用可能な接続のリスト
	- デフォルト接続
	- [ウィンドウ] > [設定] の設定値
	- システムナビゲータの表示 (表示/非表示)
	- 各パースペクティブで使用可能な表示
	- パースペクティブ内の各表示のサイズと位置
- 重要 **:** クライアントパッケージングユーティリティは、カスタマイズ変更を前に インストールした Windows クライアントまで拡張できません。 Windows クライアントの既存インストールを変更するため、既存クライ アントをアンインストールし、カスタマイズ済みの MSI ファイルを使っ て再インストールすることができます。
- ヒント **:** クライアントパッケージングユーティリティを使用して Windows クラ イアントをカスタマイズしてから、それを組織の残りに配置します。
- 注: クライアントパッケージングユーティリティは、Windows クライアントイ ンターフェイスから、またはクライアントパッケージングユーティリティ 内で直接行われた変更のみをピックアップします。クライアントパッケー ジングユーティリティは、Windows クライアント初期化ファイルに対して 直接行われた変更をピックアップできません。

## インストール上の考慮事項

ServiceCenter クライアントパッケージングユーティリティを使用する理由として は、次のような場合が考えられます。

- カスタムバージョンの Windows クライアントを配置するため。クライアント パッケージングユーティリティを使って Windows クライアントを事前に設定 しておくことで、カスタムの設定および画像を使用することができます。
- カスタマイズのステップ数を減らすため。クライアントパッケージングユー ティリティを使うときには、各 Windows クライアントを個別にカスタマイズ する必要はありません。

## 既知の問題

ServiceCenter クライアントパッケージングユーティリティには、以下の既知の問 題があります。

- クライアントパッケージングユーティリティを実行する前に画像をカスタマイ ズする必要があります。クライアントパッケージングユーティリティでは、画 像の場所の変更は行えますが、画像を直接編集することはできません。
- クライアントパッケージングユーティリティが Windows クライアントインス トールを変更し、カスタム Microsoft インストーラ (MSI) を作成したときに選 択した設定と同じカスタム設定を使用するよう Windows クライアントソース インストールを設定します。
- <span id="page-124-0"></span>■ 定義済みSSL経由接続を持つ再パッケージ化されたWindowsクライアントを配 置する場合、ユーザがカスタマイズしたクライアントを元のクライアントイン ストールと異なるパスにインストールすると、Windows クライアントに接続エ ラーメッセージ "No trusted certificate found" が表示されます。ユーザは、CA 証明書ファイルに正しいパスを提供することによってクライアント接続を復元 できます。

# <span id="page-125-0"></span>Windows へのクライアントパッケージングユーティ リティのインストール

Microsoft Installer (MSI) テクノロジを使用してクライアントパッケージングユー ティリティをインストールします。インストール後、クライアントパッケージング ユーティリティを使って Windows クライアントの設定をカスタマイズできます。

## インストールの要件

- Windows 2000 または Windows 2003
- オペレーティングシステム上に最新の Windows Update
- **40 MB の空き容量**
- 256 MB 以上の RAM を推奨
	- テスト目的の場合は、128 MB の RAM で十分です。
	- 本番稼働目的の場合は、ユーザの予想使用量に合わせて RAM を追加します。
- ServiceCenter Windows クライアントインストールへのアクセス

## ServiceCenter クライアントパッケージングユーティリティ セットアップ

次の手順に従って ServiceCenter クライアントパッケージングユーティリティを インストールします。

クライアントパッケージングユーティリティをインストールするには

- **1** Windows システムにローカル管理者権限を持つユーザとしてログオンします。
- **2** Windows クライアントを開き、クライアントパッケージングユーティリティに よってピックアップする変更を行います。

たとえば、「ウィンドウ」> 「設定」からデフォルト設定を設定します。

**3** Windows クライアントを閉じます。

クライアントパッケージングユーティリティに、カスタムインストーラでの変更が 含まれます。

**4** ServiceCenter のインストール CD-ROM を Windows システムの該当するドライ ブに入れます。

自動実行が有効になっているシステムにインストールしている場合、CD ブラウザ が自動的に起動します。自動実行が無効になっている場合は、次のいずれかの方法 を使って CD ブラウザを手動で起動できます。

- Windows Explorer を使って CD-ROM ディレクトリへ移動します。setup.exe をダブルクリックします。
- <span id="page-126-1"></span>■ Windows コマンドプロンプトから ServiceCenter インストールを起動します。 以下を入力します。

#### <span id="page-126-0"></span>D:\>setup

ここで、D は CD-ROM ドライブを表します。実際の CD-ROM ドライブ名に 置き換えてください。

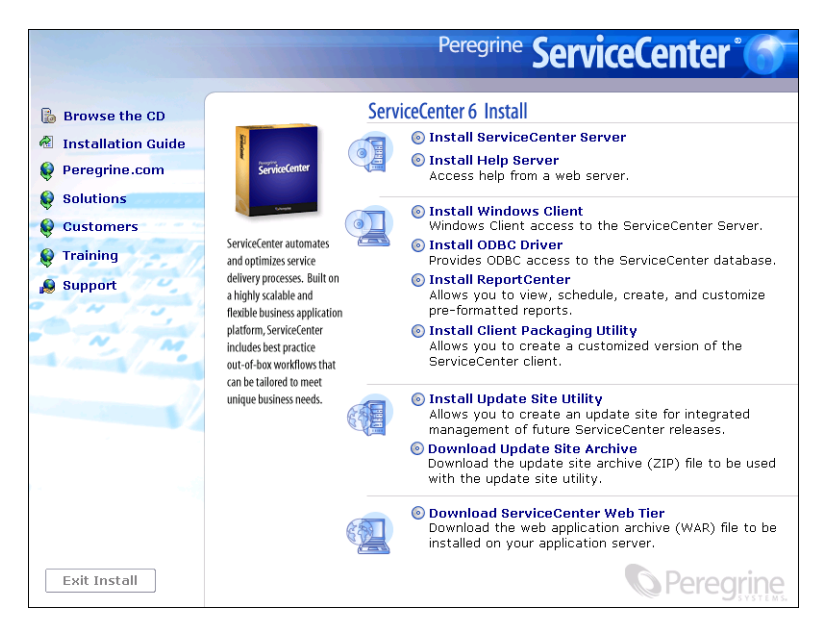

**5** [クライアントパッケージングユーティリティのインストール **(Install Client Packaging Utility)**]をクリックします。

[ServiceCenter クライアントパッケージングユーティリティのセットアップウィ ザード (ServiceCenter Client Packaging Utility Setup Wizard)]が開きます。

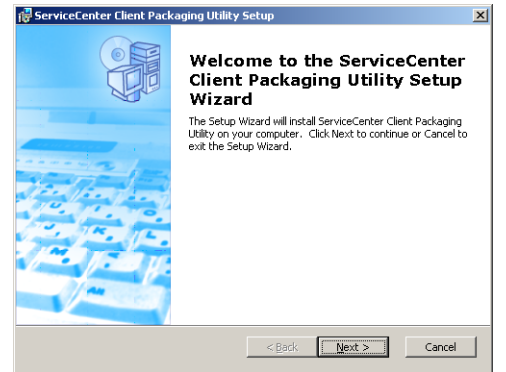

**6** [次へ]をクリックし、ライセンス契約の内容に同意します。

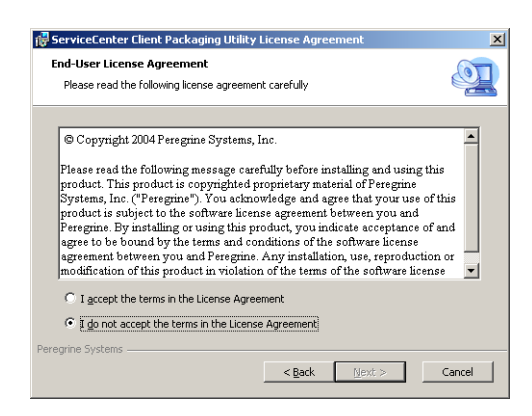

**7** [ライセンス契約の条件に同意します **(I accept the terms in the License Agreement)**]オプションを選択します。

[次へ] ボタンが有効になります。

**8** [次へ]をクリックして続行します。

[インストールフォルダを選択 (Select Installation Folder)]ページが開きます。

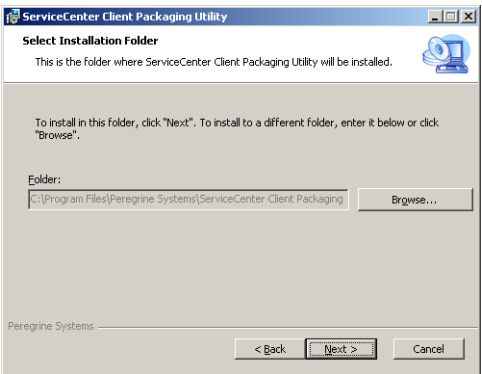

- **9** クライアントパッケージングユーティリティをインストールするパスを入力または 選択します。
- **10** [次へ]をクリックして続行します。

[インストール準備完了 (Ready to Install)] ページが開きます。

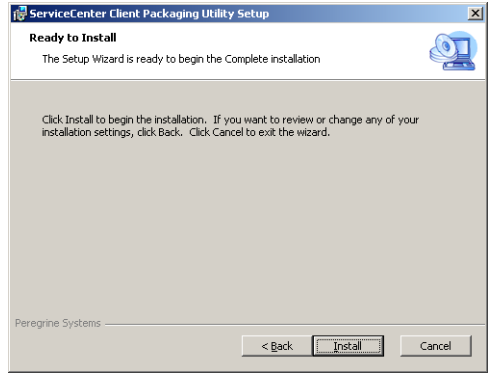

**11** [インストール]をクリックします。

ウィザードが、システムにクライアントパッケージングユーティリティをインス トールします。

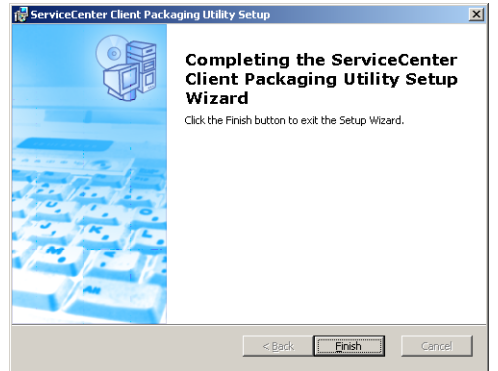

**12** [完了]をクリックします。

# <span id="page-129-0"></span>Windows クライアントで使用する画像の カスタマイズ

2 つの場所のいずれかで別のバージョンの画像を提供することにより、Windows クライアントが使用する画像をカスタマイズできます。

- ローカルフォルダから
- Web サーバ仮想ディレクトリから

## ローカルフォルダからのカスタム画像の提供

以下の手順を使用して、再パッケージ化したクライアントでカスタム画像を提供す ることができます。この画像カスタマイズ方法では、デフォルト画像のほかにカス タム画像がインストールされるので、ServiceCenter Windows クライアントのイ ンストールに必要なハードディスク容量が増加します。

ローカルフォルダから画像をカスタマイズするには

**1** 画像を ServiceCenter クライアントから一時フォルダにコピーします。

ServiceCenter クライアントの画像は、以下のフォルダにあります。

<Windows クライアントインストールパス >\ServiceCenter Client\plugins\ com.peregrine.eclipse.user\_6.0.0.<build>\icons\obj16

**2** 一時フォルダでカスタマイズする画像を編集します。

132 [ページの「画像の編集の指針および注意事項 」](#page-131-0) を参照してください。

- **3** 一時フォルダからカスタマイズしない画像を削除します。
- **4** クライアントパッケージングユーティリティを実行し、ローカル画像オプションを 選択します。

クライアントパッケージングユーティリティが、ServiceCenter クライアントイン ストールに以下の新しいフォルダを作成します。

<Windows クライアントインストールパス >\ServiceCenter Client\plugins\ com.peregrine.eclipse.user\_6.0.0.<build>\branded\obj16

- **5** カスタム画像を branded\obj16 フォルダにコピーします。
	- ヒント **:** クライアントパッケージングユーティリティが開いているあいだに、カ スタム画像をローカルフォルダにコピーできます。
- **6** クライアントをカスタムインストーラとして再パッケージ化します。

## Web サーバ仮想ディレクトリからのカスタム画像の提供

以下の手順を使用して、カスタム画像を中央 Web サーバから提供することができ ます。この画像カスタマイズ方法は、ServiceCenter Windows クライアントのイ ンストールに必要なハードディスク容量を増加させません。さらに、Web サーバ 上で行った画像の変更が、Windows クライアントに自動的に適用されます。

**Web** サーバ仮想ディレクトリから画像をカスタマイズするには

- **1** カスタム画像を保存するため Web サーバで仮想ディレクトリを作成します。
- **2** 画像を ServiceCenter クライアントから一時フォルダにコピーします。

ServiceCenter クライアントの画像は、以下のフォルダにあります。

<Windows クライアントインストールパス >\ServiceCenter Client\plugins\ com.peregrine.eclipse.user\_6.0.0.<build>\icons\obj16

**3** 一時フォルダでカスタマイズする画像を編集します。

132 [ページの「画像の編集の指針および注意事項 」](#page-131-0) を参照してください。

- **4** 一時フォルダからカスタマイズしない画像を削除します。
- **5** カスタム画像を Web サーバの仮想ディレクトリにコピーします。
- **6** クライアントパッケージングユーティリティを実行し、Web サーバ仮想ディレク トリオプションを選択します。 クライアントパッケージングユーティリティが、Web サーバ仮想ディレクトリに 対する URL を参照するように ServiceCenter クライアントを設定します。

## <span id="page-131-0"></span>画像の編集の指針および注意事項

以下の指針および注意事項がカスタマイズ画像に適用されます。

- カスタム画像はすべて、元のファイル名を保持する必要があります。
- カスタム画像はすべて、icons/obj16 フォルダからの元の相対パスを保持する 必要があります。
- 必要なことは、カスタマイズした画像を **branded/obj16** フォルダに保存するこ とだけです。ServiceCenter クライアントは、branded/obj16 フォルダで更 新された画像が見つからないと、**icons/obj16** フォルダのデフォルト画像を使 用します。
- Web サーバからカスタム画像を提供することにより、Windows クライアントを 再インストールする必要なく、画像を自動的に更新できます。

# <span id="page-132-1"></span><span id="page-132-0"></span>クライアントパッケージングユーティリティによる クライアントの再パッケージ化

<span id="page-132-2"></span>クライアントパッケージングユーティリティを実行するためには、Windows クラ イアントをあらかじめインストールしておく必要があります。次の手順に従って Windows クライアント MSI を再パッケージ化します。

**Windows** クライアント **MSI** を再パッケージ化するには

**1** [スタート] > [プログラム] > **ServiceCenter**[クライアントパッケージング ユーティリティ]**>ServiceCenter**[クライアントパッケージングユーティリ ティ]をクリックします。

[クライアントパッケージングユーティリティ]が開きます。

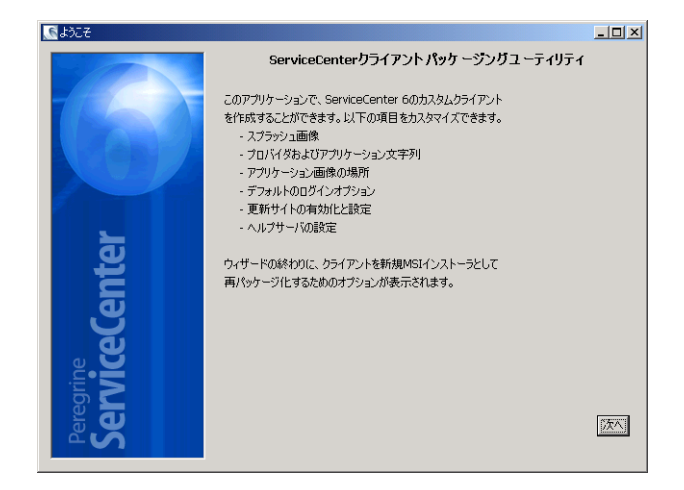

2 [次へ] をクリックして続行します。

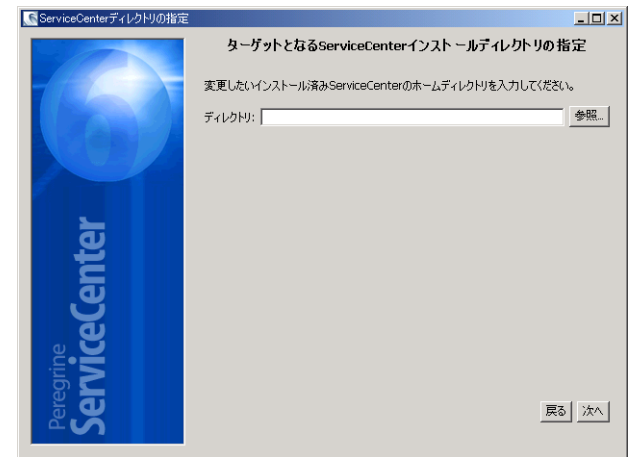

[ServiceCenter ディレクトリの指定] ページが開きます。

- **3** ServiceCenter Windows クライアントの既存インストールへのパスを入力または 選択します。
- **4** [次へ]をクリックして続行します。

[起動時のスプラッシュ画像の変更]ページが開きます。

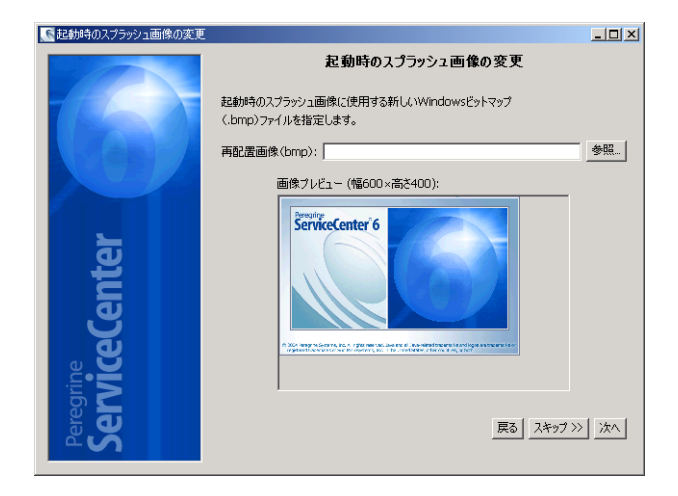

**5** 次のいずれかを実行します。

- デフォルトのスプラッシュ画像を使用するには、[スキップ] をクリック します。
- 使用するスプラッシュ画面画像へのパスを入力または選択します。

デフォルトのスプラッシュ画面画像の名前は splash.bmp で、以下のフォルダに あります。

< インストール場所 >\ServiceCenter Client\plugins\ com.peregrine.eclipse.user\_6.0.0.0<date>

スプラッシュ画面画像の編集には、以下の指針を使用します。

- 画像は、元のファイル名を保持する必要があります。
- 画像は、Windows ビットマップ(BMP) ファイルフォーマットでなければなりま せん。
- 画像は、約500(幅)×330(高さ)ピクセルとします。クライアントパッケージン グユーティリティは、これより大きい画像をこのサイズに切り取ります。
- **6** [次へ]をクリックして続行します。

<span id="page-134-0"></span>[プロバイダおよびアプリケーション文字列の変更]ページが開きます。

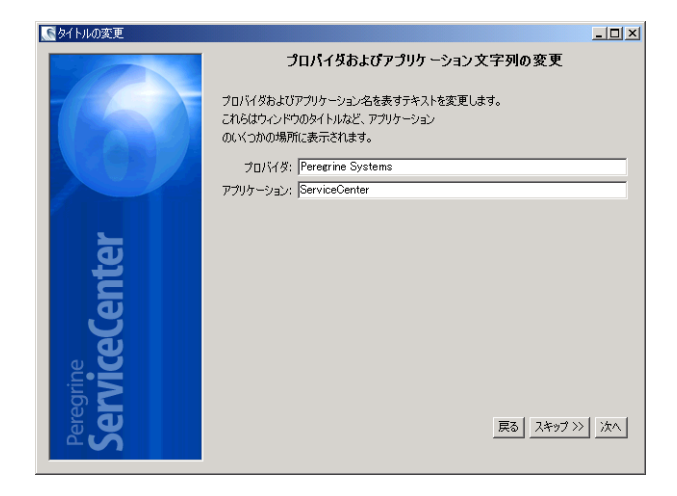

- **7** 次のいずれかを実行します。
	- デフォルトのアプリケーションテキスト文字列を使用するには、「スキップ」を クリックします。
	- 以下の項目に対して使用するテキスト文字列を入力します。
		- プロバイダ:Windows クライアントインターフェイスに表示する会社名を入 力します。デフォルト名は Peregrine Systems, Inc. です。
		- アプリケーション:Windows クライアントインターフェイスに表示するアプ リケーション名を入力します。デフォルト名は ServiceCenter です。
- 8 [次へ] をクリックして続行します。

#### クライアントパッケージングユーティリティによるクライアントの再パッケージ化 W **135**

<span id="page-135-0"></span>[ServiceCenter アプリケーション画像の配置方法のカスタマイズ] ページが 開きます。

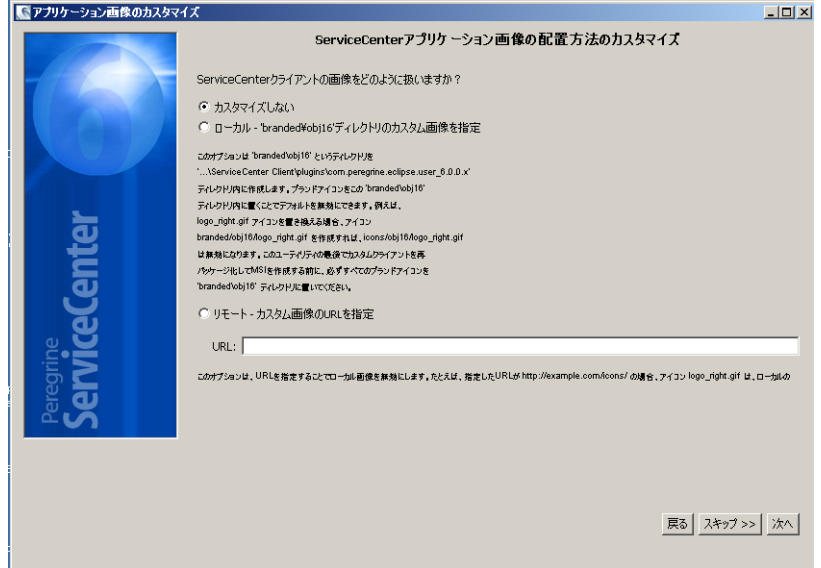

- **9** 次のいずれかを実行します。
	- デフォルトのアプリケーション画像を使用:
		- カスタマイズしない:デフォルトの画像を使用するにはこのオプションを選 択します。
		- [スキップ] をクリックします。
	- カスタマイズした Windows クライアントの画像へのパスを選択:
		- ローカル : クライアントパッケージングユーティリティが、 \branded\obj16 という名前のフォルダを作成します。カスタマイズした画 像をここに配置して、デフォルトの Windows クライアント画像を無効にす ることができます。
		- リモート:Windows クライアントがカスタマイズした画像にアクセスできる URL を入力します。

詳細については、130 ページの「*Windows* [クライアントで使用する画像のカスタ](#page-129-0) [マイズ 」](#page-129-0) を参照してください。

**10** [次へ]をクリックして続行します。

<span id="page-136-0"></span>[デフォルトのログインオプションのカスタマイズ]ページが開きます。

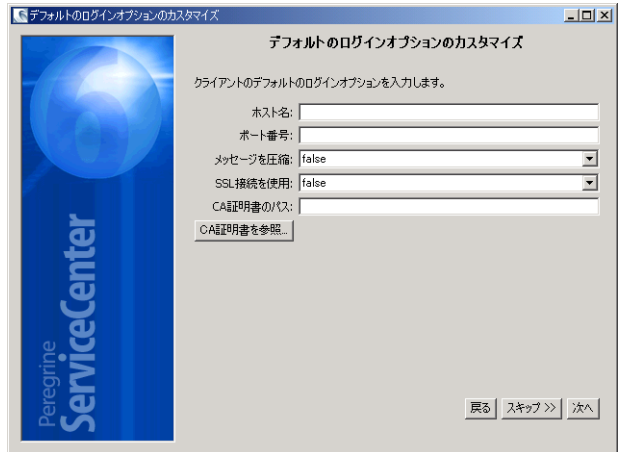

- **11** 次のいずれかを実行します。
	- デフォルト接続を作成しない場合は、[スキップ] をクリックします。
	- 作成するデフォルト接続に関する以下の情報を入力します。

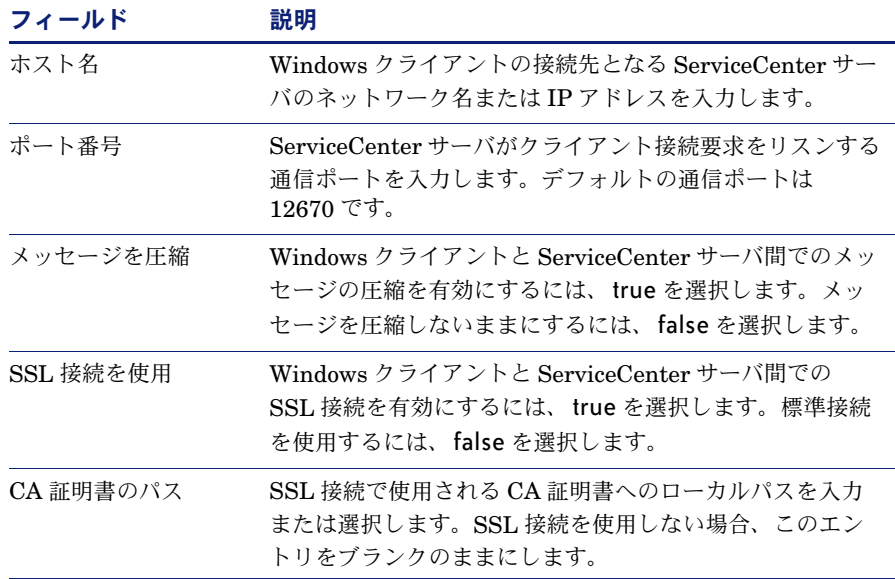

注: サンプル CA 証明書ファイル cacerts は、以下のパスで見つけることがで きます。

<ServiceCenter Client>\plugins\com.peregrine.commons.<version>

**12** [次へ] をクリックして続行します。

<span id="page-137-0"></span>[更新サイトの使用と設定]ページが開きます。

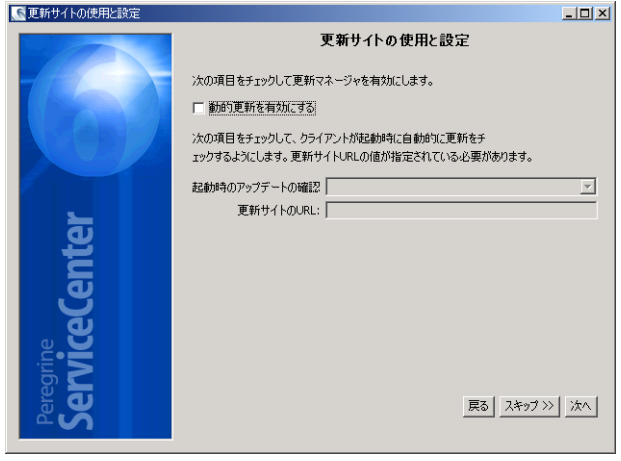

**13** 次のいずれかを実行します。

- 自動更新を有効にしない場合は、「スキップ」をクリックします。
- 動的更新を有効にする: 更新サイトから Windows クライアント更新を自動的に チェックするには、このオプションを選択します。

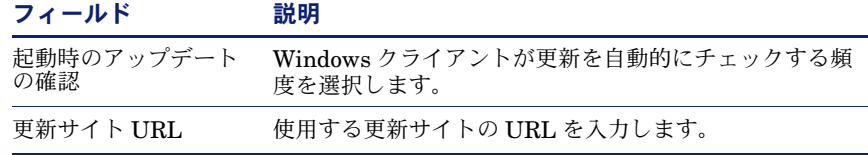

重要 **:** 更新サイト URL は、更新サイトユーティリティで作成した URL と一致 する必要があります。詳細については、113 [ページの「更新サイトユー](#page-112-0) [ティリティ 」](#page-112-0) を参照してください。

14 「次へ」をクリックして続行します。

<span id="page-138-0"></span>[ヘルプサーバの使用と設定]ページが開きます。

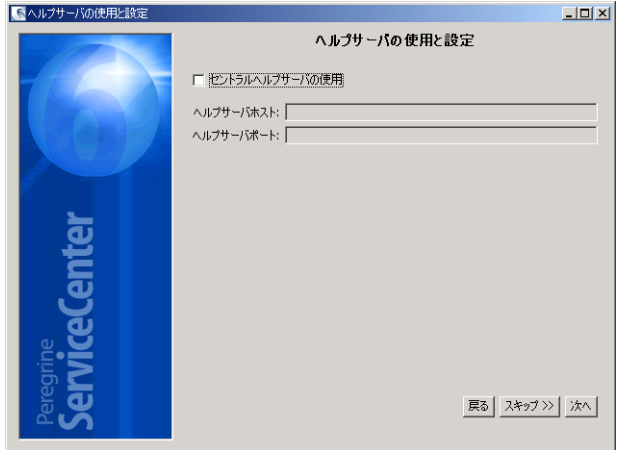

- **15** 次のいずれかを実行します。
	- ヘルプサーバからオンラインヘルプを提供しない場合、[スキップ]をクリック します。
	- [セントラルヘルプサーバの使用] オプションを選択して、ヘルプサーバへの接 続を確立します。以下のヘルプサーバ情報を入力します。

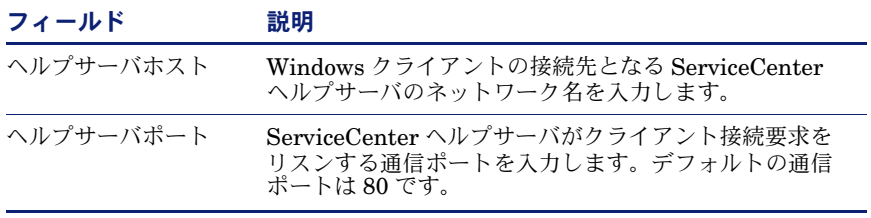

- 重要 **:** ヘルプサーバのホストとポートが、ヘルプサーバ設定ウィザードで設定し た設定値と一致している必要があります。詳細については、103 [ページの](#page-102-0) [「ヘルプサーバ 」](#page-102-0) を参照してください。
- 16 「次へ」をクリックして続行します。

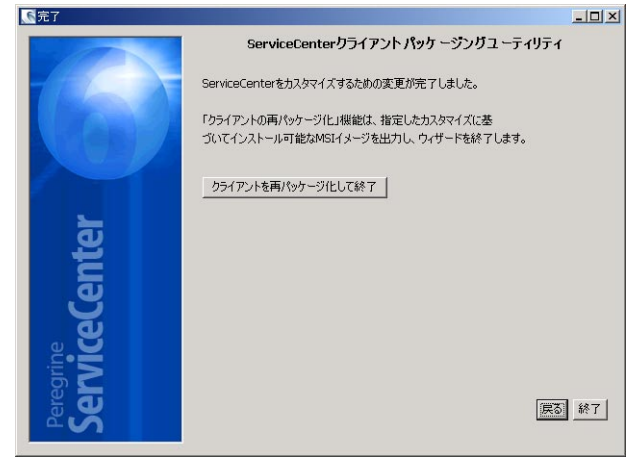

[クライアントパッケージングユーティリティ]ページが開きます。

17 [クライアントを再パッケージ化して終了]をクリックします。

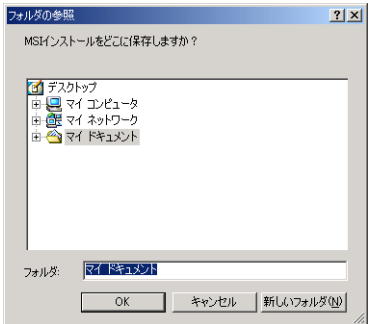

<span id="page-139-0"></span>[フォルダの参照] ダイアログボックスが開きます。

- **18** カスタマイズした Windows クライアント MSI を作成するフォルダを入力または 選択します。
- **19** [**OK**]をクリックします。

確認ダイアログボックスが開きます。

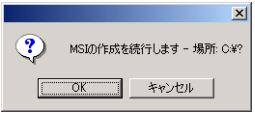

**20** [**OK**]をクリックします。

[インストーラを作成しています] ページが開き、クライアント再パッケージ化の 現在の状態が表示されます。

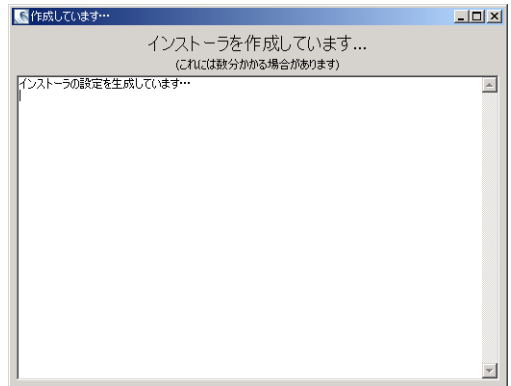

完了すると、確認ウィンドウが開きます。

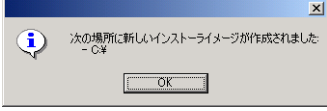

**21** [**OK**]をクリックします。

確認ウィンドウとクライアントパッケージングユーティリティが閉じます。 選択した出力フォルダにカスタム ServiceCenter Windows クライアントインス トーラが表示されます。これで、再パッケージ化された Windows クライアントイ ンストーラをネットワークに配置できます。

142 ▶ 第 8 章 - クライアントパッケージングユーティリティ

# 索引

## **A**

AIXサーバ ulimit -a、 [58](#page-57-0) カーネル設定、 [53](#page-52-0) データセットサイズ、 [57](#page-56-0) ANSIターミナル、 [49](#page-48-0)

### **B**

Bourne  $\geq$   $\leq$   $\frac{1}{\sqrt{2}}$  HP-UX  $\pm$   $\sim$   $\frac{54}{\sqrt{2}}$  $\frac{54}{\sqrt{2}}$  $\frac{54}{\sqrt{2}}$ 

## **C**

CA証明書、 [114](#page-113-2)、[125](#page-124-0) clusternameパラメータ、 [49](#page-48-1) Cシェル、HP-UXサーバ、 [54](#page-53-1)

### **D**

DISPLAY環境変数、 [54](#page-53-2)

### **F**

forceload:sys⁄shmsysパラメータ、 [56](#page-55-0) FTP 更新サイトユーティリティ、 [120](#page-119-0)

### **H**

HACMPクラスタ化、[49](#page-48-2) hpterm、 [49](#page-48-3) HP-UXサーバ Bourne  $\geq$   $\pm$   $\frac{1}{64}$ Cシェル、 [54](#page-53-1)

IPCパラメータ、 [53](#page-52-1)、[54](#page-53-3) Korn シェル、[54](#page-53-0) SAMユーティリティ、 [53](#page-52-1) カーネル設定、 [53](#page-52-2) 仮想メモリ、 [54](#page-53-4) 共有メモリ、 [53](#page-52-3) スワップ領域、 [54](#page-53-5)  $\mathcal{C}$ ロセス、[53](#page-52-4) 要件、 [53](#page-52-5)

### **I**

IPCパラメータ  $HP-UX + -\wedge$  [54](#page-53-3) SAMユーティリティ、 [53](#page-52-6) Solaris サーバ、[57](#page-56-1) IPアドレス、 [48](#page-47-0)

### **J**

JARファイル およびWeb層、 [96](#page-95-0)

### **K**

kernel.dataファイル、[52](#page-51-0) Kornシェル、HP-UXサーバ、 [54](#page-53-0)

### **L**

Linuxサーバ SHMALLパラメータ、 [55](#page-54-0) SHMMAXパラメータ、 [55](#page-54-0) カーネル設定、 [55](#page-54-1)

#### **M**

max\_nprocsプロセス、 [56](#page-55-1) maxdsizパラメータ、 [54](#page-53-6) maxuprcプロセス、 [56](#page-55-2)

### **O**

ODBCドライバ、インストール、 [72](#page-71-0)

#### **P**

Peregrine Systemsカスタマサポート、 [9](#page-8-0)

#### **R**

ReportCenterクライアント、インストール、 [76](#page-75-0)

### **S**

SAMユーティリティ、 [53](#page-52-7) sc.iniファイル、 [49](#page-48-4)、[102](#page-101-0) sc.warの配置、 [95](#page-94-0) sc.warファイル、[95](#page-94-0) ServiceCenter 管理者、 [48](#page-47-1) ベースディレクトリ、 [48](#page-47-2) ServiceCenterクライアント インストール、 [61](#page-60-0) ServiceCenterのベースディレクトリ、 [48](#page-47-2) services ファイル、 [48](#page-47-3), [52](#page-51-1) setup.exe、 [22](#page-21-0)、[34](#page-33-0)、[38](#page-37-0)、[43](#page-42-0)、[61](#page-60-1)、[72](#page-71-1)、[76](#page-75-1)、[83](#page-82-0)、[105](#page-104-0)、 [115](#page-114-0)、[127](#page-126-0) SHMALLパラメータ、Linux、 [55](#page-54-0) shmem パラメータ、HP-UX、[53](#page-52-8) shmmaxパラメータ、HP-UX、[53](#page-52-9) SHMMAXパラメータ、Linux、 [55](#page-54-0) shmmni パラメータ、HP-UX、[53](#page-52-8) shmsys パラメータ、HP-UX、[56](#page-55-3) Solarisサーバ IPCパラメータ、 [57](#page-56-1) カーネル設定、 [56](#page-55-4) 共有メモリ、 [56](#page-55-5) プロセス、 [56](#page-55-6) sysctl.confファイル、 [55](#page-54-2)

### **T**

TCP/IP サービス名、 [48](#page-47-4) ポート番号、 [52](#page-51-2)

#### **U**

ulimit 紡、AIX サーバ、[58](#page-57-0) UNIX サーバプロセス、 [49](#page-48-5) サーバリソース、 [49](#page-48-6) 前提条件、 [52](#page-51-3) ディレクトリ構造、 [49](#page-48-6) ユーザID、 [47](#page-46-0)

#### **W**

Webアプリケーションサーバ、 [92](#page-91-0) Webクライアント Web層へのURL、[100](#page-99-0) Webサーバ、 $95$ および更新サイトユーティリティ、 [114](#page-113-3) ヘルプサーバ、 [104](#page-103-0) Web層 URL、 [100](#page-99-1) Webアプリケーションサーバのヒープサイズの設 定、 [97](#page-96-0) ログファイル、 [98](#page-97-0) Windows コマンドプロンプトからの起動、 [22](#page-21-1)、[34](#page-33-1)、[39](#page-38-0)、[43](#page-42-1)、 [61](#page-60-2)、[72](#page-71-2)、[76](#page-75-2)、[83](#page-82-1)、[106](#page-105-0)、[115](#page-114-1)、[127](#page-126-1) Windowsクライアント MSIの再パッケージ化、 [140](#page-139-0) Windowsインストーラの再パッケージ化、 [133](#page-132-2) カスタマイズ、 [124](#page-123-1) デフォルト接続の定義、 [137](#page-136-0) 動的更新を有効にする、 [138](#page-137-0) ヘルプサーバを有効にする、 [139](#page-138-0)

#### ア

アプリケーション画像 場所、 [136](#page-135-0) アプリケーション名 変更、 [135](#page-134-0)
# イ

インストールの手順 ReportCenter、 [76](#page-75-0) ODBCドライバ、 [72](#page-71-0) UNIX $\forall -\wedge$  [51](#page-50-0) Windowsクライアント、 [61](#page-60-0) Windows サーバ、[22](#page-21-0) 作業管理、 [83](#page-82-0)

## カ

カーネル リソース要件、 [52](#page-51-0) カスタマサポート、 [9](#page-8-0) 画像 Windowsクライアントの場所の変更、 [124](#page-123-0) 仮想メモリ、HP-UX、[54](#page-53-0) 環境変数、DISPLAY、 [54](#page-53-1)

## キ

共有メモリ  $HP-UX$ サーバ、[53](#page-52-0) Solaris  $\forall -\wedge$ , [56](#page-55-0) カーネルリソース、 [52](#page-51-1) サーバリソース、 [49](#page-48-0)

# ク

クライアント インストールの要件、 [60](#page-59-0) クライアントパッケージングユーティリティ インストール、 [126](#page-125-0) 説明、 [124](#page-123-1) 要件、 [126](#page-125-1) クラスタ化、HACMP、 [49](#page-48-1) グループID、 $47$ 

### コ

更新サイトユーティリティ SSL接続、 [121](#page-120-0) Windowsクライアント更新アーカイブの取 得、 [118](#page-117-0) インストール、 [115](#page-114-0) 設定、 [119](#page-118-0) 説明、 [114](#page-113-0) 要件、 [114](#page-113-1) 固定ユーザライセンス、 [102](#page-101-0)

#### サ

サーバリソース、 [49](#page-48-2) サービス名、 [52](#page-51-2) 作業管理クライアント、インストール、 [83](#page-82-0)

### シ

システムファイル、 [56](#page-55-1)

# ス

スプラッシュ画面 Windowsクライアントにおける変更、 [124](#page-123-2) 使用する画像の変更、 [134](#page-133-0) スワップ領域、HP-UX、 [54](#page-53-2)

#### セ

接続、定義、 [67](#page-66-0) 設定ファイル sc.ini、 [102](#page-101-1) web.xml, [97](#page-96-0) セマフォ ServiceCenter使用率、 [49](#page-48-3) カーネルリソース要件、 [52](#page-51-3)

## ツ

通信ポート ヘルプサーバで必要、 [105](#page-104-0)

## テ

データセットサイズ、AIXサーバ、 [57](#page-56-0) テクニカルサポート、 [9](#page-8-0)

## ト

ドキュメント カスタムバージョンの配置、 [104](#page-103-0) 特定サービス、 [52](#page-51-4)

### ニ

認証コード 更新、 [52](#page-51-5)

#### ハ

パラメータ clustername、 [49](#page-48-4) forceload:sys⁄shmsys、 [56](#page-55-2) IPC、 [53](#page-52-1) maxdsiz、 [54](#page-53-3) shmem、 [53](#page-52-2) shmmax、 [53](#page-52-2) shmmni、 [53](#page-52-2) shmsys、 [56](#page-55-3)

## ヒ

ヒープサイズ、 [97](#page-96-1)

### フ

ファイル sc.ini、 [49](#page-48-5)、[102](#page-101-2) sc.war、 [95](#page-94-0) services, [48](#page-47-0), [52](#page-51-6) sysctl.conf、 [55](#page-54-0) web.xml, [97](#page-96-2) Web層のログファイル、[98](#page-97-0) カーネルデータ、 [52](#page-51-7) システム、 [56](#page-55-1) フローティングユーザライセンス、 [102](#page-101-0) プロセス max\_nprocs, [56](#page-55-4) maxuprc, [56](#page-55-5) HP-UX $t$ + $-$ バ、[53](#page-52-3) Solaris  $\uparrow -\wedge$ , [56](#page-55-6) プロバイダ名 変更、 [135](#page-134-0)

### ヘ

ヘルプサーバ 説明、 [104](#page-103-1) デフォルト Windows サービス名、210 デフォルト通信ポート、 [110](#page-109-1) 要件、 [105](#page-104-1)

### ホ

ポート番号 特定サービス、 [52](#page-51-8) ユ

ユーザID、 [47](#page-46-0)

## ヨ

要件 UNIXサーバ、 $47$ Windowsクライアント、 [60](#page-59-1) Windowsサーバ、 [22](#page-21-1)

# ラ

ライセンス 固定ユーザ、 [102](#page-101-0) フローティングユーザ、 [102](#page-101-0)

#### リ

リソース要件、カーネル、 [52](#page-51-0)

#### ル

ルートアクセス、 [49](#page-48-6)

## ロ

ローカル管理者アカウント、 [105](#page-104-2)、[126](#page-125-2) ログファイル およびWeb層、 [98](#page-97-1)

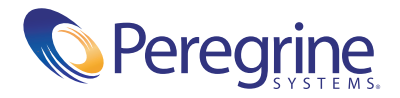